## Министерство сельского хозяйства Российской Федерации

Технологический институт-филиал ФГБОУ ВО Ульяновский ГАУ

## УЧЕБНО-МЕТОДИЧЕСКИЙ КОМПЛЕКС ПО ДИСЦИПЛИНЕ

## «ИНФОРМАЦИОННЫЕ ТЕХНОЛОГИИ В ОБЩЕСТВЕННОМ ПИТАНИИ»

# НАПРАВЛЕНИЕ ПОДГОТОВКИ: 19.03.04 ТЕХНОЛОГИЯ ПРОДУКЦИИ И ОРГАНИЗАЦИЯ ОБЩЕСТВЕННОГО ПИТАНИЯ ПРОФИЛЬ: ТЕХНОЛОГИЯ ПРОДУКЦИИ И ОРГАНИЗАЦИЯ РЕСТОРАННОГО БИЗНЕСА КВАЛИФИКАЦИЯ ВЫПУСКНИКА: БАКАЛАВР ФОРМА ОБУЧЕНИЯ: ЗАОЧНАЯ, ОЧНО-ЗАОЧНАЯ

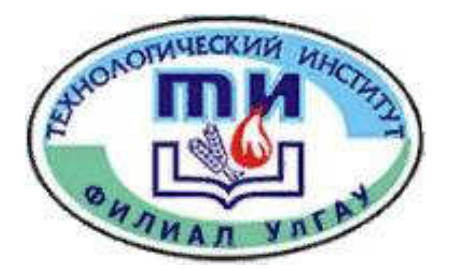

Димитровград - 2019

Дмитриев О.А Информационные технологии в общественном питании: учебно-методический комплекс для студентов высших аграрных учебных заведений, обучающихся по технологическим направлениям / О.А. Дмитриев – Технологический институт-филиал ФГБОУ ВО Ульяновский ГАУ, 2019.-102 с.

Рецензенты: Ротанов Евгений Геннадьевич, кандидат технических наук, доцент кафедры «Естественнонаучные и технические дисциплины», ПКИУПТ (филиал) ФГБОУ ВО «МГУТУ ИМ. К.Г.РАЗУМОВСКОГО (ПКУ)»

Информационные технологии в общественном питании: учебнометодический комплекс предназначен для подготовки бакалавров заочной и очнозаочной форм обучения.

> Рекомендовано к изданию методическим советом Технологического института – филиала ФГБОУ ВО Ульяновский ГАУ Протокол № 2 от 10 октября 2019г.

© Дмитриев О.А., 2019 ©Технологический институт – филиал ФГБОУ ВО Ульяновский ГАУ, 2019

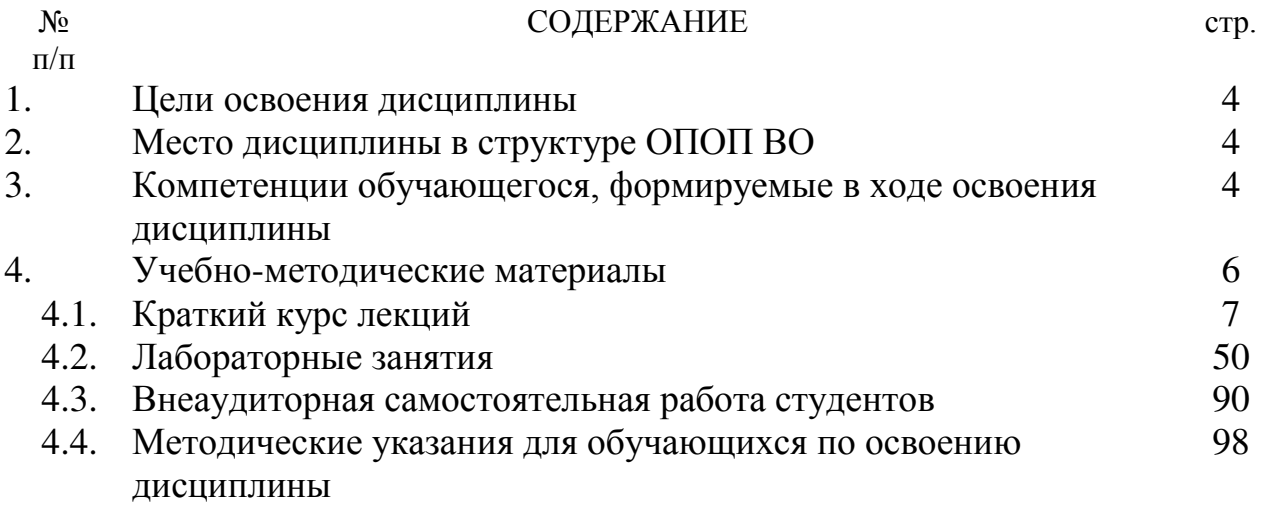

## 1. ЦЕЛИ ОСВОЕНИЯ ДИСЦИПЛИНЫ

**Цель** в ознакомлении студентов с основными, базовыми понятиями компьютерных технологий, техническими и программными средствами реализации информационных процессов, содействовать накоплению знаний и навыков, необходимых для дальнейшей профессиональной деятельности.

## Задачи дисциплины:

- формирование у студентов системы понятий компьютерных технологий и информационных систем, представлений о роли информации в современном информационном обществе;

формирование у студентов теоретических знаний и практических навыков по применению современных информационных технологий в профессиональной деятельности;

овладение источниками и способами получения профессионально значимой информации;

развитие навыков работы с учебной и научной литературой, с ресурсами сети Интернет;

## 2 МЕСТО ДИСЦИПЛИНЫ В СТРУКТУРЕ ОПОП ВО

Данная учебная дисциплина входит в раздел курсов по выбору вариативной части теоретического блока Б1.В.ДВ.2.1.

Для изучения дисциплины необходимы компетенции, сформированные у обучающихся в результате освоения курса «Информатика».

Освоение дисциплины «Информационные технологии в общественном питании» необходимо как предшествующее для изучения дисциплины: «Профессиональные компьютерные программы», а также для демонстрации в ходе технологической практики, преддипломной практики, защиты выпускной квалификационной работы, включая подготовку к процедуре защиты и процедуру защиты.

Дисциплина осваивается во втором семестре.

## 3. КОМПЕТЕНЦИИ ОБУЧАЮЩЕГОСЯ, ФОРМИРУЕМЫЕ В РЕЗУЛЬТАТЕ ОСВОЕ-НИЯ ДИСЦИПЛИНЫ (МОДУЛЯ)

В процессе освоения данной дисциплины студент формирует и демонстрирует следующие компетенции:

способность осуществлять поиск, хранение, обработку и анализ информации из различных источников и баз данных, представлять ее в требуемом формате с использованием информацион-НЫХ, КОМПЬЮТЕРНЫХ И СЕТЕВЫХ ТЕХНОЛОГИЙ (ОПК-1).

## **Знять:**

- систему понятий информационных технологий;

= основные принципы обработки данных в профессиональной деятельности.

## **Уметь:**

- использовать основные функциональные возможности сетевых технологий;
- осуществлять поиск информации с помощью сети Интернет;
- формировать с использованием современных информационных технологий базы данных и их модифицировать.

## Владеть:

- основными технологиями текстовых, табличных редакторов;
- основными технологиями баз данных и мультимедийными технологиями;

владение современными информационными технологиями, способность управлять информацией с использованием прикладных программ деловой сферы деятельности, использовать сетевые компьютерные технологии и базы данных в своей предметной области, пакеты прикладных программ для расчета технологических параметров оборудования (ПК-2).

## Знать:

- методы аналитической обработки данных на основе специализированных прикладных программных средств;
- программно-технологические и производственные средства обработки данных, в том числе сетевые.

## **Уметь:**

- использовать основные функциональные возможности специализированных прикладных программных средств обработки данных;
- формировать с использованием современных информационных технологий базы данных и их модифицировать;

### **Влалеть:**

применением специализированных прикладных программных средств обработки данных для решения производственных задач в общественном питании.

4. УЧЕБНО-МЕТОДИЧЕСКИЕ МАТЕРИАЛЫ

## 4.1. КРАТКИЙ КУРС ЛЕКЦИЙ

## Лекция 1. Введение. Основы и инструментарий информационных **Технологий**

Вопрос 1. ИТ и ее компоненты, сферы применения ИТ.

Вопрос 2. Характеристика современной ИТ

Вопрос 3. Стратегии внедрения современной ИТ

Вопрос 4. История развития вычислительной техники. Смена поколений ЭВМ

#### Вопрос 1. ИТ и ее компоненты, сферы применения ИТ

Конец XIX – начало XX века был отмечен HTP, связанной с появлением и развитием квантово-механических представлений о материи и энергии.

Поколения, живущие в начале XXI века являются свидетелями и участниками HTP, вызванной противоречием между ограниченными возможностями человека и огромным объемом существующей и вновь появляющейся информации. Необходимо осознать, что информация, наряду с материей и энергией является одной из фундаментальных сущностей окружающего мира.

Н-р установлено, что в начале XX века удвоение объема информации, т.е. общей суммы знаний, накопленных человечеством, происходило за 50 лет. К 1950 г объем информации удваивался уже каждые 10 лет, в 1970г. каждые 5 лет, а с 1990 г – ежегодно.

Этот процесс иногда называют информационным взрывом, а его последствия – информационным кризисом, который привел к необходимости перехода от индустриального общества к информационному. В настоящее время в развитых зарубежных странах значительная часть трудоспособного населения занята в информационной сфере (в США – более 80 %).

Следует ожидать, что развитие и использование ИТ приведет к существенному прогрессу в развитии классических фундаментальных наук: математики, физики, химии, биологии, экономики. В начале XXI века в цивилизованных странах произойлет смена основной информационной срелы - карлинально изменится соотношение объемов информации, поступающей по традиционным каналам (с помощью радио, телевидения, печати) и информации, получаемой с помощью телекоммуникаций (по компьютерным сетям).

В школах и вузах введена новая дисциплина – информатика, которую наряду с физикой, химией, высшей математикой, биологией стали относить к числу фундаментальных общеобразовательных дисциплин. В настоящее время владение информатикой и связанными с ней инф технологиями является необходимым атрибутом профессиональной деятельности человека и определяет уровень его востребованности в современном обществе. Справедливым является утверждение «Кто владеет информацией – тот правит миром».

Понятие технология в переводе с греч. означает умение, искусство. Технология м.б. определена как система методов, правил, приемов, навыков, применяемых к какому-либо предмету, материалу с целью получения некоторых свойств, характеристик, параметров, отсутствовавших у исходных компонентов, а в отдельных случаях предполагает создание новой сущности.

Дадим определение ИТ.

Информационная технология – процесс, использующий совокупность средств и методов

- Cóopa
- Накопления и хранения,
- $\bullet$  поиска,
- обработки,
- представления,
- передачи,
- выдачи информации,
- а также извлечение знаний

для получения информации нового качества о состоянии объекта, процесса или явления т.е. информашионного продукта.

Новая информационная технология – ИТ, использующая персональные компьютеры и телекоммуникационные средства.

Рассмотрим основные требования, которым должна удовлетворять информационная технология:

- 1. ИТ должна обеспечивать достижение поставленной цели удовлетворение информационной потребности.
- 2. Логическая увязка этапов ИТ результаты выполнения каждого из них необходимо рассматривать как промежуточные продукты, позволяющие получить конечный информационный продукт.
- 3. Результативность получение некоторого инф. продукта, к-рый м.б. использован или для принятия решений, или для включения в информационные ресурсы или для продажи.
- 4. Воспроизведение ИТ предполагает возможность ее повторения с использованием других программно-технических средств, а также иной организационной техники.
- 5. Тиражируемость возможность распространения технологии и ее использования на других хозяйствующих субъектах с целью удовлетворения информационной потребности лиц, принимающих решения.
- 6. Масштабируемость предполагает использование данной технологии на хозяйствующем субъекте, объем обрабатываемой информации которого существенно отличается от базового при адекватности их систем управления.
- 7. Эффективность обеспечивает продуктивное функционирование хозяйствующего субъекта, получение им определенных преимуществ, проявляющихся в устойчивой прибыли.

Рассмотрим составляющие компоненты ИТ в общих чертах.

Сбор – выделение и первичная регистрация параметров какого-либо процесса (физического, vправленческого, информационного) с целью изх фиксации и последующей обработки.

Накопление – размещение информации на каком-либо материальном носителе для последующей обработки.

Поиск – совокупность действий, направленных на нахождение информации, соответствующей некоторым критериям или отвечающей некоторым условиям.

Обработка – выполнение логически обусловленной последовательности операций над объектами

• Представление – некоторая форма отображения информации (данных) на к-л носителе (бумаге, экране) в виде схемы, графика, диаграммы.

• Передача – перемещение информации от источника к приемнику, осуществляется в к-л среде с применением различных методов, средств и способов. Информация выдается или в технический носитель или в канал (линию связи) или в окружающее пространство.

Продажа – предполагает эквивалентный обмен на условиях, удовлетворяющих обе стороны, вступающие в отношения купли-продажи. Этот компонент является актуальным в формациях частично или полностью ориентированных на рыночные отношения, где информация выступает в качестве товара, обладая его потребительскими характеристиками и признаками.

#### Сферы применения ИТ

Компьютер в переводе означает «вычислитель» (от лат. Computo -считаю, вычисляю.) Однако выполнение сложных вычислений и расчетов - весьма важная, но далеко не единственная область использования эл-выч техники.

В настоящее время без использования новых ИТ не обходится практически ни одна область человеческой деятельности. Сфера использования компьютерных технологий широка и разнообразна, это:

- 1. Средства связи электронная почта, модемы, компьютерные сети, космическая связь, компьютерные телеконференции и т.п.
- 2. Экономические и бухгалтерские расчеты, банковские и биржевые операции
- 3. Управление транспортными потоками.
- 4. Делопроизводство
- 5. Создание и использование информационных систем, БД справочников, таблиц, каталогов, словарей, энциклопедий в различных предметных областях и целых отраслях производства.
- 6. Поиск решений и компьютерный анализ последствий принимаемых решений.
- 7. Компьютерное моделирование экономических ситуаций, научных экспериментов, технологических процессов.
- 8. Планирование и проведение научных экспериментов, производственных и технологических процессов. Подключение компьютеров к лабораторным и производственным установкам, задание режимов их работы. Компьютерная обработка полученных результатов.
- 9. Разработка и использование экспертных систем и систем искусственного интеллекта.
- 10. Диагностика заболеваний в медицине.
- 11. Подготовка и издание печатной продукции книг, журналов, оформление докладов, статей, отчетов и т.п.
- 12. Интерактивный поиск и систематизация научно-технической информации, компьютерная обработка литературных ссылок.
- 13. Подготовка и проведение презентаций, выступлений.
- 14. В сфере образования обучение с использованием новых компьютерных технологий:
	- Развитие сети листанционного обучения:
	- Чтение лекций и проведение других видов занятий с компьютерным сопровождением;
		- Подготовка и использование мультимедийных демонстраций,;
	- Использование компьютерных обучающих программ, тренажеров, электронных учебников;
	- Контроль, самоконтроль, тестирование ( в том числе дистанционное) с использованием новых компьютерных технологий.

#### Вопрос 2. Характеристика современной ИТ

Введем понятие современной ИТ. Она предполагает использование средств микропроцессорной техники, интегрированных средств обработки данных (интегрированные пакеты), аппарата экспорта-импорта, телекоммуникационных средств с возможностью удаленного доступа, разнообразных серверов (серверов БД), возможностей мультимедийной среды.

Современная ИТ характеризуется:

- Единообразным представлением пиктографических диалоговых средств для различных инструментальных приложений (текстовые процессоры, электронные таблицы, СУБД), что позволяет стандартизировать и унифицировать пользовательский интерфейс;
- Развитым набором мастеров, дающих возможность пользователю быстро получить требуемый результат, не прибегая к услугам программистов (н-р в Excel мастер функций, мастер диаграмм);
- Свободным манипулированием объектами обработки (масштабирование, перемещение всего объекта или его части);
- Доступом к информации, хранящейся в реляционных БД посредством языка запросов:
- Возможностью параллельной, коллективной дистанционной корректировки электронных материалов с последующей их групповой рассылкой различным адресатам;
- Доступностью дистанционного обучения;
- Возможностью проведения телеконференций, совещаний без необходимости сбора участников в одном месте;
- Наличием выхола в региональные и международные компьютерные сети.

Говоря о современной иТ следует остановиться на основных принципах и премах, заложенных в основу новейших программных оболочек, сред и операционных систем. К ним относятся:

- стандартизация понятий, определений;
- типизация и структурирование пользовательского интерфейса;
- унификация техники работы с приложениями и инструментальными средствами;
- пиктографическое визуальное представление приложений, функций, процедур;
- связывание и встраивание объектов (Object Linking and Embedding OLE) выполняемые через буфер как средство обмена объектами;
- импорт-экспорт данных.

Наиболее часто используемыми приемами современной ИТ являются: указать, нажать и отпустить, выделить, вырезать, переместить и оставить, принцип полного соответствия: что вадим, то получим WYSIWYG (What You See Is What You Get).

#### Вопрос 3. Стратегии внедрения современной ИТ

Стратегия 1 предполагает разработку и внедрение для действующего хозяйствующего субъекта новой ИТ. Ланная стратегия не затрагивает вопросов изменения документооборота, организационных форм принятия решений, изменения самой организационной структуры. Она предусматривает внедрение компьютерв на рабочих местах сотрудников с целью принятия решений и управления процессом функционирования организании

Стратегия 2 призвана разработать новую ИТ и под ее возможности модернизировать структуру управления хозяйствующего субъекта. Стратегия предполагает изменение существующего документооборота, упорядочение связей структурных подразделений, оборудование рабочих мест специалистов ПК с возможным их объединением в компьютерную сеть, использование удаленных баз данных.

Стратегия 3 предусматривает использование непротиворечивых выборочных вариантов из этапов стратегий 1 и 2.

Стратегия 4 предполагает комплексное проектирование хозяйствующего субъекта со всеми его компонентами, одним из которых является та или иная ИТ. Стратегия прелусматривает параллельную разработку системы управления, синхронизацию функционального, технологического и информационного процессов. Стратегию применяют при создании новых объектов.

Можно сделать следующее заключение: стратегии 1-3 в большей степени соответствуют новой ИТ, тогда как стратегия 4 полностью соотносится с современной ИТ.

#### Вопрос 4. История развития вычислительной техники. Смена поколений ЭВМ

Развитие электронно-вычислительной техники непосредственно связано с основными этапами развития микроэлектроники и определяется ее уровнем. Этапы создания и развития технологии микроэлектроники находят отражение в смене поколений ЭВМ

I поколение (50-е годы XX века) – создание первых ЭВМ на электронно-вакуумных лампах.

Первые цифровые вычислительные машины (ЦВМ) на ламповых схемах появились в США в 1946-1948 гг. первая отечественная ЭВМ появилась в 1951г. В киеве МЭСМ (малая электронная счетная машина) и в 1953г. В Москве – БЭСМ-1 (большая электронная счетная машина).

II поколение (60-е годы) – разработка ЭВМ на дискретных полупроводниковых приборах - транзистоpax.

1948 г. Изобретены полупроволниковые элементы - транзисторы, которые оказались способными выполнять все те же функции, которые до этого выполняли электронные лампы, но при этом имели существенно меньший объем и потребляли значительно меньше электроэнергии. ЭВМ, построенные на транзисторах, представляли собой второе поколение машин. Их быстродействие возросло в 10 раз, объем памяти также увеличился.

Среди отечественных ЭВМ 2-го поколения наиболее известны Минск-2, Минск-22, Минск-32, БЭСМ-6. при работе с ними использовались бумажные носители информации – перфоленты и перфокарты. БЭСМ-6 выпускалась серийно до 1981 года и широко использовалась для научных расчетов и при реализации отечественных космических программ.

III поколение (70-е годы) – появление ЭВМ на полупроводниковых интегральных схемах с малой и средней степенью интеграции ( сотни-тысячи транзисторов в одном корпусе). В нашей стране это поколение представлено машинами единой системы ЕС ЭВМ ЕС-1022, ЕС-1035, ЕС-1066.

IV поколение (80-е годы) – создание компьютеров на больших и сверхбольших ИС (БИС, СБИС) – микропроцессорах. На одном кристалле размешались десятки тысяч, миллионы транзисторов. В этот период появились первые персональные ЭВМ ПК.

Первый микропроцессор (МП) был создан в фирме "Intel" (США) в 1971 г. Выпуск первого микропроцессора служит ориентировочной датой начала микропроцессорной революции - широчайшего распространения МП, с которым непосредственно связано одно из важнейших событий в истории ЭВМ - создание и широкое применение персональных ЭВМ.

В 1976 г. Стив Возняк и Стив Джобс (США) собрали (в гараже) первый персональный компьютер и зарегистрировали фирму под названием Apple. Для существовавших тогда компьютерных компаний, таких как IBM, это оказалось большим сюрпризом: они не придавали микрокомпьютерам никакого значения только потому, что такие компьютеры не могли делать то же, что и большие компьютеры того времени. Первый персональный компьютер был компьютером четвертого поколения.

V поколение (90-е годы) – появление ЭВМ на сверхсложных параллельно работающих микропроцессорах, выполняющих одновременно десятки последовательных команд. В эти годы с появлением более совершенных компьютеров произошло существенное снижение их стоимости. Компьютеры стали массовым инструментом. Как следствие этого расширилась сфера применения новых ИТ-й.

**Сл 30** VI и последующие поколения (XXI век) – разработка оптоэлектронных ЭВМ с нейронной структурой, моделирующей структуру биологических систем. В России создан Научный центр нейрокомпьютеров.

Итак, каждое поколение компьютеров возникало на собственной элементной базе. Первые ЭВМ были ламповыми, их сменили машины на транзисторах, а затем и на микрокристаллах (микросхемах). Современные ЭВМ создаются на сверхбольших интегральных схемах. С появлением каждого нового поколения ЭВМ улучшались их технические характеристики, росли ресурсные возможности - объем памяти и производительность. Одновременно уменьшались их габариты. При этом ЭВМ становились более надежными, что упрощало техническое обслуживание. Однако, почти не изменились по сей день принципы работы ЭВМ.

#### **Лекция 2. Направления развития прикладного программного обеспечения**

Вопрос 1 Классификация ПО

Вопрос 2 Классификация прикладного ПО

Вопрос 3 Прикладные программы общего и специализированного назначения

#### Вопрос 1 Классификация ПО

Бурное развитие ИТ и расширение сферы их применения привели к интенсивному развитию ПО. По подсчетам специалистов ежедневно в мире появляется свыше 200 новых программных продуктов.

Область ПО пережила эпоху первичной своболы и хаоса, когла программ было мало и они не рассматривались как продукт, который можно было продавать, а поставлялись вместе с выч. Техникой. Мало было и программистов, а практически рядом с каждым компьютером работало несколько человек, которые составляли собственные программы.

По мере распространения компьютеров, программы начали приобретать собственные вес и стоимость. Чем больше выпускалось компьютеров, тем больше становилось потенциальных покупателей программ. Рынок мгновенно отреагировал на это созданием коммерческого ПО. Область торговли компьютерами разделилась на 2 большие части – по продаже «железа» (hardware аппаратного обеспечения) и «софта»  $(software- $\pi$ ).$ 

Несомненным достоинством коммерческого подхода на данном этапе развития ПО было значительное повышение качества и унификация ПО. Недавний хаос превратился в порядок. Имена производителей ПО стали хорошо узнаваемы Microsoft, Sun, Borland, Oracle. Программные продукты этих компаний пользуются большим спросом, а в отдельных областях полностью заняли рынок.

Системное ПО -совокупность программ и программных комплексов для обеспечения работы компьютера и компьютерных сетей.

Предназначено для:

- Обеспечения надежной работы компьютера
- Создания операционной среды функционирования других программ
- Проведения диагностики и профилактики аппаратуры
- Выполнения вспомогательных технологических операций.

Операционные системы - совокупность программ для:

- организации диалога пользователя и компьютера;
- управления аппаратурой и ресурсами,
- запуска программ,
- автоматизации процессов ввода-вывода информации,
- управления выполнением прикладных задач,
- обеспечения пользовательского интерфейса.

Каждый компьютер обязательно комплектуется операционной системой, для каждой из которых создается свой набор прикладных программ (приложений). Большинство операционных систем модифицируются и совершенствуются в направлении исправления ошибок и включения новых возможностей.

В целях сохранения преемственности новая модификация операционной системы не переименовывается, а приобретает название версии. Версии ОС обозначаются (как правило) «десятичной дробью» вида 6.00, 2.1, 3.5 и т. д. При этом увеличение цифры до точки отражает существенные изменения, вносимые в операционную систему, а увеличение цифр, стоящих после точки, - незначительные изменения (например, исправление ошибок). Чем больше номер версии, тем большими возможностями обладает система.

Операционные системы классифицируются по:

1. количеству одновременно работающих пользователей: однопользовательские, многопользовательские;

В соответствии с первым признаком классификации многопользовательские операционные системы, в отличие от однопользовательских, поддерживают одновременную работу на ЭВМ нескольких пользователей за различными терминалами.

2. числу процессов, одновременно выполняемых под управлением системы: однозадачные, многозадачные;

Второй признак предполагает деление ОС на многозадачные и однозадачные. Понятие многозадачности означает поддержку параллельного выполнения нескольких про-грамм, существующих в рамках одной вычислительной системы, в один момент времени. Однозадачные ОС поддерживают режим выполнения только одной программы в отдельный момент времени.

3. количеству поддерживаемых процессоров: однопроцессорные, многопроцессорные;

В соответствии с третьим признаком многопроцессорные ОС, в отличие от одно-процессорных, поддерживают режим распределения ресурсов нескольких процессоров для решения той или иной задачи.

4. разрядности кода ОС: 8-разрядные, 16-разрядные, 32-разрядные, 64-разрядные;

Четвертый признак подразделяет операционные системы на 8-, 16-, 32- и 64-разрядные. При этом подразумевается, что разрядность операционной системы не может превышать разрядности процессора.

5. типу интерфейса: командные (текстовые) и объектно-ориентированные (графические);

В соответствии с пятым признаком ОС по типу пользовательского интерфейса делятся на объектноориентированные (как правило, с графическим интерфейсом) и командные (с текстовым интерфейсом).

6. типу доступа пользователя к ЭВМ: с пакетной обработкой, с разделением времени, реального времени;

Согласно шестому признаку ОС подразделяются на системы:

пакетной обработки, в которых из программ, подлежащих выполнению, формируется пакет (набор) заданий, вводимых в ЭВМ и выполняемых в порядке очередности с возможным учетом приоритетности;

разлеления времени (TSR), обеспечивающих одновременный диалоговый (интерактивный) режим доступа к ЭВМ нескольких пользователей на разных терминалах, которым по очереди выделяются ресурсы машины, что координируется операционной системой в соответствии с заданной дисциплиной обслуживания:

реального времени, обеспечивающих определенное гарантированное время ответа машины на запрос пользователя с управлением им какими-либо внешними но отношению к ЭВМ событиями, процессами или объектами.

7. типу использования ресурсов: сетевые, локальные.

Чтобы выбрать ту или иную ОС, необходимо знать:

- на каких аппаратных платформах и с какой скоростью работает ОС;
- какое периферийное аппаратное обеспечение ОС поддерживает:
- как полно удовлетворяет ОС потребности пользователя, то есть каковы функции системы;
- каков способ взаимолействия ОС с пользователем, то есть насколько наглялен, удобен, понятен и привычен пользователю интерфейс;
	- существуют ли информативные подсказки, встроенные справочники и т. д.;
- какова надежность системы, то есть ее устойчивость к ошибкам пользователя, отказам оборудования и т. д.;
	- какие возможности предоставляет ОС для организации сетей;
	- обеспечивает ли ОС совместимость с другими операционными системами;
	- какие инструментальные средства имеет ОС для разработки прикладных про-грамм;
	- осуществляется ли в ОС поддержка различных национальных языков;
	- какие известные пакеты прикладных программ можно использовать при работе с данной си-

стемой:

как осуществляется в ОС защита информации и самой системы.

- Тенденции в развитии ОС
- Снижение цен на ОС

Переход многих функций ОС, которые реализовывались в виде программ, к реализации в виде микропрограмм, встроенных в аппаратную часть ПК.

- Обеспечение работы многопроцессорных компьютеров
- Обеспечение совместимости программ для различных поколений компьютеров.

#### Вопрос 2 Классификания прикладного ПО

Персональный компьютер, как известно, является универсальным устройством для обработки информации. Персональные компьютеры могут выполнять любые действия по обработке информации. Для этого необходимо составить для компьютера на понятном ему языке точную и подробную последовательность инструкций – программу, как надо обрабатывать информацию.

Меняя программы для компьютера, можно превратить его в рабочее место бухгалтера или конструктора, дизайнера или ученого, писателя или агронома. Кроме того, тенденция понижения стоимости компьютерной техники при одновременном росте ее производительности привела к тому, что компьютеры становятся предметом домашнего обихода, как, например, телевизор или холодильник, что расширяет сферу применения ПК еще больше. Соответственно, требуется все более разнообразное программное обеспечение для решения задач в новых областях применения ПК.

Прикладное ПО – предназначено для выполнения конкретных задач пользователя. Это те программы, которые превращают компьютер в пишущую машинку для набора текстов, в калькулятор для выполнения вычислений, в рабочее место художника, дизайнера, в средство общения с другими людьми на расстоянии или инженера-конструктора, и многое-многое другое, т.е. это программы, с помощью которых пользователь решает свои информационные задачи, не прибегая к программированию. Данный класс программных средств наиболее разнообразен, что обусловлено, прежде всего, широким применением средств компьютерной техники во всех сферах деятельности человека, созданием автоматизированных информационных систем различных предметных областей.

Условно приклалное ПО лелится на приклалное ПО обшего назначения – приложения, необхолимые каждому пользователю ( например, приложения MS Office), и прикладное ПО для профессиональной деятельности (бухгалтерские системы). Примерная классификация и типовые представители прикладного программного обеспечения представлены на схеме 1.

Пакеты прикладных программ (ППП) — это специальным образом организованные программные комплексы, рассчитанные на общее применение в определенной проблемной области и дополненные соответствующей технической локументацией.

1) Текстовые редакторы. Первоначально текстовые редакторы были предназначены для редактирования только текстов. Но со временем появились и дополнительные функции, заключающиеся в автоматизации процессов ввода и редактирования. С этого класса прикладных программ обычно начинают знакомство с программным обеспечением и на нем отрабатывают первичные навыки взаимодействия с компьютерной системой (Пример - Блокнот).

2) Текстовые процессоры. Текстовые процессоры — программы для подготовки текстовых документов, писем, статей, книг и так далее. Самым популярным в мире текстовым процессором является Word фирмы Microsoft. Следует отметить также продукты Chi Writer, MultiEdit и WordPerfect

Основное отличие текстовых процессоров от текстовых редакторов в том, что они позволяют не только вводить и редактировать текст, но и форматировать его, то есть оформлять. Соответственно, к основным средствам текстовых процессоров относятся средства обеспечения взаимодействия текста, графики, таблиц и других объектов, составляющих итоговый документ, а к дополнительным — средства автоматизации процесса форматирования.

Современный стиль работы с документами подразумевает два альтернативных подхода - работу с бумажными документами и работу с электронными документами (по безбумажной технологии). Поэтому, говоря о форматировании документов средствами текстовых процессоров, надо иметь в виду два принципиально разных направления — форматирование документов, предназначенных для печати, и форматирование электронных локументов, предназначенных для отображения на экране. Приемы и методы в этих случаях существенно различаются. Соответственно, различаются и текстовые процессоры, хотя многие из них успешно сочетают оба подхода.

Характерные признаки текстовых процессоров:

Автоматический переход на другую строку, перенос слов;

Выравнивание текста;

Разбиение текста на страницы;

Проверка правописания и орфографии;

Предварительный просмотр;

Форматирование текста.

3) Графические редакторы. Это обширный класс программ, предназначенных для создания и (или) обработки графических изображений. В данном классе различают следующие категории: растровые редакторы, векторные редакторы и программные средства для создания и обработки трехмерной графики (ЗВ-редакторы).

А) Растровые редакторы применяют в тех случаях, когда графический объект представлен в виде комбинации точек, образующих растр и обладающих свойствами яркости и цвета. Такой подход эффективен в тех случаях, когда графическое изображение имеет много полутонов и информация о цвете элементов, составляющих объект, важнее, чем информация об их форме. Это характерно для фотографических и полиграфических изображений. Растровые редакторы широко применяются для обработки изображений, их ретуши, созлания фотоэффектов и хуложественных композиций (коллажей).

Б) Векторные редакторы отличаются от растровых способом представления данных об изображении. Элементарным объектом векторного изображения является линия. В векторных редакторах каждая линия рассматривается как математическая кривая третьего порядка и, соответственно, представляется не комбинацией точек, а математической формулой (в компьютере хранятся числовые коэффициенты этой формулы). Такое представление намного компактнее, чем растровое, соответственно данные занимают много меньше места, однако построение любого объекта выполняется не простым отображением точек на экране, а сопровождается непрерывным пересчетом параметров кривой в координаты экранного или печатного изображения. Соответственно, работа с векторной графикой требует более производительных вычислительных систем.

Векторные редакторы удобны для создания изображений, но практически не используются для обработки готовых рисунков. Они нашли широкое применение в рекламном бизнесе, их применяют для оформления обложек полиграфических изданий и всюду; где стиль художественной работы близок к чертежному.

В) Редакторы трехмерной графики используют для создания трехмерных композиций. Они имеют две характерные особенности. Во-первых, они позволяют гибко управлять взаимодействием свойств поверхности изображаемых объектов со свойствами источников освещения и, во-вторых, позволяют создавать трехмерную анимацию. Поэтому редакторы трехмерной графики нередко называют также 3D-аниматорами. Разновидности 3D-графики: полигональная графика, аналитическая графика, фрактальная графика, сплайновая графика

4) Электронные таблицы.

Электронные таблицы - интерактивная система обработки данных, представляющая собой прямоугольную таблицу, ячейки которой могут содержать числа, строки или формулы, задающие зависимость значения ячейки от значений других ячеек. Электронные таблицы служат для создания и редактирования прямоугольной таблицы на экране дисплея, автоматизации расчетных операций, построения диаграмм, организации хранения полученной таблицы на магнитных носителях, вывода необходимой информации на печать.

Электронные таблицы используются в компьютерной технологии около 25 лет. На современных ПК применяются программы обработки электронных таблиц, работающие в графическом режиме под управлением Windows, причем в нашей стране наиболее популярны QuattroPro фирмы Novell и особенно Microsoft Excel.

Заложенные в Microsoft Excel инструментальные средства позволяют успешно решать различные залачи, в которых ланные можно представить в виле лвумерной таблицы. Освоение работы электронных таблиц обеспечивает возможность пользователям самостоятельно решать различные задачи, не прибегая к услугам программиста. Создавая ту или иную таблицу, пользователь выполняет одновременно функции алгоритмиста, программиста и конечного пользователя. Это обеспечивает высокую эффективность эксплуатации программы, т.к. в нее оперативно могут вноситься любые изменения, связанные с модернизацией алгоритма, перекомпоновкой таблицы и т.д. Таким образом с помощью ЭТ можно реализовать сравнительно непростые алгоритмы без применения какого бы ни было языка программирования, используя только лишь стандартные возможности электронных таблиц. Простота и удобство работы с электронными таблицами снискали им широкое применение в сфере бухгалтерского учета, в качестве универсальных инструментов анализа финансовых, сырьевых и товарных рынков, доступных средств обработки результатов технических испытаний, то есть всюлу гле необхолимо автоматизировать регулярно повторяющиеся вычисления лостаточно больших объемов числовых ланных.

5) Системы управления базами данных. База данных — это совокупность сведений о конкретных объектах реального мира в какой-либо предметной области. Под предметной областью принято понимать часть реального мира, подлежащего изучению для организации управления и автоматизации. Программное обеспечение, предназначенное для работы с базами данных, называется СИСТЕМА УПРАВЛЕНИЯ БАЗАМИ ДАННЫХ (СУБД).

Основные функции СУБД: определение, ввод и хранение данных в БД, обработка данных и управление данными (изменение, поиск, выборка и т.д.), интерфейс с пользова-телем.

Создавая базу данных, пользователь стремится упорядочить информацию по различным признакам и быстро извлекать выборку с произвольным сочетанием признаков. Система управления базами данных рассматривается в нашем курсе на примере Microsoft Access. Microsoft Access является лидером среди СУБД для персональных компьютеров. Она обеспечивает пользователям возможность выполнять простые операции, связанные с хранением и поиском данных, для принятия наилучших решений на базе анализа имеющейся информации. Благодаря высокой интеграции, Microsoft Access предлагает тот же интерфейс и функциональность, которые характерны для широко распространенных приложений Microsoft Word и Excel. Для рядовых пользователей Access обеспечивает простоту использования, предоставляя программы -мастера для выполнения большинства задач. СУБД Access включена в версии пакета Microsoft Office 2000, XP, который используется в настоящий момент при изучении курса. Сочетание в СУБД Access простоты применения и мощности делает ее наиболее предпочтительной для рядовых пользователей ПК.

6) Средства презентационной графики – специализированные программы, предназначенные для создания изображений и их показа на экране, подготовки слайд-фильмов, мультфильмов, видеофильмов, их редактирования, определения порядка следования изображений. Презентация может включать показ диаграмм и графиков. Все программы презентационной графики условно делятся на программы для подготовки слайдшоу и программы для подготовки мультимедиа-презентации. Для работы этих программ необходимо также наличие специализированного оборудования – LCD (Liquid Crystal Desktop) – жидкокристаллической проекционной панели, которая просвечивается проектором для вывода изображения на экран, видеотехника.

Презентация требует предварительного составления плана показа. Для каждого слайда выполняется проектирование: определяются содержание слайда, размер, состав элементов, способы их оформления и т. п. Данные для использования в слайдах можно готовить как вручную, так и получать в результате обмена из других программных систем.

7) Интегрированные пакеты – набор нескольких программных продуктов, функционально дополняющих друг друга, поддерживающих единые информационные технологии, реализованные на общей вычислительной и операционной платформе.

Наиболее распространены интегрированные пакеты, компонентами которых являются:

- 1. СУБД;
- 2. текстовый редактор;
- 3. табличный процессор;
- 4. органайзер;
- 5. средства поддержки электронной почты;
- 6. Программы создания презентаций:
- 7. графический редактор.

Компоненты интегрированных пакетов могут работать изолированно друг от друга, но основные достоинства интегрированных пакетов проявляются при их разумном сочетании друг с другом. Пользователи интегрированных пакетов имеют унифицирован-ный для различных компонентов интерфейс, тем самым обеспечивается относительная легкость процесса их освоения.

Оригинальные программы разрабатываются для решения частных задач, которые нельзя решить с помощью существующих ППП общего назначения.

#### Вопрос 3. Прикладные программы общего и специализированного назначения

1) Метод -ориентированные ППП отличаются тем, что в их алгоритмической осно-ве реализован к-л метод решения задачи в различных областях знаний. Н-р поиск оптимальных решений, статистическая обработка данных, прогнозирование и т.д. К ним относятся следующие ППП:

• Математического программирования (линейного, динамического, статистического). Программы предназначены для выполнения сложных научных расчетов, проведения исследований, моделирования технических процессов.

К таким программам относится пакет автоматизированных математических вычислений Mathcad. Его применение для обучения моделированию дает преимущества по сравнению с традиционными методами. Mathcad позволяет выполнять как численные, так и аналитические (символьные) вычисления, имеет чрезвычайно удобный математико-ориентированный интерфейс и прекрасные средства графики.

В начале 2002 года Mathcad для Windows в очередной, тринадцатый раз, стал победителем американского конкурса программ для научно-технических расчетов. В настоящее время он переведен на немецкий, французский, японский и русский языки, новое поколение студентов в 37 странах мира обучается инженерным и естественно-научным дисциплинам с применением Mathcad. В настоящее время MathCad один из самых мошных и эффективных математических систем, который занимает особое место среди множества таких систем ( Eureka, Mercury, MatLAB, Matematica 2 $\mu$  3, Maple V R3  $\mu$  R4  $\mu$  др.) и по праву может называться самым современным, универсальным и массовым математическим пакетом для всех пользователей.

Математической статистики. Позволяют обрабатывать и анализировать данные (описательная статистика, регрессионный анализ, прогнозирование значений технико-экономических показателей, построение диаграмм и графиков функций и т. п.) имеют широкое применение. Пример программа Statistica 5.0. Но современные табличные процессоры значительно расширили набор встроенных функций, реализующих статистическую обработку и информационные технологии статистического анализа. Вместе с тем необходимость в использовании специализированных программных средств статистической обработки, обеспечивающих высокую точность и многообразие статистических метолов, также растёт.

Аналитические программы. На базе методов сетевого планирования с экономическими показателями проекта, формированием отчётов различного вида оформилось новое направление программных средств – управление проектами, пользователями этих программ являются менеджеры проектов.

2) Проблемно-ориентированные ППП

Программные продукты данного класса можно классифицировать по разным признакам:

1. ТИПАМ ПРЕДМЕТНЫХ Областей;<br>2. ТИПАМ ИНФОРМАЦИОННЫМ СИСТ

типам информационным системам;

3. функциям и комплексам залач, реализуемых программным способом, и др.

Для некоторых предметных областей возможна типизация функций управления, структуры данных и алгоритмов обработки. Это вызвало разработку значительного числа ППП одинакового функционального назначения и, таким образом, создало рынок программных продуктов:

- 1. ППП автоматизированного бухгалтерского учета;<br>2. ППП финансовой леятельности:
- ППП финансовой деятельности;
- 3. ППП управления персоналом (кадровый учет);
- 4. ППП управления материальными запасами;
- 5. ППП управления производством;
- 6. банковские информационные системы и т. п.

Основные тенденции в области развития проблемно-ориентированных программных средств:

1. создание программных комплексов в виде автоматизированных рабочих мест (APM) управленческого персонала;

2. создание интегрированных систем управления предметной областью на базе вычислительных сетей, объединяющих АРМы в единый программный комплекс с архитектурой "клиент – сервер";

3. • организация данных больших информационных систем в виде распределенной базы данных в сети ЭВМ;

4. наличие простых языковых средств конечного пользователя для запросов к базе данных;

5. создание программного обеспечения, позволяющего настраивать функции обработки данных конечными пользователями (без участия программистов);

6. зашита программ и данных от несанкционированного доступа (парольная зашита на уровне функций, режимов работы, данных).

Для подобного класса программ высоки требования к оперативности обработки данных (например, пропускная способность для банковских систем должна составлять несколько сот транзакций в секунду). Велики объемы хранимой информации, что обусловливает повышенные требования к средствам администрирования данных БД (актуализации, копирования, обеспечения производительности обработки данных).

Наиболее важно для данного класса программных продуктов создание дружественного интерфейса для конечных пользователей.

Данный класс программных продуктов развивается как в плане реализуемых ими функций, так и в плане используемого для их создания инструментария разработчика. Со временем границы компьютеризации информационных систем, как правило, расширяются, что приводит к изменению функций существующих ППП.

Системы автоматизированного проектирования (САD-системы). Предназначены для автоматизации проектно-конструкторских работ. Применяются в машиностроении, приборостроении, архитектуре. Позволяют проводить простейшие расчеты (например, расчеты прочности деталей) и выбор готовых конструктивных элементов из обширных баз данных. В настоящее время в нашей стране наиболее популярны система КОМПАС- График LT 5.x, КОМПАС-3D фирмы "Аскон", одного из российских лидеров рынка САПР.

Отличительная особенность CAD-систем состоит в автоматическом обеспечении на всех этапах проектирования технических условий, норм и правил, что освобождает конструктора (или архитектора) от работ нетворческого характера. Например, в машиностроении САD-системы способны на базе сборочного чертежа излелия автоматически выполнить рабочие чертежи леталей, полготовить необхолимую технологическую локументацию с указанием последовательности переходов механической обработки, назначить необходимые инструменты, станочные и контрольные приспособления, а также полготовить управляющие программы для станков с числовым программным управлением (ЧПУ), промышленных роботов и гибких автоматизированных линий. Сегодня системы автоматизированного проектирования являются необходимым компонентом, без которого теряется эффективность реализации гибких производственных систем (ГПС) и автоматизированных систем управления технологическими процессами (АСУТП).

Экспертные системы. Предназначены для анализа данных, содержащихся в базах знаний, и выдачи рекомендаций по запросу пользователя. Такие системы применяют в тех случаях, когда исходные данные хорошо формализуются, но для принятия решения требуются обширные специальные знания. Характерными областями использования экспертных систем являются юриспруденция, медицина, фармакология, химия. С использованием экспертных систем связана особая область научно-технической деятельности, называемая инженерией знаний. Инженеры знаний — это специалисты особой квалификации, выступающие в качестве промежуточного звена между разработчиками эксперт-ой системы (программистами) и ведущими специалистами в конкретных областях науки и техники (экспертами).

Бухгалтерские системы. Это специализированные системы, сочетающие в себе функции текстовых и табличных редакторов, электронных таблиц и систем управления базами данных. Предназначены для автоматизации подготовки первичных бухгалтерских документов предприятия и их учета, для ведения счетов плана бухгалтерского учета, а также для автоматической подготовки регулярных отчетов по итогам производственной, хозяйственной и финансовой деятельности в форме, принятой для предоставления в налоговые органы, внебюлжетные фонлы и органы статистического учета. Несмотря на то что теоретически все функции, характерные для бухгалтерских систем, можно исполнять и другими вышеперечисленными программными средствами, использование бухгалтерских систем удобно благодаря интеграции разных средств в одной системе.

При решении о внедрении на предприятии автоматизированной системы бухгалтерского учета необходимо учитывать необходимость наличия в ней средств адаптации при изменении нормативно-правовой базы. В связи с тем, что в данной области нормативно-правовая база в России отличается крайней нестабильностью и подвержена частым изменениям, возможность гибкой перенастройки системы является обязательной функцией, хотя это требует от пользователей системы повышенной квалификации.

Финансовые аналитические системы. Программы этого класса используются в банковских и биржевых структурах. Они позволяют контролировать и прогнозировать ситуацию на финансовых, товарных и сырьевых рынках, произволить анализ текуших событий, готовить сволки и отчеты.

Геоинформационные системы (ГИС). Предназначены для автоматизации картографических и геодезических работ на основе информации, полученной топографическими или аэрокосмическими методами.

ППП автоматизированного проектирования

Программы этого класса предназначены для поддержания работы конструкторов и технологов, занимающихся построением чертежей, схем, диаграмм, графическим модулированием и конструированием, созданием библиотеки стандартных элементов чертежей и их многократным использованием, созданием демонстрационных иллюстраций и мультфильмов.

Отличительными особенностями этого класса программных продуктов являются высокие требования к технической части системы обработки ланных, наличие библиотек встроенных функций, объектов, интерфейсов с графическими системами и базами данных.

#### **Лекция 3. Офисное программное обеспечение**

Вопрос 1. Технологии обработки текстовой информации Вопрос 2. Электронные таблицы Вопрос 3. Базы данных

#### Вопрос 1. Технологии обработки текстовой информации

Подготовка текстов – одна из важнейших областей применения персональных компьютеров. Для создания текстовых документов из большого количества программных средств обычно выбирают текстовый редактор Word. Microsoft Word является наиболее популярным из используемых в ланный момент текстовых процессоров, что слелало его бинарный формат документа общепринятым стандартом, и многие конкурирующие программы имеют поддержку совместимости с данным форматом. С помощью редактора Word можно создавать различные текстовые документы, распечатывать эти документы, сохранять их на жестком диске.

При создании документа в редакторе Word всю работу условно можно разбить на три этапа: первый этап – ввод и редактирование документа; второй – форматирование документа, т.е. придание документу вида, соответствующего общепринятым стандартам; третий – сохранение документа и вывод его на печать. Важно, что в любой момент можно прервать работу над документом, предварительно сохранив сделанные в нем изменения, а позже вновь вернуться к работе над доку-MeHTOM.

Классификация текстовых редакторов (рис.6)

1. Редакторы текстов - предназначены для создания редактирования несложных текстов и текстов программ.

2. Редакторы документов - предназначены для работы с документами, структурно состоящими из вложенных разделов, страниц, абзацев и так далее.

3. Редакторы научных текстов - обеспечивают подготовку и редактирование научных текстов, содержащих большое количество математических формул, графиков и т.д.

4. Издательские системы - используются для подготовки больших сложных документов (книги, альбомы, журналы и т.д.).

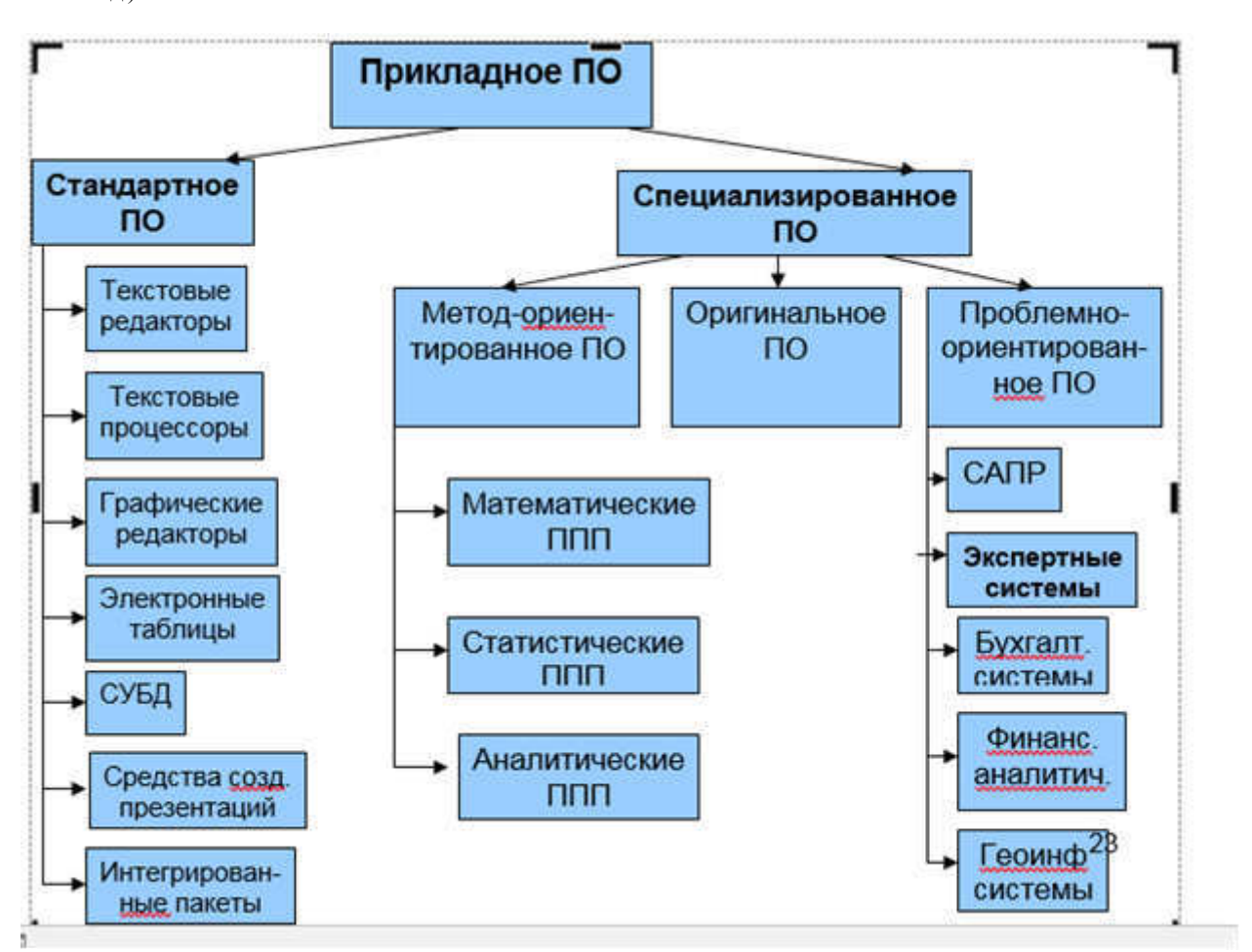

Прикладное программное обеспечение

Текстовые редакторы предназначены для обработки текстовой информации и выполняют функции:

- Ввод, просмотр, корректировка текста;
- Манипулирование фрагментами текста (вставку, удаление, замену символов, строк);
- Проверка орфографии, грамматики; оформление текста различными шрифтами;

Автоматическая верстка абзацев, страниц текста с учетом заданных пользователем параметров, подготовка оглавлений:

Выравнивание текста:

Использование в документе рисунков, диаграмм, формул, таблиц и других объектов;

• Одновременное редактирование нескольких документов.

Наибольшее распространение получили текстовые редакторы Microsoft Word, ChiWriter, MultiEdit.

Текстовый редактор Microsoft Word является одним из основных элементов интегрированного пакета программ Microsoft Office.

MS Word получил в нашей стране широкое распространение и является своеобразным станлартом , используемым при подготовке документов, тезисов докладов, отчетов и др. публикаций.

В современных версиях программы реализованы оригинальные технологические решения, такие как:

- Система готовых шаблонов и стилей оформления;
- Открытие и сохранение документов в различных форматах
- Использование Мастеров;

Набор разнообразных панелей инструментов (стандартная, форматирование, таблицы и границы, рисование и др) и возможность их модификации;

Обеспечение помощи по ходу работы, наличие справочной системы;

Разнообразные возможности автоматизации работы с документами, наличие функций автозамены, автотекста, автоформатирования;

Возможность коллективной работы над документами: работа с примечаниями, исправлениями;

Установление связей с лругими локументами с помошью гиперссылок и перекрестных ссылок.

Документ Word состоит из одного или нескольких разделов, для каждого из которых устанавливаются: размер листа, поля, колонтитулы (надписи, повторяющиеся на каждой странице раздела и размещаемые в верхнем или нижнем поле), способ нумерации страниц.

Основной единицей текста является абзац. В компьютерных документах абзацем является любой текст, заканчивающийся управляющим символом конца абзаца. Абзац характеризуется стилем, имеющим определенное название.

Для каждого абзаца характерен стиль абзаца для него определены:

Межстрочный интервал (может быть одинарный, полуторный, двойной как на пишущей машинке, точный – определяется в пунктах);

Границы абзаца и абзацный отступ. Весь абзац может иметь отступы слева и справа, которые отмеряются от границ полей страницы. Например, при изготовлении углового штампа используют отступ справа;

Способ выравнивания текста может быть по левому краю, по центру, по правому краю, по всей ширине. Под выравниванием понимается способ расположения текста абзаца между заданными левой и правой границами текста.

Также стиль м. содержать обрамление (рамка, тень, объемная) и фон различного цвета

Если в стиль абзаца вносятся изменения, то переформатируются все абзацы, оформленные данным стилем.

Символы текста характеризуются стилем символа. Он включает следующие параметры:

Наименование (гарнитура) шрифта. Гарнитура - это графические особенности шрифта, определяемые наклоном (шрифт прямой, наклонный, курсивный), шириной (нормального, широкого, узкого начертания, насыщенностью (шрифт светлого, полужирного, жирного начертания).

Каждая гарнитура имеет свое название: Times New Roman, Courier, Arial и др. По способу представления в компьютере различают растровые шрифты (символы представляют собой группы пикселей, допускают масштабирование только с определенными коэффициентами) и векторные шрифты (символы описываются математическими формулами и допускают произвольное масштабирование).

Существует 2 категории шрифтов – с засечками и без засечек (рубленые). Характерным представителем шрифтов 1-й категории являются шрифты семейства Times (Times New Roman), а 2-й Arial. Шрифты, имеющие засечки легче воспринимаются глазом, поэтому используются для основного текста документа. Шрифты, не имеющие засечек, рекомендуется использовать для заголовков и для оформления дополнительных материалов (врезок, примечаний).

Размер шрифта (высота символов). Единицей измерения шрифта является пункт (1 пт =0,035 см или  $1/72$ дюйма 2,54 см )0,35 мм). Размеры шрифтов меняются от 1 до 1638 пунктов;

- Положение относительно линии набора (верхний и нижний инлекс);
- Начертание и вид символов (полужирный, курсивный, подчеркнутый шрифт);
- Расстояние между символами;

Цвет. Для различных групп символов можно задать различные цвета, выбранные из палитры.

Документ состоит из страниц, для которых установлены:

- Размер бумаги (определены высота и ширина листа), ориентация (книжная или альбомная);
- Поля (верхнее, нижнее, правое, левое);
- Колонтитулы надписи, повторяющиеся на каждой странице и размещаемые на верхнем или нижнем

поле:

Способ нумерации страниц: расположение номеров вверху страницы, внизу страницы, справа; выравнивание номеров страниц слева, справа, от центра, внутри, снаружи.

Базовые приемы работы с текстом

К базовым приемам работы с текстами в TII MS Word относят следующие:

• Создание документа

- набор текста
- редактирование текста
- орфографический контроль
- ПОИСК ПО КОНТЕКСТУ И ЗАМЕНА
- работа с файлами
- печать текста
- помощь
- o 1 Создание документа на основе шаблона

Кажлый созлаваемый в Word локумент опирается на шаблон. Существует несколько шаблонов: общие, письма и факсы, записки, отчеты, публикации, Web- страницы. Но можно создать и свой шаблон.

Шаблон – служебный файл, который содержит информацию о структуре и оформлении документов конкретного типа: фрагменты стандартного текста, графические объекты, стили абзацев и символов, параметры страницы, колонтитулы, элементы автотекста, состав панелей инструментов и т.п. (т.е. это заготовка для создания текстового документа)

Командой Файл-Создать открывают диалоговое окно Создание документа, в нем выбирают нужный шаблон на вкладке Шаблоны – На моем компьютере… Если никаких предпочтений нет, следует выбирать шаблон Новый документ. Для создания нового документа можно использовать кнопку Создать на стандартной панели инструментов.

o 2 Ввод текста

Текст вводится в рабочей области с использованием символьно-цифровой клавиатуры. По мере ввода текста происхолит автоматический перехол с строки на строку. Такой режим называется автоматической версткой строк. При вволе текста нельзя использовать кл. Enter для перехода на новую строку в пределах абзаца (это приведет к образованию новых абз-в и затруднит форматирование). Кл. Enter следует нажимать только по окончании ввода абзаца. Для расстановки переносов используем командуСервис-Язык-Расстановка переносов-Автоматическая расстановка переносов.

o 3 Редактирование текста

Ошибки при вводе текста – обычное явление даже для опытных пользователей. Для удаления символов слева от курсора используем кл. Back Space, справа от курсора – кл. Delete

4 Форматирование текста

Под форматированием текста понимают совокупность операций по оформлению внешнего вида документа. Форматирование текста выполняется средствами меню Формат или панели Форматирование. При выполнении одних и тех же операций возможности команды Формат шире возможностей, предоставляемых кнопками панели инстр. Форматирование, но лоступ к кнопкам проше.

Основные приемы форматирования включают:

- 1.) Выбор и изменение гарнитуры шрифта
- 2.) Управление размером шрифта
- 3.) Управление начертанием и цветом шрифта
- 4.) Управление методом выравнивания
- 5.) Управление параметрами абзаца.
- 6.) Создание маркированных и нумерованных списков
- (1-3) Настройка шрифта

Гарнитура шрифта – это графические особенности шрифта, определяемые наклоном (шрифт прямой, наклонный, курсивный), шириной (нормальный, разреженный, уплотненный) , начертанием (нормальный, жирный, курсивный, с подчеркиванием).

При выборе шрифта для печати документа основным критерием является его удобочитаемость. Выбранный шрифт не должен отвлекать внимание читателя от содержания документа. При создании страницы документа не используйте на одной странице много гарнитур (максимум 3), не стремитесь максимально заполнить все пространство страницы текстом.

В стандартном делопроизводстве используют гарнитуру Times New Roman, размер 12 пунктов. Стандартный шрифт пишущей машинки напоминает гарнитура Courier New 14n.

4) Настройка метода выравнивания

Все последние версии MS Word поддерживают 4 типа выравнивания:

- ɩɨ ɥɟɜɨɦɭ ɤɪɚɸ,
- по правому краю,
- по центру,
- по всей ширине

Выбор метода выполняют командой Формат-Абзац - Отступы и интервалы- Выравнивание или кнопками на панели инструментов Форматирование . Избранный метод действует на текущий и последующие вводимые абзацы.

5) Настройка параметров абзаца

Настраиваются следующие параметры абзаца:

- Величина отступа слева (от левого поля)
- Величина отступа справа (от правого поля)
- Величина отступа 1-й строки абзаца («красная строка»)
- Величина интервала (отбивки между абзацами) перед абзацем и после него.

Роль отбивок м-у абзацами и роль отступа 1-й строки состоит в том, чтобы выделить абзацы. Следует помнить, что эти средства несовместимы, т.е., применяя «красную строку» не следует применять отбивку м-у абзацами и наоборот.

Для установки границ абзаца применяем

- 1) Команду меню Формат-Абзац (по ней устанавливаем также междустрочный интервал)<br>2) Линейку
	- Линейку

На линейке расположено несколько маркеров, каждый из них управляет отступом определенного вида. Для того, чтобы установить тот или иной отступ, надо перетащить соответствующий маркер с помощью мыши в нужную позицию на пинейке

В левой части линейки 3 маркера . Самый верхний 1 устанавливает отступ 1-й строки абзаца слева. 2-й – отступ всех строк абзаца слева, кроме 1-й,3-й отступ всех строк абзаца (позволяет сдвигать одновременно 1-й и 2-й маркеры, изменяют отступ сразу всех строк абзаца. Маркер справа 4 залает отступ всех строк абзаца справа. Маркеры действуют на весь абзац, в котором установлен текстовый курсор.

**• 5** Сохранение теста

При сохранении вновь созданного документа следует задать команду Файл-Сохранить как... в поле Имя файла ввести имя файла или же нажать кн. Сохранить на панели инстр-в Стандартная

По умолчанию Word сохраняет файл с расширением .doc

#### Вопрос 2. Электронные таблицы

Электронная таблица- прикладная программа, позволяющая автоматизировать труд пользователей, работающих с табличными документами.

Первая электронная таблица VisiCalc была выпушена фирмой Visi Corporation в 1981 году. А электронной таблицей, получившей широкое распространение, стала программа LOTUS 1-2-3.

Наибольшее распространение получили элек-тронные таблицы (ЭТ): Microsoft Excel, Oatro Pro, Super Calc .Они обладали следующими свойствами: структура таблицы, стандартный набор математических и бухгалтерских функций, возможность сортировки данных, возможность построения диаграмм.

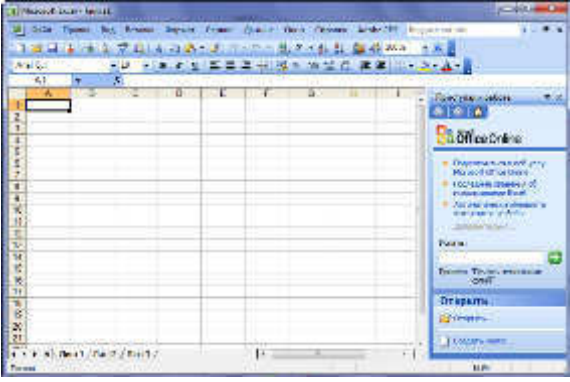

Рис. 7 Основные области рабочего листа

Основные возможности MS Excel:

- Создание документов, содержащих ЭТ, их редактирование;
- Выполнение математических расчетов с использованием арифм. и логич. операций, а также встроенных функций;
- Построение диаграмм, их модификация;
- Создание многотабличных документов;
- Работа со списками (базами данных) (сортировка, выборка данных по
- запросам, создание итоговых
- и сводных таблиц);
- Решение задач оптимизации;
- Осуществлять обмен данными с другими програм-мами, например, вставлять текст, рисунки, таблицы, подготовленные в других приложениях;
- Имитационное моделирование и анализ сценариев;
- Статистическая обработка данных с помощью встроенного пакета анализа:
- Устанавливать защиту на отдельные фрагменты таблицы, делать их невидимыми;
- Разработка приложений пользователя на языке программирования Visual Basic.

Файл, созданный в Excel называется рабочей книгой. Она представляет набор рабочих листов, кажлый из которых имеет табличную структуру и может содержать одну или несколько таблиц.

MS Excel загружается по команде Пуск-Все программы-MS Office- MS Excel.

В окне документа отображается текущий рабочий лист. На одном рабочем листе располагается 1 048 576 строк и 16 384 столбцов. Столбцы названы английскими буквами и их комбинациями А. В. С. D..…,АА, AB, AC....

Окно приложения Microsoft Excel 2007 состоит из основных областей (рис.7):

- Кнопки Office.
- Панели быстрого запуска.
- Ленты.
- Строки формул.
- Рабочей книги с вложенными рабочими листами (электронными таблицами).
- Строки состояния.

На пересечении строк и столбцов ЭТ нахо-лятся ячейки. Обращение к ним происхолит по алресам, которые формируются как имя столбца и номер строки.

Ячейка – основной элемент ЭТ. Ячейка имеет следующую структуру:

1 уровень содержит видимое на экране изо-бражение:

- 2 уровень содержит форматы ячейки (формат чисел, шрифты, вид рамки, защиту ячейки)
- 3 уровень содержит формулу ( может состоять из числа или встроенных функций);
- 4 уровень содержит имя ячейки
- 5 уровень содержит примечания для данной ячейки.

Работа пользователя с ЭТ осуществляется в соответствии с поставленной задачей и состоит из следующих основных этапов: создание ЭТ; графическое представление данных;: оформление и печать выходных данных.

Excel имеет и дополнительные возможности : обработка связанных таблиц, консолидация данных, работа со списками, статистический анализ, моделирование, программирование.

В ячейках ЭТ могут содержаться данные различного типа: текстовые, числовые, дата и время.

Формулы состоят из констант, адресов ячеек, функций, соединенных знаками арифметических операций + - \* /

 $\lambda$ 

Ввод формулы начинается со знака=

 $H-p = A1 + B2$ 

Функции – это готовые формулы, которые выполняют последовательность операций для отдельных ячеек и для диапазонов

Стандартные функции используются в Excel в формулах.  $H$ -р: СУММ (А5 : E5)

Для ввода функции устанавливают курсор мыши в ячейку таблицы, где будет вычисляться функция.

Задаем команду Вставка – Функция или вызываем мастер функций fx

Выбираем категорию функции из списка (рис. 8)

Определяем аргумент функции

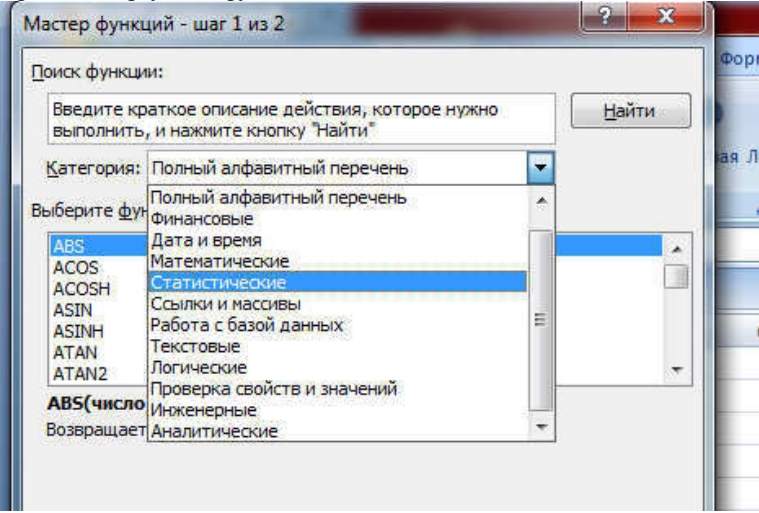

Рис. 8 Мастер функций

Вилы алресации

Формула может содержать ссылки, т.е. адреса ячеек, содержимое которых используется в вычислениях. В ЭТ используется относительная, абсолютная и смешанная типы адресации.

По умолчанию ссылки на ячейки в формулах рассматриваются как относительные. При копировании формул адреса автоматически изменяются в соответствии с относительным расположением исходной ячейки.

При абсолютной адресации адреса ссылок при копировании не изменяются. Ячейка, на которую указывает ссылка ( **н-р**: \$A\$3 ) рассматривается как нетабличная.

При смешанной адресации ссылка на столбец может быть относительной, а на строку абсолютной. Например A\$3 и наоборот ссылка на столбец может быть абсолютной, а на строку - относительной \$А3.

Построение лиаграмм

Термин «диаграмма» используется для обозначения всех видов графического представления числовых данных. Построение диаграммы происходит на основе ряда данных. Это группа ячеек с данными в пределах одной строки или столбца. На одной диаграмме можно отобразить несколько рядов данных.

Основными типами диаграмм являются: Гистограмма Линейчатая диаграмма График Круговые диаграммы Точечные лиаграммы Диаграммы с областями Кольцевые диаграммы

#### Вопрос 3. Базы данных

База данных – это интегрированная совокупность структурированных и взаимосвязанных данных, организованная по определенным правилам, которые предусматривают общие принципы описания, хранения и обработки данных. Обычно база данных создается для предметной области.

Предметная область – это часть реального мира, подлежащая изучению с целью создания базы данных для автоматизации процесса управления.

Со стороны пользователей к БНД формулируется ряд требований:

- 1. Удовлетворять актуальным информационным потребностям
- 2. Обеспечивать заданный уровень достоверности хранимой информации
- 3. Обеспечивать доступ к данным только пользователям с соответствующими полномочиями<br>4 Обеспечивать возможность поиска информации по произвольной группе признаков
- Обеспечивать возможность поиска информации по произвольной группе признаков

5. Удовлетворять заданным требованиям по производительности

6. Позволять одновременное обслуживание большого числа внешних

пользователей

Наборы принципов, которые определяют организацию логической структуры хранения данных в базе, называются моделями данных.

Главное назначение логической модели данных – систематизация разнообразной информации и отражение ее свойств по содержанию, структуре, объему, связям с учетом удовлетворения информационных потребностей пользоватепей

Существуют 3 основные модели данных -иерархическая, сетевая, реляционная.

Иерерхическая модель имеет структуру в виде совокупности деревьев и выражает подчинение низшего уровня **BHCHIEMV** 

Дерево представляет собой иерархию элементов, называемых узлами. Между исходным узлом и подчиненными узлами существует связь Один-ко-многим

В сетевой модели отношения объектов реального мира представлены в виде сети

Каждый узел сети соответствует элементу данных, отображающему группу однородных объектов реального мира. Между объектами допускаются как горизонтальные, так и вертикальные связи. Допускается связь Многие - ко-мно-ГИ<sub>М</sub>

Основные понятия реляционной модели данных

В течение многих лет преимущественно использовались плоские таблицы (похожие на списки в Excel).

В настоящее время наибольшее распространение при разработке БД получили реляционные модели данных.

Реляционная модель данных является совокупностью простейших двумерных таблиц – отношений (англ. relation). Над таблицами выполняются операции реляционной алгебры.

От термина relation (отношение) происходит название реляционная модель данных. В реляционных БД используется несколько двумерных таблиц, в которых строки называются записями, а столбцы полями, между записями которых үстанавливаются связи. Этот способ организации данных позволяет данные (записи) в одной таблице связывать с данными (записями) в других таблицах через уникальные идентификаторы (ключи) или ключевые поля.

Основные понятия реляционных БД

1. Принципы нормализации:

- В каждой таблице БД не должно быть повторяющихся полей;
- В каждой таблице должен быть уникальный идентификатор (первичный ключ);

• Каждому значению первичного ключа должна соответствовать достаточная информация о типе сущности или об объекте таблицы (например, информация об успеваемости, о группе или студентах);

• Изменение значений в полях таблицы не должно влиять на информацию в других полях (кроме изменений в полях ключа).

2. Вилы логической связи.

Связь устанавливается между двумя общими полями (столбцами) двух таблиц. Существуют связи с отношением «ОДИН-К-ОДНОМУ», «ОДИН-КО-МНОГИМ» И «МНОГИС-КО-МНОГИМ».

Отношения, которые могут существовать между записями двух таблиц:

• один – к - одному, каждой записи из одной таблицы соответствует одна запись в другой таблице;

• один – ко - многим, каждой записи из одной таблицы соответствует несколько записей другой таблице;

• многие – к - одному, множеству записей из одной таблицы соответствует одна запись в другой таблице;

• многие – ко - многим, множеству записей из одной таблицы соответствует несколько записей в другой таблице. Тип отношения в создаваемой связи зависит от способа определения связываемых полей:

• Отношение «один-ко-многим» создается в том случае, когда только одно из полей является полем первичного ключа или уникального индекса.

• Отношение «один-к-одному» создается в том случае, когда оба связываемых поля являются ключевыми или имеют уникальные индексы.

• Отношение «многие-ко-многим» фактически является лвумя отношениями «олин-ко-многим» с третьей таблицей, первичный ключ которой состоит из полей внешнего ключа двух других таблиц

3. Ключи. Ключ – это столбец (может быть несколько столбцов), добавляемый к таблице и позволяющий установить связь с записями в другой таблице. Существуют ключи двух типов: первичные и вторичные или внешние.

Первичный ключ – это одно или несколько полей (столбцов), комбинация значений которых однозначно определяет каждую запись в таблице. Первичный ключ не допускает значений Null и всегда должен иметь уникальный индекс. Первичный ключ используется для связывания таблицы с внешними ключами в других таблицах.

Внешний (вторичный) ключ - это одно или несколько полей (столбцов) в таблице, содержащих ссылку на поле или поля первичного ключа в другой таблице. Внешний ключ определяет способ объединения таблиц.

Из двух логически связанных таблиц одну называют таблицей первичного ключа или главной таблицей, а другую таблицей вторичного (внешнего) ключа или полчиненной таблицей. СУБЛ позволяют сопоставить родственные записи из обеих таблиц и совместно вывести их в форме, отчете или запросе.

Существует три типа первичных ключей: ключевые поля счетчика (счетчик), простой ключ и составной ключ.

Поле счетчика (Тип данных «Счетчик»). Тип данных поля в базе данных, в котором для каждой добавляемой в таблицу записи в поле автоматически заносится уникальное числовое значение.

Простой ключ. Если поле содержит уникальные значения, такие как коды или инвентарные номера, то это поле можно определить как первичный ключ. В качестве ключа можно определить любое поле, содержащее данные, если это поле не содержит повторяющиеся значения или значения Null.

Составной ключ. В случаях, когда невозможно гарантировать уникальность значений каждого поля, существует возможность создать ключ, состоящий из нескольких полей. Чаще всего такая ситуация возникает для таблицы, используемой для связывания двух таблиц многие - ко - многим.

Необходимо еше раз отметить, что в поле первичного ключа должны быть только уникальные значения в каждой строке таблицы, т.е. совпадение не допускается, а в поле вторичного или внешнего ключа совпадение значений в строках таблицы допускается.

Если возникают затруднения с выбором подходящего типа первичного ключа, то в качестве ключа целесообразно выбрать поле счетчика.

Программы, которые предназначены для структурирования информации, размещения ее в таблицах и манипулирования данными называются системами управления базами данных (СУБД). Другими словами СУБД предназначены как для создания и ведения базы данных, так и для доступа к данным. В настоящее время насчитывается более 50 типов СУБД для персональных компьютеров. К наиболее распространенным типам СУБД относятся: MS SOL Server, Oracle, Informix, Svbase, DB2, MS Access и т. д.

Этапы разработки базы данных

Создание БД начинается с проектирования.

Этапы проектирования БД:

• Исследование предметной области;

• Анализ данных (сущностей и их атрибутов);

• Определение отношений между сущностями и определение первичных и вторичных (внешних) ключей.

В процессе проектирования определяется структура реляционной БД (состав таблиц, их структура и логические связи). Структура таблицы определяется составом столбцов, типом данных и размерами столбцов, ключами таблицы.

К базовым понятиями модели БД «сущность – связь» относятся: сущности, связи между ними и их атрибуты (свойства).

Сущность – любой конкретный или абстрактный объект в рассматриваемой предметной области. Сущности – это базовые типы информации, которые хранятся в БД (в реляционной БД каждой сущности назначается таблица). К сущностям могут относиться: студенты, клиенты, подразделения и т.д. Экземпляр сущности и тип сущности - это разные понятия. Понятие тип сущности относится к набору однородных личностей, предметов или событий, выступающих как целое (например, студент, клиент и т.д.). Экземпляр сущности относится, например, к конкретной личности в наборе. Типом сущности может быть студент, а экземпляром – Петров, Сидоров и т. д.

Атрибут – это свойство сущности в предметной области. Его наименование должно быть уникальным для конкретного типа сущности. Например, для сущности студент могут быть использованы следующие атрибуты: фамилия, имя, отчество, дата и место рождения, паспортные данные и т.д. В реляционной БД атрибуты хранятся в полях таблиц.

Связь – взаимосвязь межлу сушностями в прелметной области. Связи прелставляют собой соелинения межлу частями БД (в реляционной БД – это соединение между записями таблиц).

Сущности – это данные, которые классифицируются по типу, а связи показывают, как эти типы данных соотносятся олин с лругим. Если описать некоторую предметную область в терминах сушности – связь, то получим модель сушность - связь для этой БД.

Рассмотрим предметную область: Деканат (Успеваемость студентов)

В БД «Успеваемость студентов» должны храниться данные о студентах, группах студентов, об оценках студентов по различным дисциплинам, о преподавателях, о стипендиях и т.д. Ограничимся данными о студентах, группах студентов и об оценках студентов по различным дисциплинам. Определим сущности, атрибуты сущностей и основные требования к функциям БД с ограниченными данными.

Основными предметно-значимыми сущностями БД «Деканат» являются: Студенты, Группы студентов, Дисциплины, Успеваемость.

Основные предметно-значимые атрибуты сушностей:

-студенты – фамилия, имя, отчество, пол, дата и место рождения, группа студентов;

-группы студентов - название, курс, семестр;

-дисциплины - название, количество часов

- успеваемость – оценка, вид контроля.

Основные требования к функциям БД:

-выбрать успеваемость студента по дисциплинам с указанием общего количества часов и вида контроля;

-выбрать успеваемость студентов по группам и дисциплинам;

-выбрать дисциплины, изучаемые группой студентов на определенном курсе или определенном семестре.

Из анализа данных предметной области следует, что каждой сущности необходимо назначить простейшую двумерную таблицу (отношения). Далее необходимо установить логические связи между таблицами. Между таблицами Студенты и Успеваемость необходимо установить такую связь, чтобы каждой записи из таблицы Студенты соответствовало несколько записей в таблице Успеваемость, т.е. один – ко – многим, так как у каждого студента может быть несколько оненок.

Логическая связь между сущностями Группы - Студенты определена как один - ко - многим исходя из того, что в группе имеется много студентов, а каждый студент входит в состав одной группе. Логическая связь между сущностями Дисциплины - Успеваемость определена как один - ко - многим, потому что по каждой дисциплине может быть поставлено несколько оценок различным студентам.

#### **Лекция 4. Электронный офис. Средства автоматизации в MS Word**

Вопрос 1 Основные сведения о прикладных программах офисного назначения.

Вопрос 2 Назначение и функции текстовых редакторов.

Вопрос 3 Базовые приемы работы с текстом

Вопрос 4 Средства автоматизации в MS Word

#### Вопрос 1 Основные сведения о прикладных программах офисного назначения

Основными программными продуктами, обеспечивающими работу электронного офиса, являются: текстовый и табличный редакторы, СУБД, программа подготовки презентаций, органайзер, коммуникационный модуль.

Программные средства офисного назначения используются как самостоятельно, так и в составе интегрированных пакетов. Интегрированные пакеты обеспечивают вычислительные потребности пользователя без обращения к другим программным продуктам.

(4 сл)  $\Gamma_{\text{II}}$ . отличительная черта программ, составляющих интегрированный пакет – это не просто набор удобных программ, а единая система. У всех программ схожий интерфейс - способ взаимодействия компьютера с пользователем, совместимость данных – возможность переноса информации из одной программы в другую, общие принципы работы. Достаточно освоить хотя бы одну программу, входящую в состав пакета, чтобы ориентироваться в других.

(5 сл) Одним из самых популярных интегрированных пакетов считается Microsoft Office System 2003. Это комплекс прикладных программ, обеспечивающий работу электронного офиса. Этот интегрированный пакет программ включает:

MS Word – редактор текстов. Word позволяет в одном документе объединять текст, диаграммы, рисунки, таблицы. Наличие гиперссылок позволяет использовать его для создания электронных документов.

(6 сл) MS Excel – редактор электронных таблиц. Документ Excel называется рабочей книгой, состоит из организованных в столбцы и строки ячеек. Его назначение – расчет интересующих пользователя параметров и анализ полученных результатов за счет установки зависимостей между данными, хранящимися в ячейках. Наряду с созданием собственных формул, пользователь имеет возможность задействовать встроенный мастер функций.

 $(7 \text{ cm})$  MS Access – система управления реляционными базами данных, предназначенная для сохранения и обработки больших объемов информации, организованной в виде связанных таблиц.

(8 сл) Power Point – программа презентационной графики, ориентирована на создание слайлов и материалов для выдачи слушателям. Предлагает пользователю набор стандартных слайдов с профессионально выполненным дизайном. Предоставляет обширный набор анимационных и звуковых эффектов для повышения внимания аудитории к ключевым моментам доклада.

(9 сл) MS Outlook – содержит подсистему для работы с электронной почтой; планировщик расписаний на день, неделю, месяц; базу данных деловых контактов, в к-рой можно вести список имен, адресов, телефонов; список задач с возможностью назначения приоритетов и управления временем.

#### Вопрос 2. Назначение и функции текстовых редакторов.

Подготовка текстов – одна из важнейших областей применения персональных компьютеров. Для создания текстовых документов из большого количества программных средств обычно выбирают текстовый редактор Word. Microsoft

Word является наиболее популярным из используемых в ланный момент текстовых процессоров. что сделало его бинарный формат документа общепринятым стандартом, и многие конкурирующие программы имеют поддержку совместимости с данным форматом. С помощью редактора Word можно создавать различные текстовые документы, распечатывать эти документы, сохранять их на жестком диске. При создании документа в редакторе Word всю работу условно можно разбить на три этапа: первый этап – ввод и редактирование документа; второй – форматирование документа, т.е. придание документу вида, соответствующего общепринятым стандартам; третий – сохранение документа и вывод его на печать. Важно, что в любой момент можно прервать работу над документом, предварительно сохранив сделанные в нем изменения, а позже вновь вернуться к работе над документом.

#### Классификация текстовых редакторов

1. Редакторы текстов - предназначены для создания редактирования несложных текстов и текстов программ.

2. Редакторы документов - предназначены для работы с документами, структурно состоящими из вложенных разделов, страниц, абзацев и так далее.

3. Редакторы научных текстов - обеспечивают подготовку и редактирование научных текстов, содержащих большое количество математических формул, графиков и т.д.

4. Издательские системы - используются для подготовки больших сложных документов (книги, альбомы. журналы и

т.д.).

Текстовые редакторы предназначены для обработки текстовой информации и выполняют функции:

- Ввод, просмотр, корректировка текста;
- Манипулирование фрагментами текста (вставку, удаление, замену символов, строк);
- Проверка орфографии, грамматики; оформление текста различными шрифтами;

Автоматическая верстка абзацев, страниц текста с учетом заланных пользователем параметров, подготовка оглавлений;

- (12 сл) Выравнивание текста;
- Использование в документе рисунков, диаграмм, формул, таблиц и других объектов;
- Одновременное редактирование нескольких документов.

Наибольшее распространение получили текстовые редакторы Microsoft Word, ChiWriter, MultiEdit.

Текстовый редактор Microsoft Word является одним из основных элементов интегрированного пакета программ Microsoft Office.

MS Word получил в нашей стране широкое распространение и является своеобразным стандартом , используемым при подготовке документов, тезисов докладов, отчетов и др. публикаций.

В современных версиях программы реализованы оригинальные технологические решения, такие как:

- Система готовых шаблонов и стилей оформления;
- Открытие и сохранение документов в различных форматах
- Использование Мастеров;

(14 сл) Набор разнообразных панелей инструментов (станлартная, форматирование, таблицы и границы, рисование и др) и возможность их модификации;

Обеспечение помощи по ходу работы, наличие справочной системы;

Разнообразные возможности автоматизации работы с документами, наличие функций автозамены, автотекста, автоформатирования;

Возможность коллективной работы над документами: работа с примечаниями, исправлениями:

ссылок.

Установление связей с другими документами с помощью гиперссылок и перекрестных

# Главное окно Word можно разделить на пять основных областей: строка заголовка,

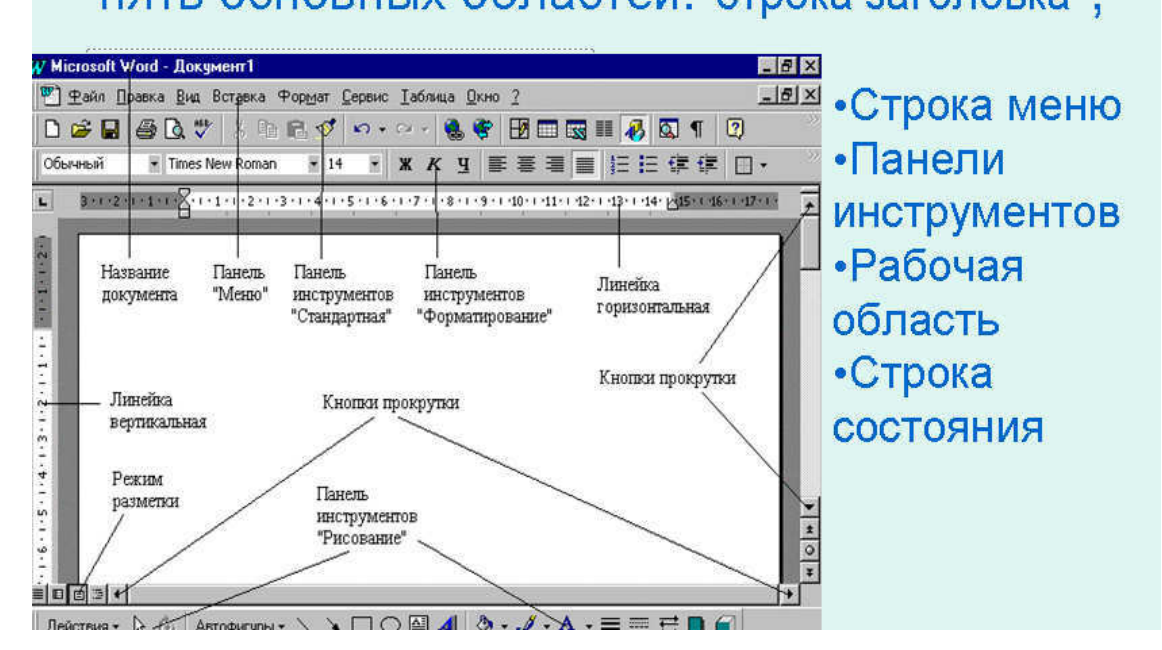

Версии MS Word, начиная с 6.0, работают под управлением ОС Windows и имеют стандартный экран, характерный для Windows-приложений. Он включает элементы: 1- Строка заголовка (содержит название программы и имя файла документа);

2- Меню (содержит группы команд Word, объединенных по функциональному признаку. Н-р к-да Файл – создать, открыть, сохранить, печать). Выбор пункта из строки меню открывает подменю, а выбор опции в нем обеспечивает доступ к меню подчиненного уровня. Система вложенных подмиеню составляет основу интерфейса текстового редактора;

3 - Панели инструментов. Содержат управляющие элементы, обеспечивающие быстрый доступ к наиболее часто используемым командам. Обычно 2 панели Стандартная и Форматирование, вызов других по команде Вид-Панели инструментов;

4 – Координатная линейка. Используется при форматировании абзацев и таблиц;

5- Рабочее поле, в нем отображается фрагмент документа;

6- Горизонтальная линейка прокрутки; 7- вертикальная линейка прокрутки предназначены для перемещения по документу;

8- Строка состояния. В ней отображается информация о текущем состоянии текстового редактора. Первые 4 цифры означают № страницы в разделе, № раздела, № страницы в документе, число страниц документа.

Документ Word состоит из одного или нескольких разделов, для каждого из которых устанавливаются: размер листа, поля, колонтитулы (надписи, повторяющиеся на каждой странице раздела и размещаемые в верхнем или нижнем поле), способ нумерации страниц.

Основной единицей текста является абзац. В компьютерных документах абзацем является любой текст, заканчивающийся управляющим символом конца абзаца. Абзац характеризуется стилем, имеющим определенное название.

Для каждого абзаца характерен стиль абзаца для него определены:

Межстрочный интервал (может быть одинарный, полуторный, двойной как на пишущей машинке, точный – определяется в пунктах);

Границы абзаца и абзацный отступ. Весь абзац может иметь отступы слева и справа, которые отмеряются от границ полей страницы. Например, при изготовлении углового штампа используют отступ справа:

Способ выравнивания текста может быть по левому краю, по центру, по правому краю, по всейширине. Под выравниванием понимается способ расположения текста абзаца между заданными левой и правой границами текста.

Также стиль м. содержать обрамление (рамка, тень, объемная) и фон различного цвета

Если в стиль абзаца вносятся изменения, то переформатируются все абзацы, оформленные данным стилем.

Символы текста характеризуются стилем символа. Он включает следующие параметры:

Наименование (гарнитура) шрифта. Гарнитура - это графические особенности шрифта, определяемые наклоном (шрифт прямой, наклонный, курсивный), шириной (нормального, широкого, узкого начертания, насыщенностью (шрифт светлого, полужирного, жирного начертания).

Каждая гарнитура имеет свое название: Times New Roman, Courier, Arial и др. По способу представления в компьютере различают растровые шрифты (символы представляют собой группы пикселей, допускают масштабирование только с определенными коэффициентами) и векторные шрифты (символы описываются математическими формулами и допускают произвольное масштабирование).

Существует 2 категории шрифтов – с засечками и без засечек (рубленые). Характерным представителем шрифтов 1-й категории являются шрифты семейства Times (Times New Roman), а 2-й Arial. Шрифты, имеющие засечки легче воспринимаются глазом, поэтому используются для основного текста документа. Шрифты, не имеющие засечек, рекомендуется использовать для заголовков и для оформления дополнительных материалов (врезок, примечаний).

Размер шрифта (высота символов). Единицей измерения шрифта является пункт (1 пт =0,035 см или 1/72 дюйма 2,54 см )0,35 мм). Размеры шрифтов меняются от 1 до 1638 пунктов;

- Положение относительно линии набора (верхний и нижний индекс);
- Начертание и вид символов (полужирный, курсивный, подчеркнутый шрифт);
- Расстояние между символами;

Цвет. Для различных групп символов можно задать различные цвета, выбранные из палитры. Документ состоит из страниц, для которых установлены:

- Размер бумаги (определены высота и ширина листа), ориентация (книжная или альбомная);
- Поля (верхнее, нижнее, правое, левое);

Колонтитулы – надписи, повторяющиеся на каждой странице и размещаемые на верхнем или нижнем поле;

Способ нумерации страниц: расположение номеров вверху страницы, внизу страницы, справа; выравнивание номеров страниц слева, справа, от центра, внутри, снаружи.

#### Вопрос 3 Базовые приемы работы с текстом

К базовым приемам работы с текстами в ТП MS Word относят следующие:

### Основные режимы работы текстовых редакторов:

#### Создание документа

**• набор текста** 

 **редактирование текста** 

**1 орфографический контроль** 

**| ПОИСК ПО КОНТЕКСТУ И ЗАМЕНА** 

<u>| работа с файлами</u>

**1 печать текста** 

**|** ПОМОЩЬ

#### **o 1 Создание документа на основе шаблона**

Каждый создаваемый в Word документ опирается на шаблон. Существует несколько шаблонов: общие, письма и факсы, записки, отчеты, публикации, Web- страницы. Но можно создать и свой шаблон.

Шаблон – служебный файл, который содержит информацию о структуре и оформлении документов конкретного типа: фрагменты стандартного текста, графические объекты, стили абзацев и символов, параметры страницы, колонтитулы, элементы автотекста, состав панелей инструментов и т.п. (т.е. это заготовка для создания текстового документа)

Командой Файл-Создать открывают диалоговое окно Создание документа, в нем выбирают нужный шаблон на вкладке Шаблоны – На моем компьютере... Если никаких предпочтений нет, следует выбирать шаблон Новый документ. Для создания нового документа можно использовать кнопку Создать на стандартной панели инструментов.

#### 2 Ввод текста

Текст вводится в рабочей области с использованием символьно-цифровой клавиатуры. По мере ввода текста происходит автоматический переход с строки на строку. Такой режим называется автоматической версткой строк. При вводе текста нельзя использовать кл. Enter для перехода на новую строку в пределах абзаца (это приведет к образованию новых абз-в и затруднит форматирование). Кл. Enter следует нажимать только по окончании ввода абзаца. Для расстановки переносов используем командуСервис-Язык-Расстановка переносов- Автоматическая расстановка переносов.

### **3 Редактирование текста**

Ошибки при вводе текста – обычное явление даже для опытных пользователей. Для удаления символов слева от курсора используем кл. Back Space, справа от курсора – кл. Delete

#### **с или 4 Форматирование текста**

Под форматированием текста понимают совокупность операций по оформлению внешнего вида документа. Форматирование текста выполняется средствами меню Формат или панели Форматирование. При выполнении одних и тех же операций возможности команды Формат шире возможностей, предоставляемых кнопками панели инстр. Форматирование, но доступ к кнопкам проще.

Основные приемы форматирования включают:

- 1. ) Выбор и изменение гарнитуры шрифта
- 2. ) Управление размером шрифта
- 3. ) Управление начертанием и цветом шрифта
- 4. ) Управление методом выравнивания<br>5. ) Управление параметрами абзаца.
- ) Управление параметрами абзаца.
- 6. ) Создание маркированных и нумерованных списков

(1-3) Настройка шрифта

Гарнитура шрифта – это графические особенности шрифта, определяемые наклоном (шрифт прямой, наклонный, курсивный), шириной (нормальный, разреженный, уплотненный), начертанием (нормальный, жирный, курсивный, с подчеркиванием).

При выборе шрифта для печати документа основным критерием является его удобочитаемость. Выбранный шрифт не должен отвлекать внимание читателя от содержания документа. При создании страницы документа не используйте на одной странице много гарнитур (максимум 3), не стремитесь максимально заполнить все пространство страницы текстом.

В стандартном делопроизводстве используют гарнитуру Times New Roman, размер 12 пунктов. Стандартный шрифт пишущей машинки напоминает гарнитура Courier New 14n.

#### 4) Настройка метода выравнивания

Все последние версии MS Word поддерживают 4 типа выравнивания:

- по левому краю,
- по правому краю,
- по центру,
- по всей ширине

Выбор метода выполняют командой Формат-Абзац - Отступы и интервалы- Выравнивание или кнопками на панели инструментов Форматирование. Избранный метод действует на текущий и последующие вводимые абзацы.

#### 5) Настройка параметров абзаца

Настраиваются следующие параметры абзаца:

- Величина отступа слева (от левого поля)
- Величина отступа справа (от правого поля)
- Величина отступа 1-й строки абзаца («красная строка»)
- Величина интервала (отбивки между абзацами) перед абзацем и после него.

Роль отбивок м-у абзацами и роль отступа 1-й строки состоит в том, чтобы выделить абзацы. Следует помнить, что эти средства несовместимы, т.е., применяя «красную строку» не следует применять отбивку му абзацами и наоборот.

Для установки границ абзаца применяем

- 1) Команду меню Формат-Абзац (по ней устанавливаем также междустрочный интервал)
- 2) Линейку

На линейке расположено несколько маркеров, каждый из них управляет отступом определенного вида. Для того, чтобы установить тот или иной отступ, надо перетащить соответствующий маркер с помощью мыши в нужную позицию на линейке.

В левой части линейки 3 маркера. Самый верхний 1 устанавливает отступ 1-й строки абзаца слева. 2-й – отступ всех строк абзаца слева, кроме 1-й,3-й отступ всех строк абзаца (позволяет сдвигать одновременно 1-й и 2-й маркеры, изменяют отступ сразу всех строк абзаца. Маркер справа 4 задает отступ всех строк абзаца справа. Маркеры действуют на весь абзац, в котором установлен текстовый курсор.

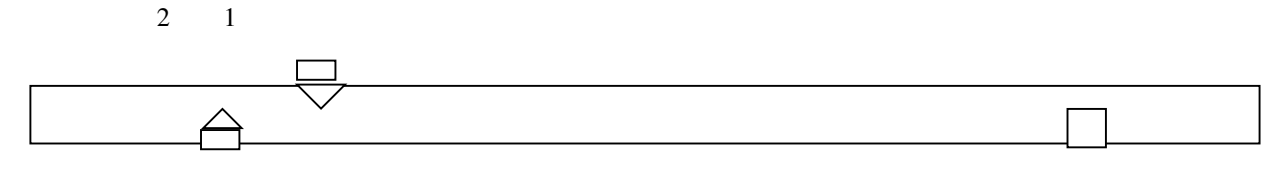

#### **0 5 Сохранение теста**

При сохранении вновь созданного документа следует задать команду Файл-Сохранить как... в поле Имя файла ввести имя файла или же нажать кн. Сохранить на панели инстр-в Стандартная

По умолчанию Word сохраняет файл с расширением .doc

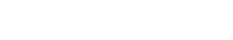

## Вопрос 4 Средства автоматизации в MS Word

#### $\Gamma$ ознание сносок<sup>.</sup>

Установить курсор в том месте документа, где должна располагаться сноска,

#### задать команду Вставка-Ссылка-Снос

В появившемся диалоговом окне указать тип сноски. Текст обычной сноски располагается в конце страницы, концевой - в конце страницы или документа.

#### Контекстный поиск и и замена

Используем команды *Правка-Найти* и *Правка-Заменить* 

#### Использование автотекста

Автотекст – это средство быстрого ввода часто встречающихся длинных или имеющих сложное оформление фрагментов текста.

Для созлания нового элемента автотекста, вылелить фрагмент текста, залать Вставка-Автотекст-

**Автотекст.** Ввести в поле со списком Имя элемента название элемента автотекста, которое будет использоваться для вызова, нажать кнопку Добавить. Для вставки автотекста набрать его имя, нажать F3.

Например, в тексте часто встречается словосочетание

**экономико-математическая модель**. Оформим его как автотекст с именем ЭММ. Каждый раз при наборе ЭММ и нажатии на Кл. F3 будет появляться словосочетание экономико-математическая мо**дель** 

#### Автоматическая нумерация страниц

Номера страниц проставляются в колонтитуле. (Что такое колонтитул?) Задать команду Вставка-**Номера страниц**. В открывш. диалоговом окне выбрать из списка Положение (расположение вверху или внизу страницы), а из списка Выравнивание - слева, справа или в центре страницы.

Для изменения или отключения нумерации задать Вид-Колонтитулы, появится панель инструментов Колонтитулы, содержащая кнопки

#

Вставка в текст колонтитула номера страницы

Переход от верхнего колонтитула к нижнему и обратно

#### Использование словаря синонимов

Словарь синонимов позволяет найти синоним или антоним к заданному слову.

Для его использования установить курсор на слово, для которого требуется найти синоним (антоним), задать Сервис-Язык-Тезаурус.

Для замены исходного слова выбрать из предложенного списка наиболее удачный синоним (антоним) и задать кнопку Заменить.

Проверка грамматики и орфографии в документе

Для автоматической проверки грамматики во вводимом тексте задать Сервис-Параметры, выбрать вкладку Правописание и установить переключатель Автоматически проверять грамматику. Зеленой волнистой линией будут подчеркнуты предложения с нарушением правил грамматики. Можно пропустить ошибочное предложение, исправить его вручную или выбрать для исправления одно из действий, предлагаемых в диалоговом окне.

Для проверки орфографии во вводимом тексте задать Сервис-Параметры, выбрать вкладку Правописание и установить переключатель Автоматически проверять орфографию. Красной волнистой линией подчеркиваются слова, которые Word считает ошибочными или которых нет в словаре. Можно пропустить ошибочное слово, исправить его вручную или выбрать для исправления одно из действий, предлагаемых в диалоговом окне.

#### Определение параметров страницы

Различают физическую и логическую страницы документа. Физическая имеет некоторый стандартный размер (размер бумаги), логическая страница образуется на физической за вычетом установленных пользователем полей.

Для настройки параметров страницы задать Файл-параметры страницы и установить требуемые параметры в появившемся диалоговом окне (верхнее и нижнее поле, правое и левое поле и т.д.).

#### Лекция 5. Обработка данных в электронных таблицах

Вопрос 1. Табличные процессоры: назначение и возможности

Вопрос 2. Вычисления в электронных таблицах, виды адресации

Вопрос 3. Построение диаграмм

### Вопрос 1. Табличные процессоры: назначение и возможности

Табличный процессор (электронная таблица) – прикладная программа, позволяющая автоматизировать труд пользователей, работающих с табличными документами.

Важнейшей особенностью эл. таблиц является их способность обеспечивать автоматический пересчет и обновление связей при вволе или изменении данных. Как только вводятся новые данные эл. таблица производит пересчет по ранее заданным формулам и информация моментально обновляется.

Эл. таблицы нашли широкое применение в экономических и бухгалтерских расчетах. В состав программы вхолят шаблоны многих бухгалтерских локументов (отчетов, накладных).

Первым табличным процессором, получившим широкое распространение, стал LOTUS 1-2-3. Наибольшее распространение получили электронные таблицы (ЭТ): Microsoft Excel, Qatro Pro, Super Calc .Они обладали следующими

свойствами:

- Стандартный набор математических и бухгалтерских функций
- Возможность сортировки данных
- Возможность построения диаграмм Основные возможности MS Excel :
- Создание документов, содержащих ЭТ, их редактирование:
- Выполнение математических расчетов с использованием арифм. и логич. операций, а также встроенных функций (математических, статистических, финансовых, текстовых, логических);
- Построение диаграмм, их модификация;
- Создание многотабличных документов;
- Работа со списками (базами данных) (сортировка, выборка данных по запросам, создание итоговых и сводных таблиц);
- Решение задач оптимизации (определить кормовой рацион стада с учетом потребляемых питательных веществ, имеющихся кормов, полагая, что себестоимость рациона должна стремиться к мини- $MVMV$ );
- Имитационное моделирование и анализ сценариев;
- Статистическая обработка данных с помощью встроенного пакета анализа.

Файл, созланный в Excel называется рабочей книгой. Она прелставляет набор рабочих листов (3), каждый из которых имеет табличную структуру и может содержать одну или несколько таблиц.

MS Excel загружается по команде Пуск-Программы-MS Office- MS Excel.

В окне документа отображается текущий рабочий лист. На одном рабочем листе располагается 256 столбцов и 65536 строк. На пересечении строк и столбцов образуются ячейки таблицы. Столбцы названы английскими буквами и их комбинациями A, B, C, D,...,AA, AB, AC,..IV.

#### Окно состоит из компонентов:

- Строка заголовка;
- Меню;
- Панели инструментов (стандартная и форматирование);
- Строка ввода данных или строка формул;
- Рабочее поле:
- Ярлыки рабочих листов:
- Строка состояния:
- Горизонтальная и верт. линейки прокрутки.

На пересечении строк и столбцов ЭТ находятся ячейки. Обращение к ним происходит по адресам, которые формируются как имя столбца и номер строки.

- Ячейка основной элемент ЭТ. Ячейка имеет следующую структуру:
	- 1 уровень содержит видимое на экране изо-бражение (отформа-тированный текст или результат вычислений формулы;

2 уровень содержит форматы ячейки (формат чисел, шрифты, вид рамки, защиту ячейки);

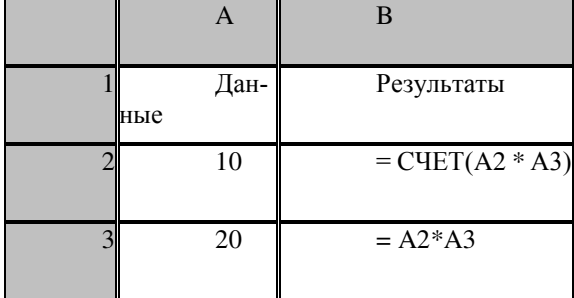

3 уровень содержит формулу, которая может состоять из числа или встроенных функций;

4 уровень содержит имя ячейки

5 уровень содержит примечания для данной ячейки (произвольный текст

#### Вопрос 2. Вычисления в электронных таблицах, виды адресации

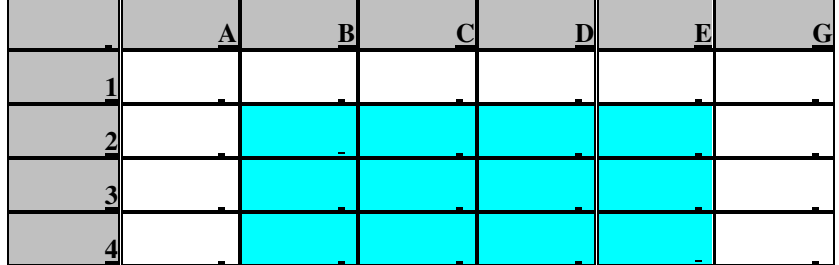

Диапазон ячеек – прямоугольная группа связан-ных клеток. Они могут быть связаны по строке, столбцу или их комбинации. Для указания адреса диапазона указываем адрес левого верхнего угла и правого нижнего. Например: В2: Е4

В ячейках эл. таблицы могут содержаться данные различного типа: текстовые, числовые, дата и время. Формулы состоят из констант, адресов ячеек, функций, соединенных знаками арифметических операций +  $- * 1$  ^

Ввод формулы начинается со знака =  $H-p = A1 + B2$ 

Функции – это готовые формулы, которые выполняют последовательность операций для отдельных ячеек и для диапазонов

Стандартные функции используются в Excel в формулах. Н-р: ПРОИЗВЕД (А5 : E5)

- Для ввода функции устанавливают курсор мыши в ячейку таблицы, где будет вычисляться функция.
	- Задаем команду Вставка Функция или мастер функций, его вызов при нажатии на кнопку fx.
		- Выбираем категорию функции из списка (финансовые, математические, статистические, логические, дата и время и пр.)
	- Определяем аргумент функции

Виды адресации

Формула может содержать ссылки, т.е. адреса ячеек, содержимое которых исполь-зуется в вычислениях. В ЭТ используется относительная, абсолютная и смешанная типы адресации.

По умолчанию ссылки на ячейки в формулах рассматриваются как относительные. Это означает, что при копировании адреса в формулах автоматически изменяются в соответствии с относительным расположением исходной ячейки

При абсолютной алресации алреса ссылок при копировании не изменяются. Ячейка, на которую указывает ссылка (н-р: \$A\$3) рассматривается как нетабличная. При копировании формулы из С3 в С4 первое слагаемое не изменяется.

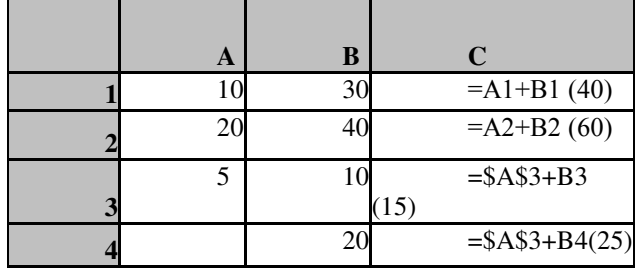

#### Вопрос 3. Построение диаграмм

Термин «диаграмма» используется для обозначения всех видов графического представления числовых данных.

Excel обеспечивает широкие возможности графического представления числовых данных.

Основными типами диаграмм являются:

- Гистограммы
- Линейчатые диаграммы
- Графики
- Круговые диаграммы
- Точечные диаграммы
- Диаграммы с областями
- Кольцевые диаграммы

Каждому типу соответствыует несколько форматов диаграмм: плоскостные, объемные, составные и т.д. Рекомендуется выбирать такие типы и форматы диаграмм, которые соответствуют графической интерпретации данных.

Н-р : гистограммы, линейчатые диаграммы и графики удобно использовать для сравнения значений показателей во временном интервале ( урожайность семян подсолнечника за 2005-2010 гг., а также сопоставления объемов производства (продаж) однородных видов продукции.

Круговые и кольцевые диаграммы применяют для отображения структуры суммарного показателя (структура себестоимости производства семян подсолнечника включает затраты на семена, удобрения, заработную плату работников, прочие расходы)

Точечные диаграммы используют для отображения взаимосвязей между значениями показателей.

Построение диаграммы происходит на основе ряда данных. Это группа ячеек с данными в пределах одной строки или столбца. На одной диаграмме можно отобразить несколько рядов данных.

Диаграмма представляет собой встраиваемый объект, внедренный на один из листов рабочей книги. Диаграмма сохраняет связь с данными, на основе который она построена и изменяет свой вид при изменении ланных.

Для построения диаграмм используют команду меню Вставка-Диаграмма или Мастер диаграмм (его кнопка на панели инструментов Стандартная). Работа мастера включает 4 шага. Завершение каждого этапа и переход к следующему по кнопке Далее >. Для возврата к предыдущему шагу кнопка Назад<. Этапы (шаги) построения диаграммы

1) Тип диаграммы (выбирают тип диаграммы). Доступные формы перечислены в списке Тип на вкладке Стандартные. Для каждого типа указывается несколько вариантов представления данных, из которых выбирают подходящий. ( Н-р тип диаграммы – График. Существуют следующие варианты: нормированный график, график с накоплением; график с маркерами, помечающими точки данных; объемный вариант графика и т.д.)

- 2) Исходные данные. (Определяют источник данных, по которым будет строиться диаграмма. Если данные образуют единую группу, то их выбирают на вкладке Диапазон, отдельные ряды данных задают на вкладке Ряд.
- 3) Параметры диаграммы. Оформляют диаграмму. На вкладках мастера задаются:

а) Название диаграммы, подписи осей (вкладка Заголовки)

- б) Отображение и маркировка осей координат ( вкладка Оси)
- в) Отображение линий сетки, параллельных осям координат (вкладка Линии сетки)
- г) Описание построенных графиков (вкладка Легенда)

д) Отображение надписей, соответствующих отдельным элементам данных на графике (вкладка Полписи ланных)

- е) Отображение значений для каждого ряда данных под диаграммой (таблица данных)
- В зависимости от типа диаграммы некоторые вкладки могут отсутствовать.
- 4) Размещение диаграммы (выбирают размещение диаграммы). На этом этапе указываем, следует ли использовать новый рабочий лист для размещения диаграммы или один из имеющихся.

После щелчка на кнопке Готово диаграмма строится автоматически и вставляется на указанный рабочий лист.

### $\Lambda$ вкния 6. Статистическая обработка данных в MS Excel

Вопрос 1. Статистическая обработка данных

Вопрос 2. Статистические характеристики случайных величин

Вопрос 1. Статистическая обработка данных

На практике часто встречаются задачи, в которых результат полностью и жестко не определяется влияющими на него факторами. Например, невозможно однозначно и точно сказать, сколько времени будет светить только что приобретенная электрическая лампочка или, несмотря на наличие расписания движения, в какой именно момент времени прибудет ожидаемый поезд.

Невозможно заранее сказать, сколько покупателей придет в магазин в течение конкретного дня – ежелневное количество покупателей в магазине изменяется случайно изо лня в день, принимая любые натуральные значения в некотором интервале. Конкретный результат можно получить только проведя соответствующую проверку, испытание. Причем очевидно, что в разных испытаниях будут получены разные результаты. В приведенных примерах кроме основных факторов действует множество второстепенных, учесть которые в полном объеме принципиально невозможно.

### Понятие случайной величины

Для описания явлений с неопределенным исходом используется понятие случайной величины.

Величина, значение которой зависит от множества одновременно действующих факторов и изменяется от одного измерения к другому, называется случайной.

Теоретически случайные величины изучаются в дисциплине теория вероятностей, а изучением их применения для решения прикладных задач занимается математическая статистика.

Говорят, что значения случайной величины наблюдаются в испытаниях с некоторой вероятностью. Случайность значений таких величин подчиняется некоторым закономерностям, которые называются законами распределения вероятностей.

Например, часто приходится сталкиваться с равномерным законом распределения, описывающим случайные величины, которые с одинаковой степенью вероятности принимают значения из некоторого интервала. В частности, равномерным законом описывается количество очков, выпадающих на игровом кубике. Эта случайная величина с равной вероятностью может принимать любое значение от единицы до 6.

Во время решения задач статистического характера иногда возникает необходимость в имитации наблюдения значений некоторой случайной величины. Для этого в табличном процессоре предусмотрена функция СЛЧИС(), отнесенная к категории математических. Эта функция не имеет аргументов, поэтому справа от ее названия находятся пустые круглые скобки. Она вырабатывает значения случайной величины, равномерно распределенные в интервале от 0 до 1. Если в задаче требуется, чтобы случайная величина была равномерно распределена в другом интервале, то значение, выработанное функцией, необходимо подвергнуть масштабированию.

Так, с помощью формулы =ЦЕЛОЕ(СЛЧИС()\*100) можно получить целочисленные значения случайной величины, равномерно распределенные от 0 до 100. Такую формулу можно записать в некоторую ячейку таблицы, а затем с помощью маркера заполнения занести последовательность случайных величин в некоторый диапазон ячеек.

Практические применения статистики в Microsoft Excel очень разнообразны. У каждого пользователя могут быть свои причины использовать статистические функции в Microsoft Excel. Вот несколько примеров:

Э Заведующему отделом продаж может понадобиться спланировать продажи на следующий квартал (функция ТЕНЛЕНЦИЯ).

- $\supset$  Учителю может понадобиться построить кривую на базе средних оценок (СРЗНАЧ или МЕ-ЛИАНА).
- ⊃ Произволитель, проверяющий качество пролукта, может быть заинтересован в том, чтобы производимые изделия попадали в диапазон приемлемого качества (СТАНДОТКЛОН или ДИСП).
- Э Исследователю рынка может потребоваться узнать, сколько ответов на опрос попадает в заданный диапазон (ЧАСТОТА).

Кажлый, кто умеет использовать мастер функций Microsoft Excel, умеет пользоваться и функциями статистики. Их запись подчиняется тем же правилам:

- 1. Всегда начинайте со знака равно  $(=)$ .
- 2. Затем введите имя функции.
- 3. Затем аргументы в скобках.

В статистических формулах аргументы часто являются диапазоном,

При выполнении напряженного статистического анализа, возможности Microsoft Excel могут оказаться недостаточны. Например, если нужно выполнить регрессионный анализ, Microsoft Excel требует, чтобы значения *х* были в едином блоке (соседние строки или столбцы), что может оказаться неудобным.

В таких случаях можно воспользоваться специализированным статистическим пакетом, солержапим расширенный набор срелств статистического анализа и соответствующих функций. Некоторые пакеты также выводят дополнительные результаты, связанные с конкретным анализом. Типичные пользователи подобных программ – это люди, работающие в отделах статистики академических институтов, или сотрудники исследовательских лабораторий.

Многие из этих программ статистического анализа можно купить. Кроме того, существуют специальные надстройки для Microsoft Excel, разработанные другими компаниями. Некоторые из них можно найти в Office Marketplace на веб-узле Microsoft Office Online.

Если программа Excel настолько эффективна для выполнения статистических операций, то почему ее не используют все? Ну, одна из причин состоит в том, что иногда трудно узнать об имеющихся возможностях. Другой причиной является то, что люди делают ошибки, пытаясь получить желаемый результат.

#### Вопрос 2. Статистические характеристики случайных величин

Более простые, по сравнению с законами распределения способы описания случайных величин связаны с использованием их статистических характеристик: среднего значения, дисперсии, среднеквадратичного отклонения и т.д.

#### 1. Выборка

Рассмотрим случайную величину  $X - e$ жедневное количество покупателей в некотором магазине. Пусть X1, X2, …, Хи это фактически подсчитанные количества покупателей соответственно в 1-й . 2-й n-й день проведения подсчетов. Такую группу фактически измеренных значений случайной величины принято называть выборкой. Примеры выборки приведены в таблице

![](_page_33_Picture_304.jpeg)

 $T<sub>9</sub>6<sub>π</sub>$  1.  $2<sub>0<sub>λ</sub>4<sub>8</sub>α<sub>π</sub></sub>$ ι $\mu<sub>0<sub>π</sub>u<sub>4</sub>u<sub>4</sub>α<sub>π</sub></sub>$   $\mu<sub>0<sub>π</sub>u<sub>3</sub>u<sub>4</sub></sub>$  1

![](_page_34_Picture_344.jpeg)

Табл. 2. Замеры количества покупателей в магазине 2

#### 2. **Математическое ожидание случайной величины**

Или среднее значение <X> случайной величины X по имеющейся выборке вычисляют по формуле

 $\sum^n$ i=1  $\frac{1}{n}$   $\sum_{i=1}^{n}$  $<\chi>=\frac{1}{\sum_{\mathcal{K}_i}}$  Например, пусть замеры количества покупателей в течение недели в магазине дали

результаты, представленные в таблице 1. Обозначим ежедневное количество покупателей в магазине как случайную величину Xi. По приведенным данным видно, что в среднем в день в магазине бывает по 700/7=100 покупателей, т.е.  $<$ X $>=100$ .

Средние значения используются для решения широкого круга задач экономического анализа. Рассмотрим, например, применение средних для определения сезонности явлений. Под сезонностью понимают изменения показателей величин, вызванные различными объективными факторами сезонного характера (например смена времен года или измененеи природно-климатических условий).

В качестве показателей сезонности применяют индексы сезонности. Знание индекса сезонности для данного товара обеспечивает создание более эффективных графиков его завоза и уменьшение убытков от порчи товара.

Наиболее часто для определения индекса сезонности применяют метод простой средней, когда Iсез определяют по формуле

 $I = v_i/v_0 * 100$  $Y$ i =  $\sum y_{ij} / t$ 

(период, квартал) взятое в течение t лет.

Чтобы рассчитать индекс сезонности, скажем января, необходимо найти среднее количество продаж только по всем январям за срок наблюдения и поделить на общее среднее по всем месяцем всего срока.

#### 3. Дисперсия случайной величины

Среднее значение м. трактовать как своеобразную середину области возможных значений случайной величины. Кроме того, важно знать как сильно значения изучаемой величины отличаются от ее среднего, насколько кучно размещаются измеренные значения вокруг среднего значения, иначе говоря насколько широк разброс случайной величины. Разброс случайной величины вокруг ее среднего характеризуется параметром, который называется дисперсией D(X) случайной величины X.

Чем больше дисперсия, тем больше разброс возможных значений случайной величины.

Рассмотрим пример. Пусть имеются 2 группы сотрудников некоторой организации. В каждой группе по 3 человека.

Зарплаты сотрудников 1 гр 5000, 6900 и 10000 руб

Зарплаты сотрудников 2 гр 6300, 7300 и 8300 руб

В среднем сотрудники каждой из групп получают по 7300 руб. А теперь сравним отклонения от средней величины в первой и второй группах. Во 2-й группе сотрудники получают примерно одинаковую зарплату, отклонения от средней величины незначительны, дисперсия мала. А в 1-й группе велик разброс между уровнями зарплаты., отклонения от средней величины большие, дисперсия велика.

Дисперсия характеризует степень отклонения возможных значений случайной величины относительно среднего. Для вычисления значения дисперсии случайной величины Х используют формулу

$$
\mathcal{D}(\mathcal{X}) = \frac{1}{n} \sum_{i=1}^{n} (\mathcal{X}_i - \langle \mathcal{X} \rangle)^2
$$

На практике часто используют и др. характеристику рассеивания - среднеквадратичное отклонение о вычисляемое по формуле  $\sigma = \sqrt{D(X)}$ .

Величина о также характеризует размах колебаний случайной величины Х около среднего значения. но среднеквадратичное отклонение в отличие от дисперсии имеет ту же размерность, что и величина X.

Вновь обратимся к примеру. В магазине 1 (см. данные последнего столбца табл.1) в среднем кол-во покупателей каждый день отличается от средней величины (100 чел. в день) на 35 человек (т.к. дисперсия D(X)=8400/7=1200  $\sigma \approx 35$  человек).

В магазине 2 (данные посл столбца табл.2) в среднем кол-во покупателей каждый день отличается от средней величины (100 чел. в день) на 2 человека (т.к. дисперсия  $D(X)=28/7=4$   $\sigma = 2$  человека.

Т.о. разброс случайной величины X (кол-во покупателей в маг 1) около своего среднего значения достаточно велик и составляет приблизительно третью часть средней величины.

В то же время разбросом случайной величины Ү (кол-во покупателей в маг 2) около ее среднего значения можно пренебречь, т.к. он оставляет всего лишь 2 % от средней величины.

Исходя из этого м. планировать завоз скоропортящихся продуктов в магазины. В первом магазине в один из дней может оказаться очень мало покупателейи существует большой риск, что продукция не будет распродана и пропадет, в то время как во 2-м магазине такой риск очень мал и им можно пренебречь.

### 4. **Медиана**

Статистическая характеристика, которая определяет середину выборки. Половина чисел, образующих выборку, имеют значения большие. Чем медиана, а половина чисел имеют значения меньшие, чем медиана. Но не нужно путать среднее с медианой. Так, для маг 1 среднее кол-во покупателей =100, в то время как медиана = 90. если выстроить кол-во покупателей в разные дни недели по возрастанию, получится следующая последовательность 50, 70, 80, 90, 120, 140, 150. В этой последовательности 3 значения 50, 70, 80 меньше, чем 90 и 3 значения 120, 140, 150 больше 90. Следовательно 90 является медианой рассматриваемой выборки.

#### 5. **Коэффициент корреляции**

Для исследования степени связи между 2-я различными случайными величинами Х и Ү определяется мера, к-рую принято называть коэффициентом корреляции, обозначается г<sub>ху</sub>. Возможные значения коэффициента корреляции находятся в диапазоне от -1 до +1. После вычисления коэффициента корреляции необходимо проанализировать его значение. Принято считать, что между величинами имеется корреляционная зависимость, если модуль коэффициента корреляции > 0,1. При  $|r_{xy}| > 0.3$  корреляционная признается существенной, при  $|r_{xy}$   $| >0.5 -$ значительной, а при  $|r_{xy}$   $| >0.7 -$ тесной. Если коэффициент корреляции близок к 1, можно считать, что между сл. Величинами имеется прямая причинно-следственная связь. Если коэффициент корреляции близок к -1, то это свидетельствует об обратной зависимости исследуемых величин. При коэффициент корреляции близком к 0, можно считать, что связь между величинами отсутствует.

#### **Лекция 7. Мультимедийные технологии. Искусственный интеллект**

Вопрос 1. Возможности программы Power Point . Режимы работы

Вопрос 2. Создание слайдов и презентаций

Вопрос 3. Основные понятия об искусственном интеллекте

#### . Вопрос 1. Возможности программы. Режимы работы

Программа Power Point входит в состав MS Office, предназначена для создания презентаций, докладов, выступлений и последующей их демонстрации перед аудиторией.

Презентация Power Point состоит из нескольких слайдов, хранящихся в одном файле, и может содержать неограниченное число слайдов. Каждая «страница» презентации называется слайдом. Слайды могут содержать текст, рисованные объекты и фигуры, таблицы, диаграммы, графические объекты, фильмы и звуковые объекты, созданные в др. приложениях.

Темп и характер демонстрации регулируется установкой интервала показа слайдов, а также использованием специальных переходов при смене слайдов и анимации. Демонстрацию презентации м. выполнять в автоматическом и ручном режимах.

- С помощью программы Power P можно создавать:
- Презентации для электронного показа слайдов;
- Слайлы
- Web-страницы для размещения их в Интернете
- Цветные и черно-белые распечатки на бумаге
- Цветные и черно-белые распечатки на прозрачной пленке
- Заметки докладчика
- Раздаточный материал для выдачи аудитории, содержащие от 2 до 9 слайдов на странице.
Запустить программу можно из главного меню Windows командой Пуск- Программы - Power Point. Файл программы powerpnt.exe обычно находится на системном диске компьютера в папках Program Files-Microsoft Office-Office.

Презентации РР можно сохранять в различных форматах:

- В формате презентации с расширением \*.ppt
- В формате демонстрации \*.pps

Окно PP содержит все стандартные элементы, присущие окну любого приложения Windows, н-р Word.

Строка меню PP отличается от строки меню Word появлением пункта ПОКАЗ СЛАЙДОВ вместо пункта ТАБЛИЦА.

Режимы работы

В программе РР существует несколько режимов, которые предоставляют возможности для создания и демонстрации презентаций. Переключение между режимами по команде ВИД

1. Обычный режим.

На экране одновременно отображаются 3 области:

Структура презентации отображается в левой части экрана

Текущий слайд со всеми содержащимися в нем объектами отображается справа.

Область заметок – размещается ниже области слайда. Эти области позволяют одновременно работать со всеми аспектами презентации. Их размеры м. изменить, перемещая границы с помощью мыши.

2. Режим (область) структура

Презентация отображается в сокращенном виде: отображаются только заголовки слайдов и содержашийся в слайлах текст. Перел заголовком кажлого слайла стоит номер и значок слайла. Основной текст расположен после каждого заголовка.

Режим предназначен для организации и развертывания содержимого презентации, быстрого ввода, правки и упорядочивания текста. В этом режиме можно изменять заголовки и основной текст, изменять порядок расположения слайдов или пунктов маркированного списка. Для этого нд. выделить соответствующий пункт и переместить его в нужное место мышью.

Для добавления нового слайда нажать клавишу Enter (к-да Вставка-Создать слайд).

3. Режим (область) слайды

Режим предназначен для работы с отдельными слайдами, для добавления рисунков, текста, диаграмм, фильмов, звуков, анимации, создания гиперссылок.

В обычном режиме в области слайда отображается содержимое каждого слайда с учетом его форматирования. С помощью полосы прокрутки или клавиш Page Up, Page Down в этой области м. просмотреть кажлый отлельный слайд.

4. Область заметок (режим страницы заметок)

В обычном режиме область заметок располагается ниже области слайда. Она служит для добавления комментариев к докладу, кратких заметок, тезисов или др. сведений для докладчика или аудитории. К каждому слайду прилагается сопроводительная страница заметок.

Команда Вид-Страницы заметок позволяет перейти в режим страницы заметок, в верхней части которой располагается уменьшенный образ слайда, а нижняя часть предназначена для ввода текста заметок.

5. Режим сортировщик слайдов

В режиме вся презентация отображается в миниатюре – слайды выводятся на экран в виде маленьких эскизов. Под каждым слайдом справа располагается его номер. Слева под слайдом находятся значки

1 / / 2 говорящие о том, что для этого слайда установлена анимация перехода слайдов и объектов, а также отображается автоматически установленное время нахождения слайда на экране при демонстрации презентации. Двойной щелчок по значку 1 позволяет просмотреть эффекты при смене слайдов, а по значку 2 – отобразить на экране анимацию объектов.  $1 / 2$ 

Для перехода в режим Вид-Сортировщик слайдов или кн

В режиме сортировщик нельзя редактировать содержимое отдельных слайдов, но можно добавлять, удалять и перемещать слайды, задавать время их показа и выбирать способ перехода между слайдами, просматривать способы смены слайдов, анимацию и время их отображения.

Для работы в режиме существует спец. панель Сортровщик слайдов.

6. Режим показ слайдов

При создании презентации в любой момент м. запустить показ слайдов и просмоверененном резентацию. выполнить репетицию показа или провести демонстрацию перед аудиторией в электрон | Грезентащия б. показана в полноэкранном режиме с учетом анимации и способов смены слайдов. Показ слайдов осушествляется:

→ Командой Показ слайдов - Начать показ слайдов

- $\triangleright$  Командой Вил Показ слайдов
- ≻ Кнопкой Показ слайдов<br>► Клавищей E5 Клавишей F5

Для выхода из режима Esc

# Вопрос 2. Создание слайдов и презентаций

# Создание слайдов

Слайлы различаются по назначению (титульный, нетитульный), а также по информации и объектам. размещаемым на слайде (заголовок, подзаголовок, текст, список, таблица, диаграмма, объект, клип). Начинают с создания титульного слайда. Его структура представлена 2-я полями: заголовок слайда и подзаголовок слайла. Рис. 1

Структура титульного слайда

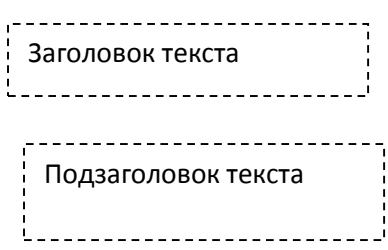

#### Способы создания презентаций

Перед созданием презентации необходимо тщательно продумать ее содержание и сценарий, включающий лаконичный, но четкий и запоминающийся текст, эффектные иллюстрации и анимацию.

Презентацию м. создать несколькими способами

1) Создание презентации с помощью мастера автосодержания, который на основе полученных ответов создает презентацию требуемого содержания и дизайна. Метод используют в том случае, когда нет четкого представления о содержании и сценарии, отсутствует опыт создания презентаций.

Мастер – программа последовательности действий с уточнением параметров по каждому шагу. Вызываем мастер командой Файл-Создать - Из мастера автосодержания.

Мастера автосодержания предлагает структуру будущей презентации, создает титульный слайд, несколько слайдов, содержащих заголовки и текст.

**2) Создание презентации на основе шаблонов**, определяющего дизайн, но не содержание презентации

Содержимое и организация презентации формируются в диалоге с Мастером. Ответы пользователя (выбор из предлагаемых вариантов) следует вводить последовательно в 5 окон, появляющихся на экране.

Программа РР поставляется с широким набором специально разработанных шаблонов. При разработке презентаций м. использовать готовые шаблоны или разрабатывать собственные.

По команде Файл-Создать программа предлагает выбрать шаблон для создания новой презентации Шаблоны-Шаблоны на моем компьютере, диалоговое окно Создание презентации, содержит 3 вкладки:

- 1. Общие со стандартным шаблоном Новая презентация для создания пустой презентации, в которой не определены оформление и содержание.
- 2. Презентации с набором готовых презентаций с определенным содержанием и оформлением (Бизнес-план, Диплом, Доклад о ходе работ и др.)
- 3. шаблоны оформления, которые задают только дизайн создаваемой презентации, но не ее содержание Вершина горы, Водяные знаки, Глобус, Граница и т.д.)

Автомакеты РР ( всего 24) обеспечивают разметку слайда - задают выравнивание и расположение текста и объектов на слайде, н-р:

Титульный слайд

Заголовок и текст

Заголовок и текст в 2 колонки

Маркированный список

Таблица

Диаграмма

Текст и диаграмма

Организационная диаграмма

Текст и графика

Текст и 2 объекта и др.

При работе над презентацией автомакет слайда м. изменять : перемещать рамки, менять их размер и форматирование.

При работе над презентацией м. многократно изменять ее оформление. Выбирая др. шаблоны дизайна. Содержание през. При этом б. оставться неизменным. Для изменения дизайна всей презентации используют к-ду Формат-Применить шаблон оформления

Шаблоны и автомакеты слайдов обеспечивают единообразие в оформлении всех слайдов презентации и придают им профессиональный вид.

Также для управления внешним видом презентации используют цветовые схемы.

Цветовая схема – представляет собой набор из 8 гармонично подобранных цветов, используемых в качестве основных: для заголовков текста, фона, графических объектов. Для выбора или изменения цветовой схемы лают команду ФОРМАТ – Пветовая схема слайла. Новую цветовую схему м. применить к 1-у, нескольким или ко всем слайдам текущей презентации.

Команда ФОРМАТ-Фон позволяет разработать свой дизайн фона (цвет, способ заливки, узор и др.) в одном или во всех слайдах.

3) Создание презентации на основе «пустой» презентации, не имеющей ни содержания ни дизайна. Опытные пользователи могут самостоятельно разрабатывать структуру, содержание и дизайн презентации.

При первом запуске программы дать команду Файл-Создать-Новая презентация. На экране появится окно пустой презентации и варианты автомакетов для создания 1-го слайда.

После создания нового слайда нужно выбрать для него автомакет

4) Создание презентации на основе имеющейся готовой презентации путем ее модификации

# Правила разработки и представления презентаций

ший<sup>.</sup>

При созлании и лемонстрации презентаций нужно прилерживаться следующих рекоменла-

- 1. Основное внимание следует уделять содержанию слайдов презентации
- 2. Анимация, рисунки, звук, видеофрагменты и др. возможности, предоставляемые программой РР должны помогать лучше понять содержание доклада и не отвлекать внимание от восприятия содержащейся в слайдах информации.
- 3. необходимо тщательно отрегулировать темп предъявления слайдов презентации, т.к. слишком быстрая смена слайдов не позволяет сосредоточиться на их содержании и утомляет слушателей, а слишком медленный показ действует расслабляющее.
- 4. Слайлы, солержащие сплошной текст мелкого размера, плохо воспринимаются аулиторией, В этом случае седует разбить текст на 2-3 слайда и увеличить размер шрифта. Основной шрифт на слайде д. иметь размер не менее 30 пт. Текст слайда д. содержать не более 7-8 строк.
- 5. Перед проведением демонстрации цлесообразно распечатать структуру презентации и заметки, а также подготовить др. раздаточный материал для аудитории.

#### Вопрос 3. Основные понятия об искусственном интеллекте

Искусственный интеллект это одно из направлений информатики, целью которого является разработка аппаратно-программных средств, позволяющих пользователю-непрограммисту ставить и решать свои, традиционно считавшимися интеллектуальными задачи, общаясь с ЭВМ на ограниченном подмножестве естественного языка.

В 1950 году британский математик Алан Тьюринг опубликовал в журнале «Mind» свою работу «Вычислительная машина и интеллект», в которой описал тест для проверки программы на интеллектуальность. Он предложил поместить исследователя и программу в разные комнаты и до тех пор, пока исследователь не определит, кто за стеной - человек или программа, считать поведение программы разумным. Это было одно из первых определений интеллектуальности, то есть А. Тьюринг предложил называть интеллектуальным такое поведение программы, которое будет моделировать разумное поведение человека.

С тех пор появилось много *определений интеллектуальных систем* (ИС) и искусственного интел*декта* (ИИ). Сам термин ИИ (AI - Artificial Intelligence) был предложен в 1956 году на семинаре в Дартсмутском коллелже (США). Привелем некоторые из этих опрелелений. Л. Люгер определяет «*ИИ* как область компьютерных наук, занимающуюся исследованием и автоматизацией разумного поведения».

В учебнике по *ИС* дается такое определение: «ИИ - это одно из направлений информатики, целью которого является разработка аппаратно-программных средств, позволяющих пользователю-непрограммисту ставить и решать свои, традиционно считающиеся интеллектуальными задачи, общаясь с ЭВМ на ограниченном подмножестве естественного языка».

Введем определения, которые будем использовать в данной книге в качестве рабочих определений. Предметом информатики является обработка информации по известным законам. Предметом *ИИ* является изучение интеллектуальной деятельности человека, подчиняющейся заранее неизвестным законам. ИИ это все то, что не может быть обработано с помощью алгоритмических методов.

Системой будем называть множество элементов, находящихся в отношениях друг с другом и образующих причинно-следственную связь.

*Адаптивная система* - это система, которая сохраняет работоспособность при непредвиденных изменениях свойств управляемого объекта, целей управления или окружающей среды путем смены алгоритма функционирования, программы поведения или поиска оптимальных, в некоторых случаях просто эффективных, решений и состояний. Традиционно, по способу адаптации различают самонастраивающиеся, самообучающиеся и самоорганизующиеся системы

Под алгоритмом будем понимать последовательность заданных действий, которые однозначно определены и выполнимы на современных ЭВМ за приемлемое время для решаемой задачи.

Под **ИС** будем понимать адаптивную систему, позволяющую строить программы целесообразной деятельности по решению поставленных перед ними задач на основании конкретной ситуации, складываюшейся на ланный момент в окружающей их среде

Слелаем два важных дополнения к данному *определению*.

1. К сфере решаемых *ИС* задач относятся задачи, обладающие, как правило, следующими особенностями:

**• в них неизвестен алгоритм решения задач (такие задачи будем называть интеллекту**альными задачами);

 $\circ$  в них используется помимо традиционных данных в числовом формате информация в виде изображений, рисунков, знаков, букв, слов, звуков;

**• в них предполагается наличие выбора (не существует алгоритма - это значит, что** нужно сделать выбор между многими вариантами в условиях неопределенности). Свобода действий является существенной составляющей интеллектуальных задач.

2. Интеллектуальные робототехнические системы (ИРС) содержат переменную, настраиваемую модель внешнего мира и реальной исполнительной системы с объектом управления. Цель и управляющие воздействия формируются в *ИРС* на основе знаний о внешней среде, объекте управления и на основе моделирования ситуаций в реальной системе.

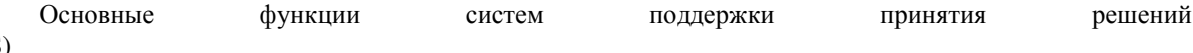

(DSS)

- В DSS реализуется поиск аналитических зависимостей, при использовании которых правила принятия решений становятся более простыми;
- В структуре элементов этих систем реализуются некоторые начальные этапы обработки данных характерные для технологии искусственного интеллекта.

Характерные признаки ИИС

- Развитые коммуникативные способности возможность обработки запросов на языке приближенном к естественному (система естественно-языкового интерфейса - СЕЯИ);
- Направленность на решение слабоструктурированных, плохо формализуемых задач;
- Способность работать с неопределенными и динамичными данными;
- Способность к развитию системы и извлечению знаний из накопленного опыта конкретных ситуаций;
- Возможность получения информации, которая явно не хранится;
- Система способна оценивать границы своей компетентности:
- Система способна к выводам по аналогии;
- Система способна объяснить свои действия.

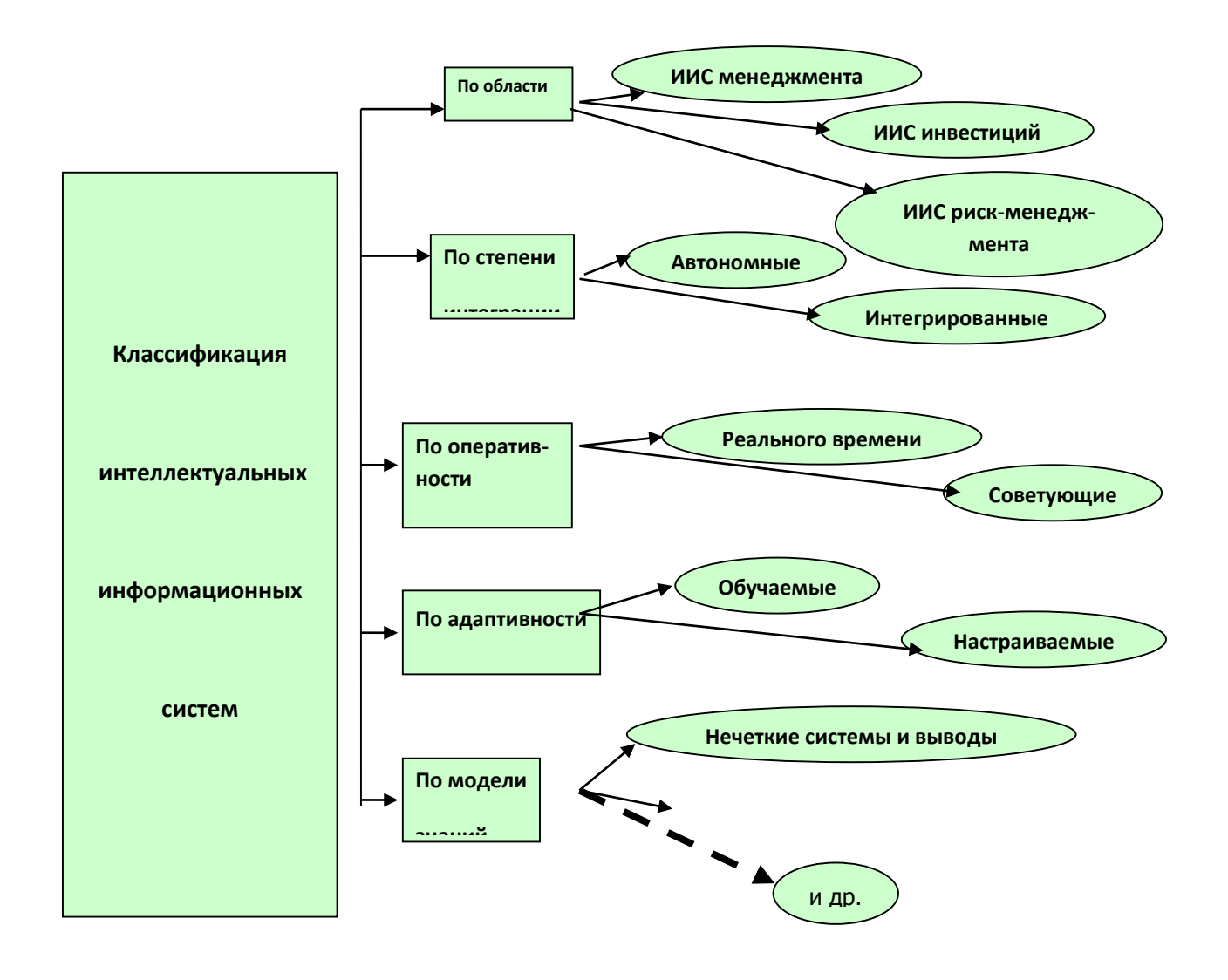

#### **Лекции 8 Базы данных**

Вопрос 1. Принципы системного хранения данных Вопрос 2 Основные понятия реляционной модели данных Вопрос 3 Объекты БД Этапы разработки базы данных

# Вопрос 1. Принципы системного хранения данных

Банк данных – это система специальным образом организованных данных (баз данных) а также программных, технических, языковых, организационно-методических средств, предназначенных для централизованного накопления и коллективного многоцелевого использования.

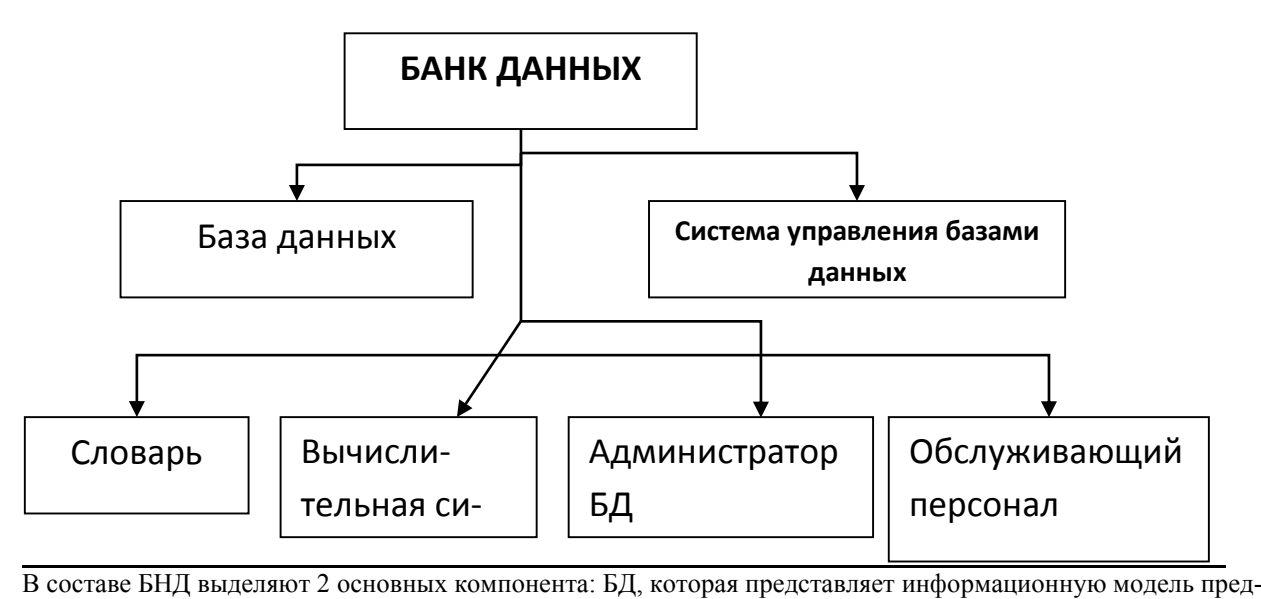

метной области и СУБД, с помощью к-рой реализуются централизованное управление данными, хранимыми в базе, доступ к ним и поддержание их в сотоянии, соответствующем состоянию предметной области. Кроме того, элементами БнД являются следующие компоненты:

Словарь данных - это подсистема для централизованного хранения И-ии о структурах данных, взаимосвязях файлов, ти пах данных и форматах их представления

Вычислительная система - совокупность взаимосвязанных компьютеров, обеспечивающих автоматизацию процессов приема. Обработки и выдачи информации потребителям. Необходимые компоненты ВС это ОС, а также технические средства, реализующие хранение и обработку данных. При этом ВС должна иметь премлемую мошность процессоров, лостаточный объем оперативной и внешней памяти.

Администратор БД – это лицо или группа лиц, отвечающих за выработку требований к БЛ, ее проектирование, создание, использование и сопровождение. В процессе эксплуатации администратор БД следит за состоянием информационной системы, обеспечивает защиту данных и программ от несанкционированного доступа, контролирует непротиворечивость, сохранность и достоверность хранимой в БД информации.

Обслуживающий персонал – выполняет функции поддержания технических и программных средств в работоспособном состоянии. Он проводит профилактические, восстановительные и др. работы по плану и по мере необходимости.

 $C<sub>J</sub>$  4

**База данных** – это интегрированная совокупность структурированных и взаимосвязанных данных, организованная по определенным правилам, которые предусматривают общие принципы описания, хранения и обработки данных. Обычно база данных создается для предметной области. Предметная область – это часть реального мира, подлежащая изучению с

целью создания базы данных для автоматизации процесса управления.

Со стороны пользователей к БНД формулируется ряд требований:

- 1. Удовлетворять актуальным информационным потребностям
- 2. Обеспечивать заданный уровень достоверности хранимой информации
- 3. Обеспечивать доступ к данным только пользователям с соответствующими полномочиями
- 4. Обеспечивать возможность поиска информации по произвольной группе признаков

5. Удовлетворять заданным требованиям по производительности

6. Позволять одновременное обслуживание большого числа внешних пользователей

Наборы принципов, которые определяют организацию логической структуры хранения данных в базе. называются моделями данных.

Главное назначение логической модели данных – систематизация разнообразной информации и отражение ее свойств по содержанию, структуре, объему, связям с учетом удовлетворения информационных потребностей пользователей.

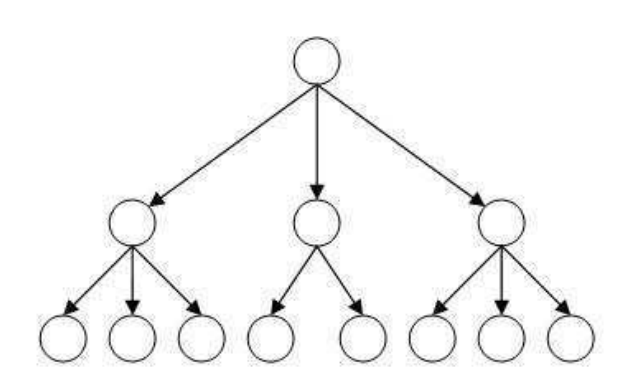

• Существуют 3 основные модели данных –иерархическая, сетевая, реляционная.

**Иерерхическая модель** имеет структуру в виде совокупности деревьев и выражает подчинение низшего уровня высшему.

Дерево представляет собой иерархию элементов, называемых узлами. Между исходным узлом и подчиненными узлами существует связь Один-ко-многим

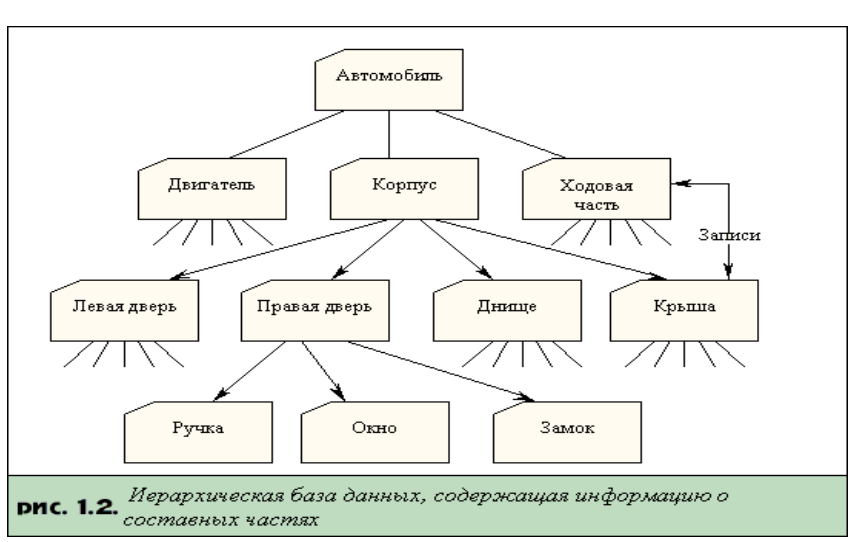

В сетевой модели отношения объектов реального мира представлены в виде сети

Каждый узел сети соответствует элементу данных, отображающему группу однородных объектов реального мира. Между объектами допускаются как горизонтальные, так и вертикальные связи. Допускается связь Многие - ко- многим

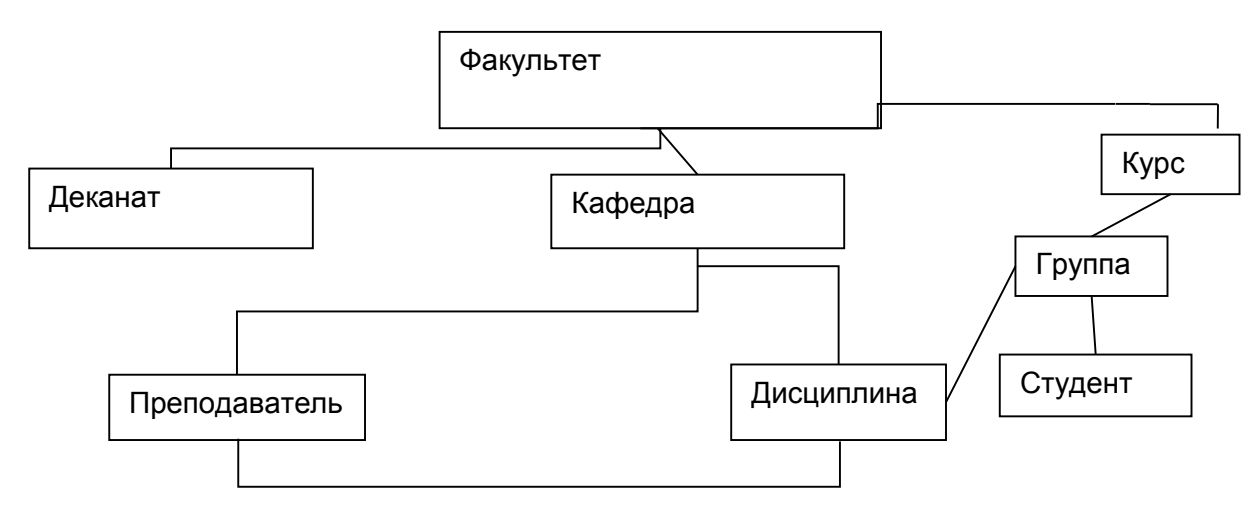

#### Вопрос 2 Основные понятия реляционной модели данных

В течение многих лет преимущественно использовались плоские таблицы (похожие на списки в Excel).

В настоящее время наибольшее распространение при разработке БД получили реляционные модели данных. Реляционная модель данных является совокупностью простейших двумерных таблиц – отношений (англ. relation). Над таблицами выполняются операции реляционной алгебры.

От термина relation (отношение) происходит название реляционная модель данных. В реляционных БД используется несколько двумерных таблиц, в которых строки называются записями, а столбцы полями, между записями которых устанавливаются связи. Этот способ организации данных позволяет данные (записи) в одной таблице связывать с данными (записями) в других таблицах через уникальные идентификаторы (ключи) или ключевые поля.

#### Основные понятия реляционных БД

## 1. Принципы нормализации:

В каждой таблице БД не должно быть повторяющихся полей;

В каждой таблице должен быть уникальный идентификатор (первичный ключ);

Каждому значению первичного ключа должна соответствовать достаточная информация о типе сущности или об объекте таблицы (например, информация об успеваемости, о группе или студентах);

Изменение значений в полях таблицы не должно влиять на информацию в других полях (кроме изменений в полях ключа).

#### 2. Виды логической связи.

Связь устанавливается между двумя общими полями (столбцами) двух таблиц. Существуют связи с отношением «один-к-одному», «один-ко-многим» и «многие-ко-многим».

Отношения, которые могут существовать между записями двух таблиц:

один – к - одному, каждой записи из одной таблицы соответствует одна запись в другой таблице;

один - ко - многим, каждой записи из одной таблицы соответствует несколько записей другой таблине:

многие – к - одному, множеству записей из одной таблицы соответствует одна запись в другой таблине:

многие - ко - многим, множеству записей из одной таблицы соответствует несколько записей в другой таблице.

Тип отношения в создаваемой связи зависит от способа определения связываемых полей:

Отношение «один-ко-многим» создается в том случае, когда только одно из полей является полем первичного ключа или уникального индекса.

Отношение «один-к-одному» создается в том случае, когда оба связываемых поля являются ключевыми или имеют уникальные индексы.

Отношение «многие-ко-многим» фактически является двумя отношениями «один-ко-многим» с третьей таблицей, первичный ключ которой состоит из полей внешнего ключа двух других таблиц

3. Ключи. Ключ – это столбец (может быть несколько столбцов), добавляемый к таблице и позволяющий установить связь с записями в другой таблице. Существуют ключи двух типов: первичные и **вторичные или внешние.** 

Первичный ключ – это одно или несколько полей (столбцов), комбинация значений которых однозначно определяет каждую запись в таблице. Первичный ключ не допускает значений Null и всегда должен иметь уникальный индекс. Первичный ключ используется для связывания таблицы с внешними ключами в других таблицах.

Внешний (вторичный) ключ - это олно или несколько полей (столбцов) в таблице, солержащих ссылку на поле или поля первичного ключа в другой таблице. Внешний ключ определяет способ объединения таблиц. Из лвух логически связанных таблиц олну называют таблицей первичного ключа или главной таблицей, а другую таблицей вторичного (внешнего) ключа или подчиненной таблицей. СУБД позволяют сопоставить родственные записи из обеих таблиц и совместно вывести их в форме, отчете или запросе.

Существует три типа первичных ключей: ключевые поля счетчика (счетчик), простой ключ и составной ключ.

Поле счетчика (Тип данных «Счетчик»). Тип данных поля в базе данных, в котором для каждой добавляемой в таблицу записи в поле автоматически заносится уникальное числовое значение.

Простой ключ. Если поле содержит уникальные значения, такие как коды или инвентарные номера, то это поле можно определить как первичный ключ. В качестве ключа можно определить любое поле, содержащее данные, если это поле не содержит повторяющиеся значения или значения Null.

Составной ключ. В случаях, когда невозможно гарантировать уникальность значений каждого поля, существует возможность создать ключ, состоящий из нескольких полей. Чаще всего такая ситуация возникает для таблицы, используемой для связывания двух таблиц многие - ко - многим.

Необходимо еще раз отметить, что в поле первичного ключа должны быть только уникальные значения в каждой строке таблицы, т.е. совпадение не допускается, а в поле вторичного или внешнего ключа совпадение значений в строках таблицы допускается.

Если возникают затруднения с выбором подходящего типа первичного ключа, то в качестве ключа целесообразно выбрать поле счетчика.

Программы, которые предназначены для структурирования информации, размешения ее в таблицах и манипулирования данными называются системами управления базами данных (СУБД). Другими словами СУБД предназначены как для создания и ведения базы данных, так и для доступа к данным. В настоящее время насчитывается более 50 типов СУБД для персональных компьютеров. К наиболее распространен-НЫМ ТИПАМ СУБД ОТНОСЯТСЯ: MS SQL Server, Oracle, Informix, Sybase, DB2, MS Access и т. д.

# Вопрос 3 Этапы разработки базы данных

Создание БД начинается с проектирования.

Этапы проектирования БД:

Исследование предметной области;

Анализ данных (сущностей и их атрибутов):

Определение отношений между сущностями и определение первичных и вторичных (внешних) ключей.

В процессе проектирования определяется структура реляционной БЛ (состав таблиц, их структура и логические связи). Структура таблицы определяется составом столбцов, типом данных и размерами столбцов, ключами таблицы.

К базовым понятиями модели БД «сущность - связь» относятся: сущности, связи между ними и их атрибуты (свойства).

Сущность – любой конкретный или абстрактный объект в рассматриваемой предметной области. Сущности – это базовые типы информации, которые хранятся в БД (в реляционной БД каждой сущности назначается таблица). К сущностям могут относиться: студенты, клиенты, подразделения и т.д. Экземпляр сущности и тип сущности - это разные понятия. Понятие тип сущности относится к набору однородных личностей, предметов или событий, выступающих как целое (например, студент, клиент и т.д.). Экземпляр сушности относится, например, к конкретной личности в наборе. Типом сушности может быть стулент, а экземпляром – Петров, Сидоров и т. д.

**Атрибут** – это свойство сушности в предметной области. Его наименование должно быть уникальным для конкретного типа сущности. Например, для сущности студент могут быть использованы следующие атрибуты: фамилия, имя, отчество, дата и место рождения, паспортные данные и т.д. В реляционной БД атрибуты хранятся в полях таблиц.

Связь – взаимосвязь между сущностями в предметной области. Связи представляют собой соединения между частями БД (в реляционной БД – это соединение между записями таблиц).

Сущности – это данные, которые классифицируются по типу, а связи показывают, как эти типы данных соотносятся один с другим. Если описать некоторую предметную область в терминах сущности – связь, то получим модель сущность - связь для этой БД.

Рассмотрим предметную область: **Леканат (Успеваемость студентов**)

В БД «Успеваемость студентов» должны храниться данные о студентах, группах студентов, об оценках студентов по различным дисциплинам, о преподавателях, о стипендиях и т.д. Ограничимся данными о студентах, группах студентов и об оценках студентов по различным дисциплинам. Определим сущности, атрибуты сущностей и основные требования к функциям БД с ограниченными данными.

Основными предметно-значимыми сущностями БД «Деканат» являются: Студенты, Группы студентов, Дисциплины, Успеваемость.

Основные предметно-значимые атрибуты сущностей:

-студенты – фамилия, имя, отчество, пол, дата и место рождения, группа студентов;

-группы студентов – название, курс, семестр;

-дисциплины – название, количество часов

- успеваемость – оценка, вид контроля.

Основные требования к функциям БД:

-выбрать успеваемость студента по дисциплинам с указанием общего количества часов и вида контроля; -выбрать успеваемость студентов по группам и дисциплинам;

-выбрать дисциплины, изучаемые группой студентов на определенном курсе или

определенном семестре.

Из анализа данных предметной области следует, что каждой сущности необходимо назначить простейшую двумерную таблицу (отношения). Далее необходимо установить логические связи между таблицами. Между таблицами Студенты и Успеваемость необходимо установить такую связь, чтобы каждой записи из таблицы Студенты соответствовало несколько записей в таблице Успеваемость, т.е. один – ко – многим, так как у каждого студента может быть несколько оценок.

Логическая связь между сущностями Группы – Студенты определена как один – ко – многим исходя из того, что в группе имеется много студентов, а каждый студент входит в состав одной группе. Логическая связь между сущностями Дисциплины - Успеваемость определена как один - ко - многим, потому что по каждой дисциплине может быть поставлено несколько оценок различным студентам.

На основе вышеизложенного составляем модель сущность - связь для БД «Деканат»

# Лекция 9. Специализированное программное обеспечение для предприятий общественного питания

Вопрос 1. Главные тенденции рынка систем автоматизации предприятий общественного питания Вопрос 2. Обзор систем автоматизации предприятий общественного питания Вопрос 3. Назначение и функции программного пакета R-Keeper

#### Вопрос 1 . Главные тенденции рынка систем автоматизации предприятий общественного питания

В последнее время рестораторы стали больше внимания уделять автоматизации своих предприятий. Этого требуют современные тенденции ресторанного рынка, растущая конкуренция, желание ресторатора сделать свой бизнес более прозрачным и легким в управлении.

Степень автоматизации отрасли общественного питания в России оставляет желать лучшего. Степень автоматизации предприятий общественного питания Москвы и Петербурга достаточно высока, чего нельзя сказать об автоматизации подобных предприятий в других регионах России.

Безусловно, рынок автоматизации предприятий ресторанного бизнеса будет расти. Такой рост обусловлен не только развитием ресторанного бизнеса в регионах России. Уже существующие рестораны развиваются, добавляя фабрики-кухни, цеха по производству полуфабрикатов и кондитерских изделий, службы заказа и доставки продукции потребителям на дом. Также расширяются и кейтеринговые компании.

Растет число сетей и растут существующие сети. Многие из тех, кто сейчас открывает первый ресторан, планируют в дальнейшем создание сети. Это - неудивительно, поскольку уже общепризнанный факт то, что сетевые концепции приносят больше прибыли и более устойчивы на рынке, чем единичные рестораны.

Кроме того пример успешной работы на рынке общественного питания сетевых концепций иностран-НЫХ МАРОК И УСИЛИВАЮШАЯСЯ ВНУТРЕННЯЯ КОНКУРЕНЦИЯ МОГУТ ПОЛТОЛКНУТЬ РОССИЙСКИХ РЕСТОРАТОРОВ НА ПУТЬ объелинения и созлания ресторанных сетей или холлингов.

Выделить основную тенденцию для рынка систем автоматического учета и контроля для ресторанного бизнеса достаточно сложно. Основной набор требуемых учетных функций, в предлагаемых российскими разработчиками системах, уже давно реализован. Однако я попытаюсь выделить, на мой взгляд, несколько →<br>функций, реализации которых основные разработчики «ресторанного софта» на данный момент не уделяют должного внимания:

- Система автоматизации должна быть комплексной системой управления (ERP-системой). Недостаточно только функций автоматического учета и контроля. Система должна содержать ряд готовых бизнес-процессов, необходимых для эффективного и результативного управления предприятием. В качестве примера можно привести следующие бизнес-процессы: управление запасами, производством, ценообразованием, продажами, залом ресторана, денежными средствами и т.п.
- ERP-система должна содержать набор готовых бизнес-процессов для работы в условиях распределенной сетевой структуры ресторанного холдинга. Управление сетевыми предприятиями существенно отличается от управления одиночными. В качестве примера можно привести следующие «сетевые» бизнес-процессы:
- Обеспечение контроля деятельности ресторанов на расстоянии
- Централизованная работа с поставшиками
- Контроль закупочных цен на местах
- Централизованное управление меню и ценообразованием в целях обеспечения единого уровня сервиса лля посетителей.
- Сокращение количества персонала за счет централизации управления
- Анализ эффективности меню
- Открытие новых ресторанов по отлаженной схеме в короткие сроки

#### Вопрос 2. Обзор систем автоматизации предприятий общественного питания

Сегодня на рынке систем автоматизации ресторанов предлагается несколько АСУ:

- R-Keeper
- Эксперт
- TillyPad
- Z-Cash
- Эдельвейс/Медальон
- Магия
- Acrop
- PCT<sub>b</sub> Pecroparop
- **В52 Ресторан**
- ALOHA POS
- X-POS

Коротко о каждой из них.

**R-Keeper.** Лидер рынка автоматизации заведений сферы общепита и развлечений. Разработчик компания UCS. Текущая версия программы – 6. Находится на рынке автоматизации с 1992 года. Основные программные продукты: R-Kеерег (ACУ для ресторанов), Store House (складская программа, часто back end), Pool Jet (АСУ для учета работы бильярда), Shelter (комплекс для автоматизации гостиниц), UCS Премьера (АСУ для кинотеатров). С марта 2004 года UCS перешагнула порог в 3000 клиентов, из них 250 в Литве, 250 на Украине. Комплекс работает под управлением PC DOS. Минимальные требования к оборудованию: POSтерминал. Стоимость установки комплекса R-Kеерег (без оборудования): stand-alone – не поддерживает, минимальная комплектация - \$5200, сетевая концепция - \$8200. Сайты: [www.ucs.ru,](http://www.ucs.ru/) [www.r-keeper.ru](http://www.r-keeper.ru/)

Эксперт. Разработчик – Аверс Технололжис. На рынке автоматизации 5 лет (вышли на рынок в марте 1999 года). Комплекс работает под управлением Windows и СУБД MS SQL (плюс \$1500 к стоимости ПО). Стоимость установки комплекса ЭКСПЕРТ: stand-alone – \$1250 (плюс СУБД, с РОS-терминалом \$2500), сетевая концепция – не поддерживается. Сайт компании: [www.averstech.ru](http://www.averstech.ru/)

**TillyPad.** Разработчик – компания КОМПЛИТ. На рынке автоматизации ресторанов с 1991 года. До 2000 года TillyPad носит название «Комплекс ReeF». Пользователи TillyPad – свыше 300 предприятий общепита. В АСУ представлены решения для ресторанов, казино, кинотеатров, гостиниц, санаториев. Работает под управлением Windows и СУБД MS SQL . Возможна только стандартная реализация (stand-alone и сетевая концепция не представлены). Цена – нет данных. Сайт: [www.tillypad.ru](http://www.tillypad.ru/)

**Z-Cash.** Разработчик – компания Z-Lab Tech. Молодой продукт (сейчас проходит тестирование новая версия). В АСУ представлены решения только для ресторанов. Система построена на Интранет-технологиях. Работает под управлением сервера Денвер-2 РRO и СУБД MySOL (вторая версия поддерживает СУБД Oracle, Postgree SOL). Возможны как стандартная реализация, так и stand-alone и сетевая концепция. Цена – ежеквартальная оплата лицензии (\$100-150 в месяц). Сайт: [www.z-cash.ru](http://www.z-cash.ru/)

Эдельвейс. Разработчик – компания Reksoft. На рынке автоматизации 5 лет. С 2004 года название изменено на Медальон. Комплекс автоматизации гостиниц. Совместим со следующими ACУ: TillyPad, Maгия, R-Kеерег. Кроме того имеет собственную ACУ Medallion POS. Сайт компании: [www.reksoft.ru](http://www.reksoft.ru/)

Магия-Ресторан. Разработчик - компания ИВС (г. Москва). На рынке автоматизации с 1996 года. Комплекс автоматизации управления и учета на предприятиях общепита. Работает под управлением Windows и СУБД MS SOL. Пользователи - свыше 500 предприятий России и Украины. Цена - нет данных. Сайт компании: [www.magicsoft.ru,](http://www.magicsoft.ru/) [www.ivs-company.ru](http://www.ivs-company.ru/)

**Астор, Система построена на базе 1С. Разработчик – Астор ВП. Предлагаются решения для мно**гих видов торговли. Для сферы общепита предлагаются решения: АСТОР Общепит, АСТОР Ресторан. Система представляет собой комплекс бухгалтерского и складского учета. Минимальная стоимость ACУ -\$3100 (АСТОР Ресторан ПРОФ, АСТОР Ресторан АРМ Кассира, АСТОР Ресторан АРМ Официанта). Возможна только стандартная реализация (stand-alone и сетевая концепция не представлены). Сайт компании: [www.1c-astor.ru](http://www.1c-astor.ru/)

РСТъ. На рынке автоматизации 3 года. Разработчик – «Руденко, Смирнов и Товарищи». Средняя стоимость установки - \$5000 и бесплатное обновление лицензии, обслуживание \$100/месяц (по желанию). Возможна стандартная реализация, а новая версия поддерживает и сетевую концепцию (stand-alone не представлена). Сайт компании: [www.pct.ru](http://www.pct.ru/)

X-POS. Разработчик – компания ИНКОМСОФТ. Работает под управлением Windows и MS SQL (плюс \$1500). Минимальная стоимость установки - \$1300 (плюс стоимость СУБЛ при установке \$890). Отсутствуют варианты реализации stand-alone и сетевой концепции. Малораспространенная ACУ. Сайт компаɧɢɢ: [www.xpos.ru](http://www.xpos.ru/)

**ALOHA POS.** Разработчик – компания Aloha Technologies (США), официальный представитель в России – Сервис Плюс. На рынке автоматизации с 1992 года. Основная деятельность – крупнейший системный интегратор, разработчик ПО и поставщик оборудования (по данным РосБизнесКонсалтинг). Пользователи ALOHA POS – свыше 30 000 ресторанов в 30 странах мира, среди них: Burger King, TGI Fridays, Baskin Robins, KFC. Отсутствие собственной системы Back Office (предлагается разработка компании Сервис Плюс «Супер Босс»). Цена – нет данных. Сайт официального представителя: [www.servplus.ru](http://www.servplus.ru/)

**В52 Ресторан.** Разработка компании Студия ПЛЮС (Украина). На рынке автоматизации с 1995 года. Работает под управлением СУБД Interbase 5.0 или Firebird 1.0. Цена – 600 евро за каждый front-office и 600 евро за первый (300 евро за каждый последующий) back-office. Сайт компании: [www.studioplus.com.ua](http://www.studioplus.com.ua/)

## Вопрос 3. Назначение и функции программного пакета R-Keeper

Лидер рынка автоматизации заведений сферы общепита и развлечений. Разработчик компания UCS. Текущая версия программы – 7. Находится на рынке автоматизации с 1992 года. Основные программные продукты: R-Kеерег (ACУ для ресторанов), Store House (складская программа, часто back end), Pool Jet (ACY для учета работы бильярда), Shelter (комплекс для автоматизации гостиниц), UCS Премьера (АСУ для кинотеатров). С марта 2004 года UCS перешагнула порог в 3000 клиентов, из них 250 в Литве, 250 на Украине.

Минимальные требования к оборулованию: POS-терминал. Стоимость установки комплекса R-Kеерег (без оборудования): stand-alone – не поддерживает, минимальная комплектация - \$5200, сетевая концепция - $$8200$ . Сайты: www.ucs.ru, www.r-keeper.ru

Система R-Kеерег внедрена в 6000 ресторанах, кафе, предприятиях быстрого обслуживания (FastFood) в 135 городах (включая Москву, Санкт-Петербург, Нижний Новгород, Минск, Киев и т.д.) в 16 странах.

Сотрудники этих предприятий уже не могут представить без ресторанной системы R-Kеерег свое рабочее место, ведь данная система существенным образом облегчила выполнение повседневных обязанностей, а также управление рестораном. Для тех же, кто еще не начал использовать систему R-Kеерег заметим, что она позволяет решить множество проблем, повседневно возникающих при работе в баре, бистро, кафе и ресторане.

Система - это мошный инструмент для всеобъемлющего контроля зала, складского учета и учета рабочего времени, отличный помощник для владельцев и финансового менеджмента, т.е. для управления ресторанным бизнесом.

С самого первого дня работы системы в ресторане увеличится скорость выполнения всех необходимых операций без ухудшения качества их обработки. R-КеерегТМ является высоконадежной и живучей системой, позволяющей защищать информацию от несанкционированного вмешательства.

Легкость обучения персонала (с использованием подробных руководств и встроенных файлов помощи) позволит начать эксплуатацию системы спустя непродолжительный период времени после ее приобретения. Многолетний опыт тесной работы компании со многими ресторанами гарантирует, что в R-Keeper учтены все пожелания по системе учета и количеству необходимых отчетов.

R-Kеерег является многофункциональной системой, включающей в себя целое семейство программ-НЫХ ПРОЛУКТОВ, ИЗ КОМПОНЕНТОВ КОТОРОГО КАК ИЗ КУбИКОВ МОЖНО ПОСТРОИТЬ СИСТЕМУ, УЛОВЛЕТВОРЯЮЩУЮ ПОтребностям конкретного ресторана или кафе. Вы только выбираете необходимые составляющие, а мы их vстанавливаем!!

В минимальной конфигурации система работает на одной кассовой машине, максимальное количество терминалов ограничено только характеристиками Вашей компьютерной сети.

В ресторанах (на предприятиях) в зависимости от размера, индивидульных особенностей и т.п. могут использоваться различные технологии, которые поддерживаются системой Rkeeper V6. Кафе Для небольшого кафе, где гостей обслуживают официанты, возможно использование системы R-Kеерег в следующей конфигурации: в зале устанавливается кассовая станция и терминал официанта, а на кухне можно установить принтер для печати сервис-чеков...

Ресторан. В больших ресторанах конфигурация R-Kеерег зависит от размера и индивидуальных особенностей. В зале может находиться несколько кассовых станций, официантских и барных терминалов. На производстве устанавливаются сервис-принтеры для печати заказов. Помимо сервис-принтеров, производство может быть дополнительно оснащено видео-дисплеями. что упрощает работу персонала производства.

Развлекательный комплекс, ночной клуб В ночных клубах с большим количеством баров, где гости могут свободно перемещаться из одного зала в другой, соответственно из бара в бар, удобно исключить расчёт гостя непосредственно с барменами и официантами. Для этого в системе существует возможность работы по магнитным картам - технология Карта на входе.

Бильярдный клуб Для предприятий, где есть бильярд, боулинг, или любая другая услуга, цена которой зависит от времени и продолжительности использования, в системе Rkeeper предусмотрена возможность тарификации. Тарифы, т.е. правила по которым вычисляется цена ресурса, определяются пользователем.

Аквапарк, развлекательный комплекс В аквапарке, где кроме водных аттракционов существуют другие услуги, в том числе многочисленные бары, кафе, возможны следующие варианты конфигурации R-Keeper.

Предприятия быстрого обслуживания. На предприятиях быстрого обслуживания, возможно использовании системы Rkeeper в режиме Fast Food. В «концептуальном ресторане» Rkeeper позволяет осуществлять полный перечень операций по обслуживанию гостя от оформления заказа до печати счета и фискального чека.

Пишерия или другие предприятия по доставаке собственной продукции В пишериях и других предприятиях, где есть услуга по доставке продукции собственного производства, возможно использование системы "Delivery", которая позволяет автоматизировать процесс доставки.

Предприятия общественного питания в гостинице, отеле При использовании системы R-Kеерег на предприятиях общественного питания, расположенных на территории гостиницы, возможно закрытие счета на комнату. В таком случае гость, может оплатить счет при выезде из отеля... В заведении, где установлена программа Rkeeper, возможна выдача гостям именных магнитных карт, которые дают право на скидку или оплату. Для контроля работы корпорации ресторанов, кинотеатров, клубов или развлекательных комплексов возможно использование системы Back Office. Эта программа предназначена для получения консолидированной отчетности как по одному предприятию, так и по всей сети предприятий. Используемое оборудование

Компания UCS тестирует разные модели, представленные на современном рынке, и предлагает Вам лучшие образцы, не вызывающие проблем при эксплуатации. У нас Вы найдете модели на любой любой вкус: новые, созданные с учетом современных тенденций (станции TouchScreen, переносные терминалы

Palm PC, термопринтера и т.д.), и зарекомендовавшие себя годами успешной работы. Разнообразие моделей позволит Вам подобрать оптимальный как по цене так и по возможностям вариант для Вашего ресторана.

Специализированная конфигурации системы 1С: Предприятие 7.7

Эта конфигурация предназначена для ведения бухгалтерского учета на предприятиях общественного питания: кафе, барах, ресторанах, столовых. Данное решение позволяет автоматизировать учет на предприятиях различного масштаба, от небольшого кафе до сети предприятий общественного питания(столовых, предприятий быстрого питания, комбинатов питания) с разветвленной сетью подразделений: складов, кухонь, точек оптовой и розничной торговли. <1С:Делфис-Общепит> является универсальным инструментом не только для бухгалтера, но и для менелжеров, шеф-поваров, технологов, не владеющих деталями бухгалтерского учета. Это обеспечивается большим количеством реализованных аналитических отчетов и разделением прав доступа к информации. Данное типовое решение способно оказать реальную помощь в выполнении многих функций, осуществляемых разными сотрудниками предприятий общественного питания. Весь учет ведется в единой информационной базе, что позволяет выполнять каждому сотруднику свои функциональные обязанности одновременно, а изменение информации можно видеть в режиме реального времени. Вопрос учета является одним из главных в современном ресторане. Так, без знания себестоимости блюда невозможно рассчитать цену продажи, не зная суммы закупок, невозможно определить прибыльность предприятия. Кроме того, ведение документооборота зачастую оказывается сложным скапливается большое количество приходных накладных, внутренних перемещений, калькуляционных карт в результате становится затрулнительным найти тот или иной локумент или прослелить лвижение какого-либо товара. Лля решения этих проблем и существует конфигурация <1С: Делфис - Общепит>. В программе ведется реестр документов (приходные наклалные, внутренние перемешения, расходные накладные и акты списания, акты реализации) и реестр калькуляционных карт, и, конечно же, справочники: контрагенты (склады, производства, бары, поставщики, точки реализации), товары и блюда. Интерфейс программы специально разработан таким образом, чтобы облегчить и ускорить работу бухгалтера-калькулятора из любого места программы можно вызвать необходимые отчеты, поиск документов или товаров осуществляется быстро и просто.

Основные направления автоматизации предприятий общественного питания - это:

- рациональность использования ресурсов;
- оптимизация временного графика выполнения работ и контроль соблюдения данного графика;
	- ускорение обслуживания посетителей;
	- минимизация ошибок в работе персонала;
	- минимизация злоупотреблений (особенно воровства);
	- улучшение качества сервиса:
	- повышение рентабельности бизнеса.

Конфигурация программно-аппаратного комплекса для автоматизации ресторанов зависит от размера и других индивидуальных параметров заведения. При внедрении автоматизированной системы управления предприятием общественного питания самая главная задача — научиться эффективно работать с выбранной системой автоматизации и извлекать из нее максимум выгоды. Выбирая систему автоматизации ресторанного бизнеса, нужно учитывать, что на рынке представлено большое количество решений, и все они имеют свои достоинства и недостатки. Если автоматизированная система построена на разрозненных рабочих элементах и плохо стыкующихся между собой программных продуктах, это не только не облегчит работу персонала и руководства заведения, но и может привести к неприятным сбоям. Положительный эффект может проявиться только в том случае, если оборудование и программное обеспечение, используемое на предприятии, являются единым комплексом.

Бизнес в сфере общественного питания, особенно в больших городах, последние несколько лет переживает значительный подъем, и неоценимую помощь в решении задач учета, управления и анализа деятельности предприятия оказывают современные системы автоматизации. Выбирая систему автоматизации для этого бизнеса, нужно учитывать, что на рынке представлено большое количество решений, каждое из которых имеет свои достоинства и недостатки. Представленный краткий обзор систем автоматизации для сетевых заведений общепита еще раз подтверждает, что выбрать наиболее эффективное решение, не будучи специалистом, очень сложно. Оценить все плюсы и минусы различных программных пролуктов можно лишь в практической леятельности. Но то, что сетевой общепит не может нормально функционировать без централизованного автоматизированного управления, не вызывает сомнений. И самая главная задача научиться эффективно работать с выбранной системой автоматизации и извлекать из нее максимум выгоды.

# 4.2. Лабораторные занятия

# Раздел 1. Офисное прикладное программное обеспечение

# Тема. Программные средства персонального компьютера

Целью является ознакомление с техническими средствами реализации информационных процессов. Особое внимание уделяется архитектуре современного персонального компьютера, принципам работы компьютера, основным устройствам, их назначению, функциям.

Следует обращать внимание на технико-эксплуатационные характеристики внутренних и внешних vстройств.

Необходимо овладеть приемами управления с помощью мыши, настройкой оформления рабочего стола, техникой работы со стандартными программами Блокнот и Калькулятор.

# $\Pi$ рактическое задание (60 мин)

1. Запустить программу Блокнот с помошью меню Программы. Залать Пуск - Программы - Стандарт*ные* – *Блокнот* 

- 2. Последовательно развернуть, свернуть, восстановить и закрыть окно программы Блокнот.<br>3. Запустить программу Блокнот с помощью главного меню Выполнить Лля этого:
	- Запустить программу Блокнот с помощью главного меню Выполнить. Для этого:
	- задать Пуск Выполнить
		- в диалоговом окне Запуск программы нажать Обзор
		- в диалоговом окне Обзор в поле **Папка:** выбрать диск С:
	- двойным щелчком мыши открыть папку Windows и выбрать файл notepad;
	- нажать **Открыть** ОК
- 4. Закрыть окно программы Блокнот.
- 5. Найти файл программы Блокнот с помощью пункта главного меню *Поиск*. Для этого:
	- **BH**<sub>b</sub><sub>a</sub>T**b**<sub>*IIvck*  $\overline{I}$ *louck*  $\Phi$ *aŭлы и папки*</sub>
- в появившемся диалоговом окне в поле Имя: указать имя файла notepad.exe и нажать кнопку Найти. 6. Запустить программу Блокнот лвойным шелчком мыши по значку найденного файла.
- 7. Включить русскую раскладку клавиатуры.
- 8. Введите с клавиатуры предложение
- Материнская плата основная плата персонального компьютера. На ней размещаются:
- 9. Далее введите с клавиатуры названия устройств, нажимая после каждого термина клавишу *Enter*

Процессор, Микропроцессорный комплект (чипсет), Шины (данных, команд, адресов), Оперативная память (ОЗУ), Постоянная память (ПЗУ), Слоты (разъемы для подключения дополнительных **устройств)** 

10. Расставьте в документе термины по алфавиту, выделяя строки и перемещая их через Буфер обмена. Для этого:

- Установите указатель мыши на слове Микропроцессорный комплект (чипсет). Нажмите левую кнопку мыши, и, не отпуская ее, выделите эти слова методом протягивания.
- Hажмите комбинацию клавиш Ctrl + X. Вылеленный текст булет помешен в Буфер обмена.
- Переместите текстовый курсор в начало 3-й строки текста и вставьте фрагмент из Буфер обмена, нажав комбинацию Ctrl +V
- Установите текстовый курсор в начало строки, содержащей слова Оперативная память (ОЗУ). Несколько раз нажмите комбинацию

Ctrl + Shift +  $\rightarrow$  и убедитесь, что при каждом нажатии выделенный фрагмент расширяется, охватывая следующее слово;

- Нажмите комбинацию клавиш Shift + Delete. Выделенный текст будет помещен в Буфер обмена.
- Переместите текстовый курсор в начало 4-й строки текста и вставьте фрагмент из Буфер обмена, нажав комбинацию Shift + Insert;
- 2 раза щелкните на слове Процессор и убедитесь, что оно выделилось;
- Дайте команду *Правка-Вырезать*, чтобы забрать выделенный фрагмент в Буфер обмена;
- Переместите текстовый курсор в начало 5-й строки текста и вставьте фрагмент из Буфер обмена, дав команду *Правка - Вставить*
- 11. Используя описанные приемы, завершите формирование списка.

12. Ввелите фамилии, имена и отчества, работающих за компьютером стулентов русскими и латинскими буквами, затем – список изучаемых дисциплин и фамилии ведущих преподавателей.

- 13. Сохранить файл в папке Мои документы, дав команду Файл-Сохранить как..., дав имя note1.txt
- 14. Свернуть программу Блокнот до кнопки на панели задач.

15. Запустите программу Калькулятор с помощью меню Программы. Задать Пуск - Программы - Стандартные – Калькулятор. Установите обычный режим Вид-Обычный.

16. Произведите простейшие вычисления, используя +, -, \*, /, = . вычислите корень квадратный из 1723969 . Кнопку sqrt нажимайте после набора числа.

17. Скопируйте результат в Буфер обмена (Правка-Копировать), а затем в файл note1.txt, созданный в Блокноте (Правка-Вставить). Предварительно откройте Блокнот, он свернут на Панели задач.

18. Путем умножения большого числа ( например 88888888 ) на самое себя определите максимальное допустимое значение для данного калькулятора.

- Переключите Калькулятор на инженерный вид (Вид-Инженерный). Вычислите:
- $\bullet$  2 в степени 8
- Корень десятой степени из 1024
- Переведите числа 24 и 15 в двоичную, 8-ричную и 16-ричную системы счисления, введя число и установив, соответственно Bin, Oct, Hex
- 19. Результаты скопируйте в файл Note1.txt и запишите в конспект.
- 20. Проведите статистические расчеты для ряда произвольных чисел в интервале 10-20 . Для этого:
	- Введите первое число;
	- Укажите кнопку Sta, появится окно статистических расчетов, укажите кнопку Dat ;
	- Введите следующее число, укажите Dat;
	- Введите все остальные числа (не менее 15-и), каждый раз указывая Dat;
	- Укажите кнопку Sta , затем кнопку нужной статистической функции Ave ( среднее значение) или **Sum** (сумма) или **s** (стандартное отклонение).
	- Внижней части окна Статистика показано количество сохраненных значений. Можно удалить любое значение из списка, нажав кнопку СD, или удалить все значения, нажав кнопку САD. Нажав кнопку LOAD, можно сменить число, отображаемое на калькуляторе, числом, выбранным в окне Статистика.
	- Результаты оформить в конспект.
- 21. Найти файлы, созданные программой MSWord в течение последних двух недель. Для этого:
	- в диалоговом окне поиска в поле Имя: указать шаблон имен файлов \*.doc;
	- выбрать вкладку Дата изменения, ограничить поиск файлов во времени последними двадцатью днями и нажать Найти:
	- определить, сколько файлов, имеющих указанный шаблон, создано за указанный период;
	- закрыть диалоговое окно поиска.

22. Просмотреть содержимое компьютера. Для этого найти на Рабочем столе значок Мой компьютер и выполнить на нем двойной щелчок.

- 23. В окне Мой компьютер выбрать диск С: и открыть его<br>24. В окне диска С: открыть окно папки Мои документы.
- В окне диска С: открыть окно папки Мои документы.

25. Установить размеры всех открытых окон примерно 5х5 см и расположить их вдоль верхней границы Рабочего стола.

26. Просмотреть содержимое открытых окон, используя вертикальную и горизонтальную линейки прокрутки.

27. Вызвать контекстное меню Панели задач, щелкнув на ней правой кнопкой мыши.

28. Используя контекстное меню Панели задач расположить открытые окна последовательно Каскадом, Сверху вниз, Слева направо.

- 29. Используя команду Свойства контекстного меню Панели задач, установить следующие параметры:
	- Автоматически убирать с экрана;
	- Мелкие значки в главном меню
	- Отображать часы

Проверить полученный результат.

30. Восстановить прежние параметры Панели задач, задав Пуск – Настройка – Панель задач.

31. Определить объем свободного места на диске С: . Для этого открыть окно Мой компьютер, выделить

- диск С: , вызвать его контекстное меню и выбрать команду Свойства.
- 32. Закрыть окна всех запущенных программ.
- 33. Сменить фоновый узор рабочего стола, выбрав команду Свойства его контекстного меню.
- 34. Восстановить прежние параметры настройки экрана.
- 35. Показать результаты работы преподавателю.
- 36. Корректно завершить работу с Windows

# **Раскрытие и разворачивание папок**

- 1. Включите компьютер, дождитесь окончания загрузки операционной системы.
- 2. Запустите программу Проводник с помощью Главного меню (Пуск- Программы Стандартные -*Проводник*). Обратите внимание на то, какая папка открыта на правой панели *Проводника* в момент запуска.
- 3. Откройте на левой панели папку *Мои документы* щелчком на значке папки. Обратите внимание на то, какая папка открыта на правой панели Проводника. Там отобразится содержимое папки Мои до*кументы*, т.е. эта папка на данный момент активная (рабочая).
- 4. На левой панели *Проводника* разыщите папку *Windows* (Мой компьютер\C:\ Windows) и разверните ее щелчком на значке узла «+». Обратите внимание, что раскрытие и разворачивание папок на левой панели – это разные операции. На левой панели отобразилось оглавление папки (подмножество) Win*dows*. Содержимое правой панели не изменилось, т.е. активной осталась папка Мои документы.
- 5. На левой панели *Проводника* внутри папки *Windows* разыщите папку для временного хранения объектов *\Temp и раскройте ее. Как изменилось содержимое панелей? Какая папка текущая?*

# **Основные приемы работы с окнами в MS Windows**

- 1. Найдите на рабочем столе ярлык папки *«Мой компьютер»*, откройте папку двойным шелчком левой кнопки мыши (при стандартной настройке мыши) на ярлыке.
- 2. Изучите вид окна «Мой компьютер»: найдите заголовок окна, проанализируйте назначение левой и правой части окна.
- 3. Измените размеры окна:
- 4. минимизируйте окно, нажав кнопку с изображением прямоугольников, расположенную в верхнем правом углу окна  $\begin{bmatrix} -1 \\ \end{bmatrix}$ Х
- 5. увеличьте размер окна, установив указатель мыши на одной из границ окна и перетащив ее на новое место при нажатой левой кнопке;
- 6. уменьшите размер окна с помощью клавиш со стрелками, предварительно нажав клавиши  $\kappa$ *Alt*» +  $\kappa$ *Пробел»* и выбрав в появившемся системном меню команду «Размер»;
- 7. восстановите размер окна, щелкнув по кнопке «Развернуть» в верхнем правом углу окна.
- 8. Сверните окно, щелкнув по кнопке *«Свернуть»*, затем восстановите окно, щелкнув по кнопке окна на панели залач.
- 9. Измените расположение окна, установив курсор мыши в область заголовка окна и при нажатой левой кнопке перетащив его в новое место.
- 10. Закройте окно, выполнив команду «Закрыть» в системном меню.
- 11. Откройте любые три окна разными способами:
- 12. щелкнув ярлык программы на рабочем столе;
- 13. выбрав программу из списка меню «Пуск»;
- 14. выбрав программу с помощью окна «Запуск программы», которое вызывается с помощью команды «Выполнить...» в меню «Пуск».
- 15. Осуществите переключения между окнами разными способами:
- 16. щелкая кнопки окон на панели задач;
- 17. нажимая клавиши «Alt» + «Tab».
- 18. Расположите окна каскадом, а затем слева направо, выбрав соответствующие команды в контекстном меню панели задач.
- 19. Отмените результат упорядочивания окон, выполнив соответствующую команду в контекстном меню панели задач.
- 20. Закройте все окна.

#### **Создание и копирование файлов и папок с помощью программы Проводник**

- 1. Откройте свою папку Курс№ Группа№ и в ней создайте предложенную на рис. 1 файловую струк-TVD<sub>V</sub>
- 2. На левой панели *Проводника* разверните все папки созданной файловой структуры. Для этого выполните последовательно щелчок на необходимом значке узла «+».
- 3. Скопировать в папку Заявление три файла наименьшего размера из папки Мои документы. Для этого:
- Открыть папку *Мои документы*;
- Отсортировать в ней папки по размеру, задав Вид-Упорядочить значки- размер;
- Выделить три наименьших по размеру файла;
- Вызвать контекстное меню (нажав правую кнопку мыши) и дать команду Копировать
- Открыть папку Заявление
- Вызвать контекстное меню и выбрать команду Вставить

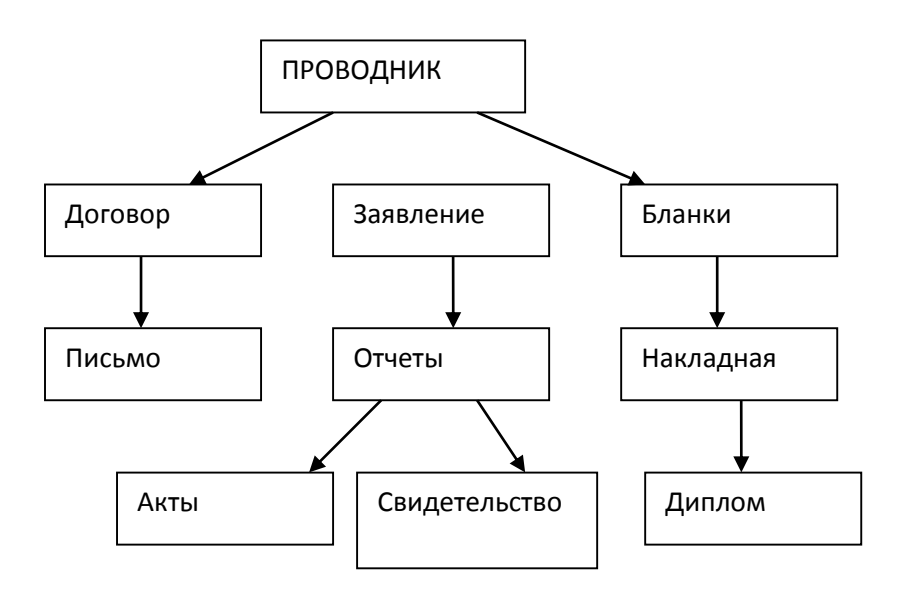

Рис.1 Файловая структура

- 4. Скопируйте папку Акты в папку Диплом. Для этого в левом окне *Проводника* правой кнопкой мыши перетащите значок папки Акты и поместите его точно на значок Диплом и выберите команду Копи- $\boldsymbol{p}$ *o* $\boldsymbol{q}$ .
- 5. Переместите папку Свидетельства в папку Бланки (перемещайте правой кнопкой мыши, выбирая команду Переместить).
- 6. Переименуйте папку *Отчеты* в папку Заявка. Для этого вызовите контекстное меню объекта папки Отчеты и выберите команду Переименовать, введите с клавиатуры новое имя и нажмите клавишу *Enter*.
- 7. В папке *Бланки* создайте ярлык объекта calc.exe стандартного приложения Калькулятор, расположенного по адресу

Мой компьютер\C:\Windows\system32\calc.exe . Для этого раскройте папку *Бланки*, выполните команду контекстного меню Создать-Ярлык, далее используйте алгоритм создания ярлыка, описанный выше.

- 8. Создать ярлык для папки *Проводник* и поместить его на *Рабочий стол* при помощи программы Про-*<u><sub>RO</sub></u></u></u>*
- 9. Изменить графическое изображение значка ярлыка для папки *Проводник*. Для этого:
	- Щелкнуть правой кнопкой мыши на значке ярлыка для папки *Проводник*;
- Выбрать в контекстном меню команду Свойства;
- В появившемся диалоговом окне выбрать вкладку Ярлык;
- Нажать кнопку Сменить значок;
- Выбрать подходящий значок;
- Нажать кнопку ОК в диалоговом окне Смена значка;
- Нажать кнопку ОК в диалоговом окне Свойства
- 10. В папке *Письма* создайте текстовый файл, дав ему имя Налоговая инспекция.txt . Для этого сделайте папку Письма текущей. Далее используйте алгоритм создания документа, рассмотренный ранее.
- 11. В папке *Накладная* создайте документ Microsoft Word, дав ему имя Каниелярские товары.
- 12. С помощью программы *Проводник* скопируйте файл Налоговая инспекция txt в папку Проводник. Для этого сделайте папку Письма текущей, на правой панели Проводника наведите указатель мыши на значок файла *Налоговая инспекция.txt и*, зацепив правой кнопкой, перетащите значок на значок папки Проводник на левой панели Проводника. Отпустите кнопку и выберите команду Копировать.
- 13. Файл Канцелярские товары. doc переместите в папку Бланки. Для этого сделайте папку Накладная текущей, затем на правой панели проводника наведите указатель мыши на значок файла Канцеляр*ские товары* и, зацепив правой кнопкой, перетащите значок на значок папки *Бланки* на левой панели *Проводника*. Отпустите кнопку и выберите команду Переместить.
- 14. Показать работу преподавателю.
- 15. Удалить ярлык для папки *Проводник* с Рабочего стола Windows. Для этого:
- Щелкнуть правой кнопкой мыши по созданному на Рабочем столе ярлыку для папки Проводник;
- Выбрать в контекстном меню команду *Удалить* и нажать кнопку Да.

# Создание ярлыков

- 1) Создайте ярлык Вашей папки на Рабочем столе способом «Отправить»:
	- а) выделите папку;
	- б) выполните команду «Отправить/Рабочий стол» в меню «Файл»;
	- в) убедитесь, что ярлык папки появился на рабочем столе.
- 2) Создайте ярлык на Рабочем столе способом «Создать»:
	- а) вызовите контекстное меню, щелкнув правой кнопкой мыши в любом месте Рабочего стола;
	- б) выберите команду «Создать/Ярлык»;
	- в) в окне «Создание ярлыка» укажите размещение папки, нажав кнопку «Обзор» и нажмите кнопку «Далее»;
	- г) в окне «Выбор названия программы» введите имя ярлыка и нажмите кнопку «Готово».
- 3) Создайте ярлык на рабочем столе способом «Копирование»:
	- а) выполните для папки команду «Копировать»;
- б) щелкните на Рабочем столе правой кнопкой мыши и выполните команду «Вставить ярлык».
- 4) Создайте ярлык любой программы наиболее удобным для Вас способом.
- 5) Удалите ярлык программы.

Помните, что ярлыки помещаются на рабочий стол для часто используемых программ и документов, чтобы сократить время их загрузки.

Ярлык – это графический указатель на объект; ярлык имеет форму значка, в левом нижнем углу которого изображена стрелка. Обратите внимание: удаляя ярлык, мы удаляем указатель, но не объект; копирование ярлыка приводит к копированию указателя, но не объекта.

# **Установка и удаление программ**

- 1) Перед инсталляцией новой программы закройте все работающие программы.
	- Инсталляция процесс установки программы на жесткий диск и «подключение» ее к операционной си**стеме**
- 2) Установите программу, указанную преподавателем:
	- а) выполните команды «Пуск»/ «Панель управления»/ «Установка и удаление программ»;
	- б) в диалоговом окне «*Установка и удаление программ»* на левой панели выберите пункт «Установка программ», затем щелкните кнопку «СD или дискета»;
	- в) при появлении окна «*Установка программ с дискет или компакт диска»* по указанию преподавателя вставьте диск или выберите нужный файл установки (Setup.exe) и щелкните кнопку «Готово»;
	- г) далее следуйте указаниям Мастера установки; при появлении окна с лицензионным соглашением прочтите текст и поставьте переключатель напротив пункта «Я принимаю условия соглашения»; при появлении окна «Выбор папки установки» укажите место, куда будет установлена программа. (С:\Program Files);
	- д) ПОДОЖДИТЕ, ПОКА ИДЕТ УСТАНОВКА КОМПОНЕНТОВ ПРОГРАММЫ;
	- е) после появления окна «Завершение установки программ» щелкните кнопку «Завершить».
- 3) Перезагрузите компьютер.

Необходимость перезагрузки связана с особенностью операционной системы, которая заключается в том, что основная часть регистрационных действий выполняется в момент завершения работы.

- 4) Убедитесь в том, что программа установлена: выполните команды «Пуск»/ «Все программы», найдите пункт с именем установленной программы.
- 5) Деинсталлируйте программу:
	- а) выполните команды «Пуск»/ «Панель управления»/ «Установка и удаление программ»;
	- б) выберите пункт «Удаление программ»;
	- <sup>в)</sup> найдите пункт с именем установленной Вами программой, выделите его и щелкните кнопку «Удалить».

# **Компьютерная обработка текста**

# Задание 1. Настройка экрана и инструментария MS Word, открытие, закрытие документа, перемещение по документу

- 1) Откройте редактор Word одним из способов:
	- нажав кнопку «Пуск» и выполнив команды «Все Программы/Microsoft Office/Microsoft Office *АШrН»*;
	- щелкнув ярлык *Microsoft Word* <sub>E</sub><sup>*M*</sup> **Ha рабочем столе или на панели задач (если он там есть).**
- 2) Откройте любой документ, выбрав его в меню «Файл» из списка недавно открытых документов.
- 3) Изучите вид экрана в режимах *«Разметка страницы», «Режим чтения», «Веб-документ», «Структура»,* «Черновик», используя одноименные кнопки в правом нижнем углу окна приложения или команды в меню «Вид».
- 4) С помощью команды *«Линейка»* из меню *«Вид»* скройте, а затем снова отобразите вертикальную и горизонтальную линейки.
- 5) Просмотрите документ в нескольких масштабах, используя группу команд «Масштаб» на вкладке «Вид».
- 6) Настройте панель быстрого доступа:
	- а) нажмите кнопку со стрелкой справа от панели быстрого доступа или кнопка *Microsoft Office*, далее кнопку «Параметры Word», затем выберите пункт «Настройка» слева в диалоговом окне «Пара- $M$ *empы Word»*;
	- б) выберите 2-3 команды, которые вы чаще всего используете при работе в Word.
- 7) Персонализируйте работу в приложении:
	- а) нажмите кнопку «Microsoft Office», а затем кнопку «Параметры Word»;
	- б) в категории основных параметров заполните поля «Имя и фамилия», «Инишалы» и нажмите кнопку *«ɈɄ»*.
- 8) Через настройку параметров Word установите автосохранение каждые 10 минут.
- 9) Проанализируйте возможности настройки исправления и форматирования текста. Выясните, каким образом установить замену прямых кавычек парными при вводе.
- 10) Выясните с помощью справочных ресурсов Microsoft Office, каким образом можно скрыть и отобразить полосы прокрутки. В соответствие с полученной справкой скройте, а затем снова отобразите полосы прокрутки (или наоборот).
- 11) Выполните перемещение по документу с помощью клавиш «Home», «End», «Ctrl» + «Home», «Ctrl» + «End», «PageDown», «PageUp», выясните тем самым их назначение. Запишите результат в тетрадь.
- 12) Закройте открытый документ.

# Задание 2. Ввод и форматирование текста

- 1) Создайте новый документ одним из способов:
	- нажмите кнопку «Microsoft Office» и выберите команду «Создать»,
	- нажмите кнопку *«Создать»* на панели быстрого доступа;
	- нажав клавиши *«Ctrl»* + *«N»*.
- 2) Сохраните локумент в своей папке пол именем «lab 8.doc».
- 3) Установите параметры страницы (рис. 2):
	- а) вызовите диалоговое окно «Параметры страницы» одним из способов:
		- нажмите на кнопку «Поля» в группе команд «Параметры страницы» на вкладке «Разметка страницы» выберите команду «Настраиваемые поля»;
		- щелкнув дважды левой кнопкой мыши на линейке слева;
	- б) на вкладке «*Поля»* появившегося диалогового окна установите для всех полей значение 2 см, выберите альбомную ориентацию страницы;
	- в) на вкладке «Размер бумаги» укажите размер А5 и нажмите кнопку «ОК».
- 4) Установите отступы и интервалы в документе:
	- а) вызовите диалоговое окно «Абзац», нажав на кнопку со стрелкой в нижнем правом углу группы команд «Абзац» вкладки «Главная»;
	- $6)$  установите межстрочный интервал полуторный, отступ первой строки 1 см (рис. 3).
- 5) Наберите текст, представленный ниже, не заботясь о формате символов, центрировании текста и нумерании абзанев.

# (1) Объявление

- (2) Уважаемые студенты!
- (3) Приглашаем Вас принять участие в форуме «Социальная поддержка студентов».
- (4) Форум состоится 25 мая 2019 в 14:00 в конференц-зале Университета.

(5) Мы будем рады видеть Вас и услышать Ваше мнение о проблемах и перспективах ор-Ганизации социальной поддержки студентов в нашем вузе!

- **(6) Профком студентов и аспирантов** 
	- **(7) 22.04.2019**

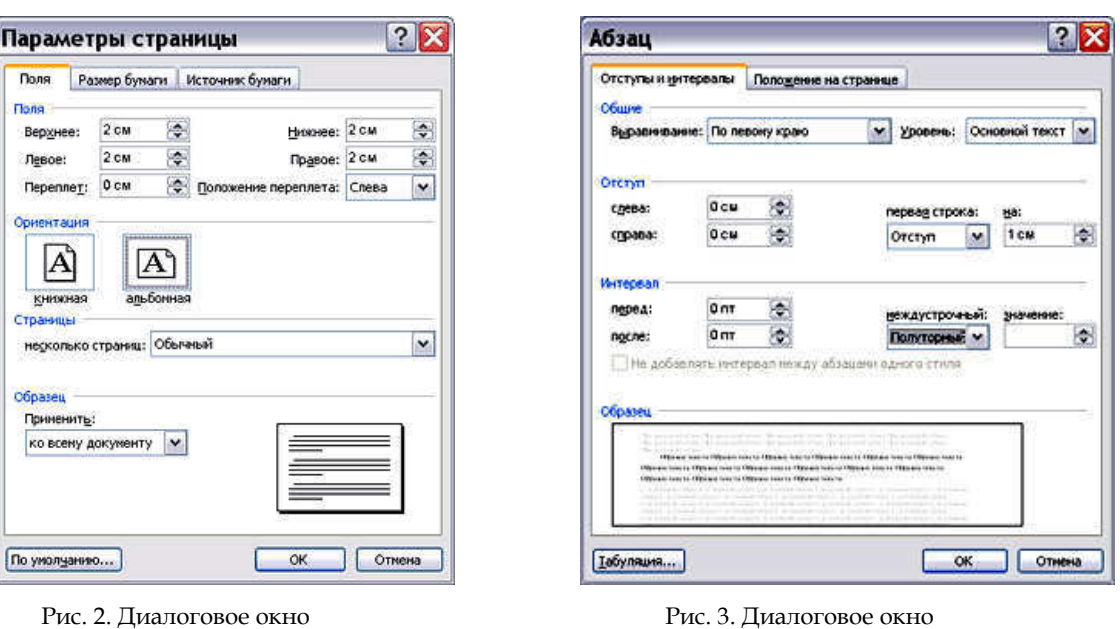

«Параметры страницы»

Рис. 3. Диалоговое окно «Абзан»

- 6) Отформатируйте текст с помощью кнопок в группе «Шрифт» на вкладке «Главное», используя следующие параметры:
	- первый абзац: шрифт *Arial*, 18, полужирный, все прописные, цвет красный, выравнивание по цен-TDV;
	- второй абзац: шрифт *Times New Roman*, 18, полужирный курсив, выравнивание по центру;
	- третий, четвертый, пятый абзацы: шрифт *Times New Roman*, 16, выравнивание по ширине;
	- шестой, седьмой абзацы: шрифт Times New Roman, 12, курсив, выравнивание по правому краю.

Для выполнения большинства операций с текстом его нужно сначала выделить.

Произвольный фрагмент текста (слово, строку, абзац и т.д.) можно выделить несколькими способами: с помощью операции протаскивания мыши: поставить курсор мыши в начало фрагмента, нажать левую кнопку и, не отпуская ее, поместить курсор в конец фрагмента;

с помощью клавиши «→» при нажатой клавише «Shift», предварительно поставив курсор в начало фрагмента; поставить курсор в начало фрагмента и при нажатой клавише «Shift» щелкнуть левой кнопкой мыши в его конце

Текст, состоящий из отдельных, не идущих следом друг за другом фрагментов, можно выделить, используя клавише «Ctrl».

Кроме того, выделить слово можно, дважды щелкнув на нем мышью, абзац – дважды щелкнув мышью на поле слева от него.

Выделить весь документ удобно следующими способами:

шелкнув мышью трижлы на поле слева от текста:

нажав кнопку «Выделить» в группе «Редактирование» на вкладке «Главная» и выполнив команду «Выделить  $R$ ce<sub>y</sub>;

нажав клавиши «Ctrl» + «Num 5».

- 7) Заключите страницу в рамку:
	- а) откройте диалоговое окно *«Границы и заливка»*, нажав кнопку *«Границы страниц»* в группе *«Фон*  $em$ раницы» на вкладке «Разметка страницы»;
	- б) на вкладке «Страница» появившегося диалогового окна выберите параметры границ, отметьте пункт «Применить ко всему документу» и нажмите кнопку «ОК».
- 8) Добавьте в начало первого абзаца символ ⊠:
	- а) откройте диалоговое окно «Символ», нажав одноименную кнопку в группе «Символы» на вкладке «Вставка» и выбрав команду «Другие символы»;
	- б) на вкладке «Символы» появившегося диалогового окна в поле «Шрифт» выберите шрифт группы *Wingdings*;
	- в) выберите нужный символ и нажмите кнопку «Вставить»;
- 9) Аналогичным образом добавьте символ ≤ в конце документа.
- 10) Нажмите кнопку <sup>| (2)</sup> «Предварительный просмотр» на панели быстрого доступа

# Задание 3. Редактирование документа

- 1) Удалите слово «нашем» в словосочетании «в нашем вузе», используя сочетание клавиш *«Ctrl»* + *«Delete»* (удаляет слово справа от курсора) или *«Ctrl»* + *«Backspace»* (удаляет слово слева от курсора).
- 2) Удалите два последних абзаца текста одним из способов:
	- выделив текст и нажав клавишу «Delete»;
	- выбрав команду «Вырезать» на вкладке «Главная» или в контекстном меню.
- 3) Выполните отказ от предыдущей операции одним из способов:
	- выполнив команду «Отменить» на панели быстрого доступа;
	- нажав на клавиши *«Ctrl»* + *«Z»* или *«Alt»* + *«Backspace»*.
- 4) Выполните возврат отмененного действия, выполнив команду «Вернуть» на панели быстрого доступа.
- 5) Переместите текст «Форум состоится 25 мая 2019 в 14:00 в конференц-зале Университета» в конец документа одним из способов:
	- перетащив его при нажатой левой кнопке мыши;
	- щелкнув правой кнопкой мыши при нажатой клавише «Ctrl» на месте намечаемого перемещения;
	- вырезав фрагмент в буфер обмена (с помощью команды **\*** «Вырезать» или с помощью комбинации клавиш *«Ctrl»* + *«X»*) и затем, поставив курсор в нужное место, извлечь его из буфера (с

помощью команды **«Вставить»** или с помощью комбинации клавиш *«Ctrl»* + *«V»*).

- 6) Создайте несколько копий текста разными способами:
	- наведите на фрагмент указатель мыши и перетащите его при нажатой правой кнопке мыши, в появившемся контекстном меню выберите команду «Копировать»;
	- щелкните правой кнопкой мыши при нажатых кнопках *«Ctrl»* + *«Shift»* на месте намечаемого копирования;
	- скопируйте фрагмент в буфер (с помощью команды **Fill «Копировать»** или с помощью комбинации клавиш *«Ctrl»* + *«C»*) и затем, поставив курсор в нужное место, извлеките его из буфера (с помощью команды *«Вставить»* или с помощью комбинации клавиш *«Ctrl»* +  $\alpha V$ »).
- 7) Выделите какое-нибудь слово (например, «мнение», «поддержки») в открытом документе и замените его синонимом, выбрав команду «Синоним» в контекстном меню;

# $3$ адание 4. Печать и защита документа

- 1) Выполните печать документа, выбрав команду «*Печать»* в меню «Файл» и установив параметры печати.
- 2) Установите защиту созданного документа, ограничив его форматирование и редактирование пользователями:
	- а) нажмите на кнопку *«Защитить документ»* на вкладке *«Рецензирование»* и выполните команду *«Ɉɝɪɚɧɢɱɢɬɶ ɮɨɪɦɚɬɢɪɨɜɚɧɢɟ ɢ ɪɟɞɚɤɬɢɪɨɜɚɧɢɟ»*;
	- б) на появившейся справа от документа панели установите галочку напротив пункта «Разрешить только указанный способ редактирования» и в опциях «Настройки...» укажите, какие элементы оформления можно будет форматировать при дальнейшей работе с документом;
	- В) для запрета редактирования документа установите галочку напротив пункта «Разрешить только указанный способ редактирования документа» и из раскрывающегося списка выберите пункт «Только uтение»<sup>·</sup>
	- $\Gamma$ ) примените созданные настройки, нажав кнопку «Да, включить защиту».

Для ограничения редактирования документа на панели «Ограничить форматирование и редактирование» в раскрывающемся списке «Разрешить только указанный способ редактирования документа» нужно выбрать пункт «Запись исправлений». Этим мы разрешаем добавлять комментарии к документу, удалять, вставлять и перемещать текст. Для того чтобы разрешить другим пользователям только оставлять примечания, надо выбрать пункт «Примечания».

- 3) Защитите свой документ паролем:
	- а) выполните команду «Сохранить как», нажав кнопку «Microsoft Office»;
	- **Õ**) в нижней части появившегося окна нажмите кнопку «Сервис» и выберите команду «Общие пара $m$ етры»;
	- **В)** введите пароль для открытия файла и нажмите кнопку « $OK$ ».
- 4) Закройте документ и снова откройте документ, чтобы проверить действенность установленной защиты.

# Задание 5. Использование средств автоматизации при выполнении некоторых операций

1) Установите автоматический перенос в документе, используя команду «Расстановка переносов» в группе «Параметры страницы» на вкладке «Разметка страницы».

- 2) Выполните автоматическую проверку правописания в документе, используя команду «Правописание» на вкладке «Рецензирование» или нажав клавишу «F7».
- 3) Выполните автоматический поиск и замену текста «14:00» в созданном документе на текст «14 $\frac{30}{2}$ » (рис. 9):
	- а) вызовите диалоговое окно «Найти и заменить» с помощью команды «Заменить» в группе «Редактирование» на вкладке «Главная».
	- б) в поле «Найти» введите образец для поиска (:00); в поле «Заменить на» введите текст для замены (30);
	- в) нажмите кнопку «Больше» для отображения параметров поиска:
	- г) щелкните кнопку «Формат» внизу окна и в ниспадающем меню выберите команду «Шрифт»;
	- д) в появившемся окне «Заменить шрифт» в поле «Подчеркивание» выберите команду «Только слова», в поле «Видоизменение» поставьте галочку напротив пункта «Надстрочный» и нажмите кнопку *«ɈɄ»*;
	- е) нажмите кнопку «Заменить все» в диалоговом окне «Найти и заменить» и закройте окно;
	- ж) убедитесь, что замена фрагмента текста произошла во всем документе.

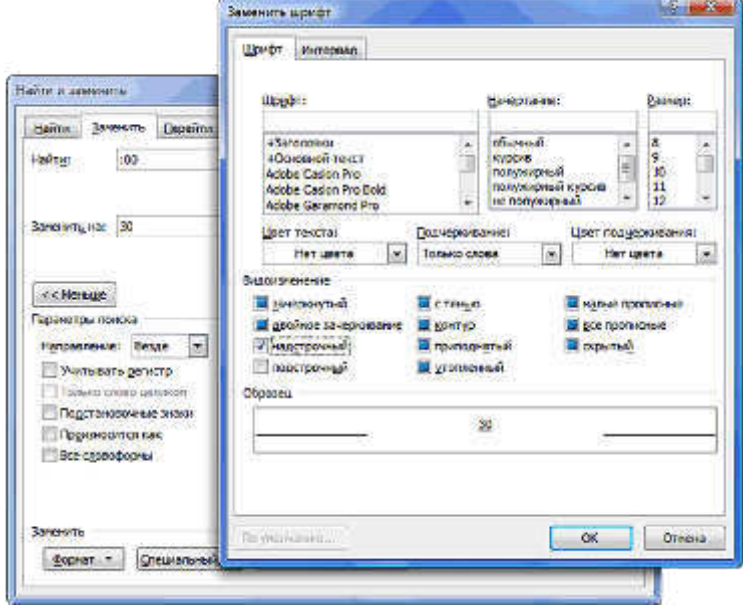

7. ǾȖȟг 1г АȐȠȜȚȎȠȖȥȓȟȘȖȗ ȝȜȖȟȘ Ȗ ȕȎȚȓțȎ ȠȓȘȟȠȎ

- 4) Создайте элементы автозамены:
	- а) в диалоговом окне «Параметры Word» выберите пункт «Правописание» и в группе параметров «Настройка исправления и форматирования текста» нажмите кнопку «Параметры автоза*ɦɟɧɵ…»*;
	- б) в появившемся диалоговом окне в поле «Заменять при вводе» добавьте следующие элементы автозамены: ул – Ульяновск, угсха – ФГБОУ ВО «Ульяновский государственный сельскохозяйственный университет им. П. А. Столыпина»;
	- в) примените созданные элементы автозамены.
- 5) Завершите работу с Word

#### Организация и оформление внешнего вида документа

# Залание 1. Вставка объекта WordArt

- 1) Создайте новый текстовый документ в MS Word и сохраните документ в своей папке под именем «lab 9 1.doc».
- 2) Вставьте объект *WordArt* (рис. 5):
	- а) выполните команду «WordArt» в группе инструментов «Текст» на вкладке «Вставка» и в появившемся списке выберите стиль надписи;
	- б) в диалоговом окне «Изменение текста WordArt» введите текст «Бактерии», выберите параметры форматирования и нажмите кнопку «ОК».
- 3) Измените созданный объект по своему усмотрению, используя временную панель инструментов «Работа с  $o$ бъектами WordArt».

#### Задание 2. Создание списка

# Рис. 5 – Образец объекта

**Бактерии** 

1) Наберите текст, представленный ниже, выбрав в списке стилей на вкладке «Главная» для заголовка стиль «Заголовок 1», а для основного текста стиль «Обычный».

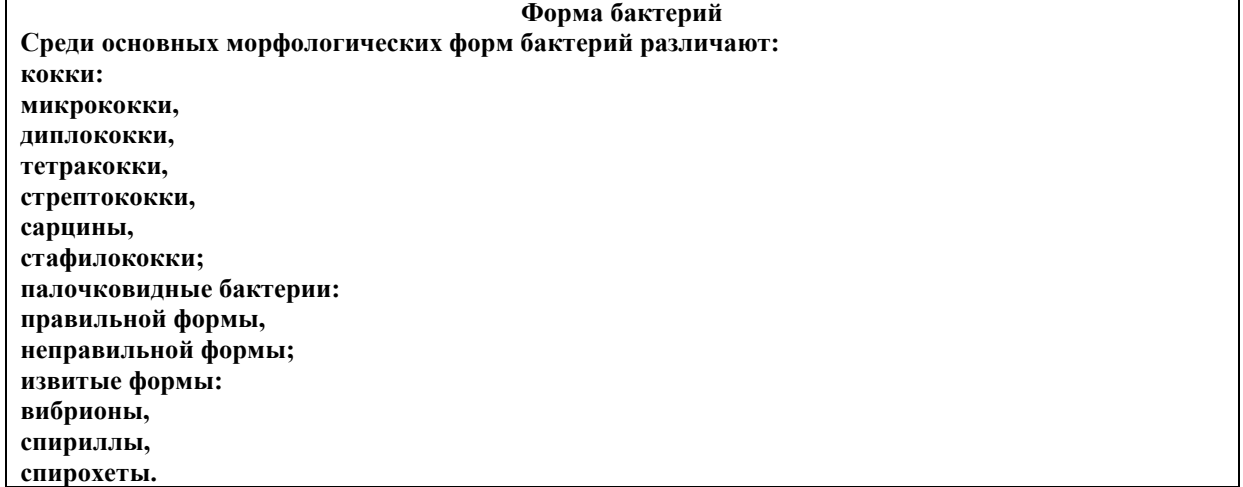

- 2) Оформите текст в виде нумерованного списка: выделите текст, начиная со слова «кокки» и нажмите кнопку «Нумерация» в группе «Абзац» на вкладке «Главная».
- 3) С помощью клавиши «*Tab»* оформите подпункты в основных пунктах списка (выделите подпункты и нажмите кнопку «Tab»).
- 4) Проверьте, что ваш список приобрел вид, представленный ниже:

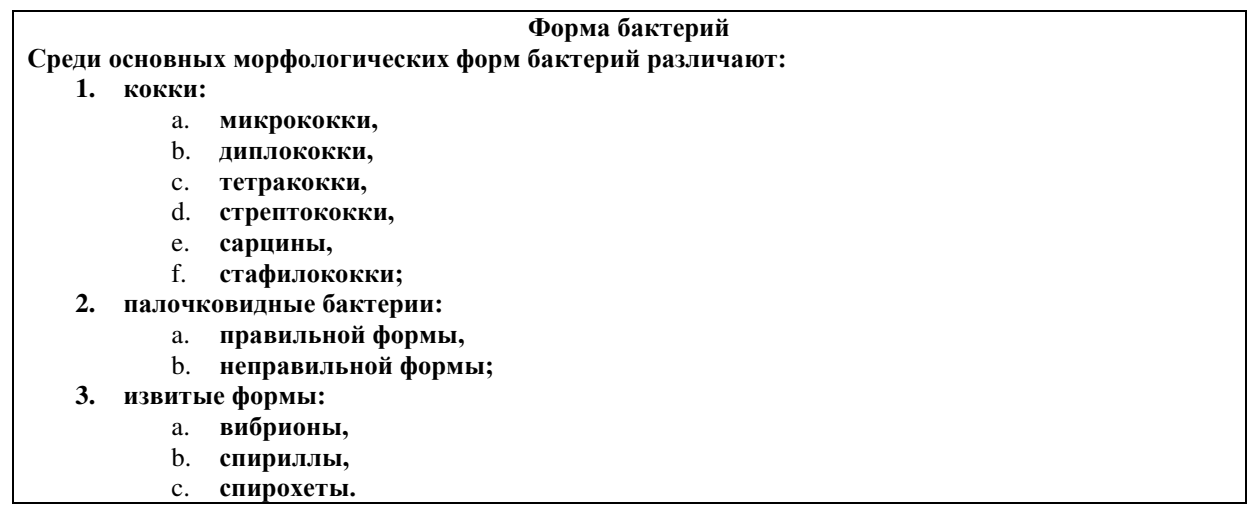

5) Преобразуйте многоуровневый нумерованный список в многоуровневый маркированный список.

6) Создайте для списка пользовательский стиль, нажав кнопку «Многоуровневый список» и выбрав команду «Определить новый стиль списка».

# Залание 3. Созлание таблип

- 1) В этом же документе введите заголовок «Химические соединения бактериальной клетки».
- 2) С помощью кнопки *«Таблица»* на вкладке *«Вставка»* создайте таблицу, содержащую 3 столбца и 8 строк.

Учтите, что достаточно вставить таблицу из одной строки, так как нажатие клавиши «Tab» в правой нижней ячейке таблицы добавляет новую строку.

3) Введите в таблицу текст, представленный в таблице 1, используя следующий формат:

- первая строка: шрифт *Times New Roman*, 14, полужирный;
- остальные строки: шрифт *Times New Roman*, 12, нормальный.

# Таблина 1 – Химические соелинения бактериальной клетки

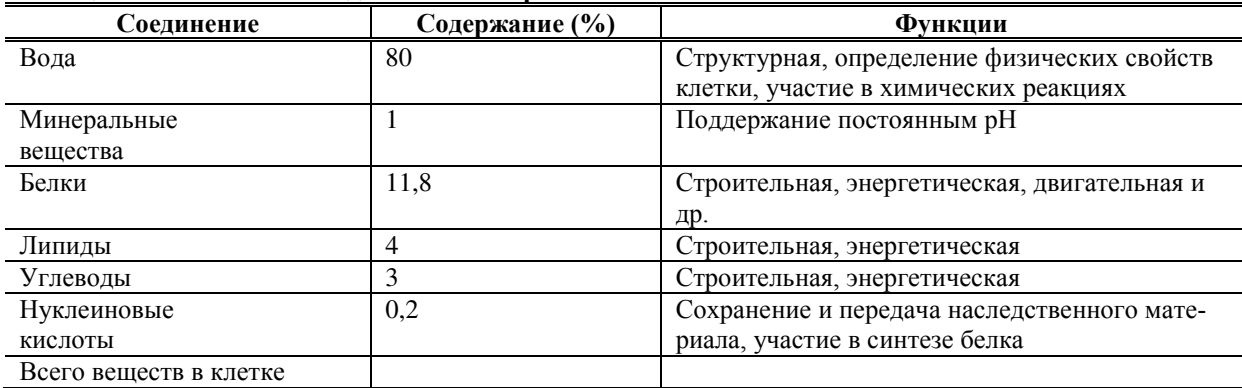

Научитесь вылелять элементы таблицы:

- а) выделите всю таблицу, наведя курсор мыши на левый верхний угол таблицы и щелкнув на маркере с перпендикулярными стрелками;
- $\overline{6}$ ) выделите столбец в таблице, поместив курсор на верхнюю границу столбца и щелкнув левую кнопку мыши при появлении стрелки;
- **в)** выделите строку, щелкните на поле слева от строки;
- Г) выделите несмежные столбцы либо строки, используя клавишу «*CTRL»*;
- Д) выделите элементы таблицы с помощью кнопки «Выделить» в группе «Таблица» на вкладке «Ма*ɤɟɬ»*.
- 4) Установите курсор в любую строку и вставьте новую строку в таблицу одним из способов:
	- с помощью группы команд «Строки и столбцы» на временной вкладке «Макет»;
		- с помощью контекстного меню.
- 5) Удалите добавленную строку.
- 6) Вставьте новый столбец с именем «№ п/п» перед столбцом «Соединение».
- 7) Вставьте автоматическую нумерацию в ячейки созданного столбца: выделите ячейки столбца со второй по седьмую строки включительно и выполните команду «*Нумерованный список»*.
- 8) Выровняйте ширину столбцов по своему усмотрению: например, установив автоподбор по ширине окна в контекстном меню или путем простого перетаскивания границ столбцов.
- 9) Выровняйте текст по центру в строке заголовка: выделите строку заголовка и выберите команду «Вырав*нивание по иентру»* в группе «Выравнивание» на временной вкладке «Макет» или в контекстном меню.
- $10$  Преобразуйте текст первой строки в формат заголовка: выделите строку заголовка и выберите команду «Повторять заголовки» в группе «Данные» на вкладке «Макет».

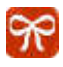

Запомните, что активизация команды «Заголовок» позволяет автоматически повторять заголовок таблицы на каждом листе. Удобно использовать для больших таблиц. При изменении текста заголовка на первой странице он автоматически изменится на последующих страницах.

- $11)$  Объедините пятую и шестую ячейки в третьем столбце: выделите ячейки и выполните команду «Объ $e$ динить ячейки» на вкладке «Макет» или в контекстном меню.
- 12) Разбейте созданную ячейку на две ячейки: поставьте курсор в ячейку и выполните команду *«Разбить*  $a$ чейки».
- 13) С помощью временной вкладки «Конструктор» примените к таблице какой-либо стандартный стиль.

# Задание 4. Произведение расчетов и сортировка в таблице

1) Подсчитайте общее процентное содержание веществ в клетке:

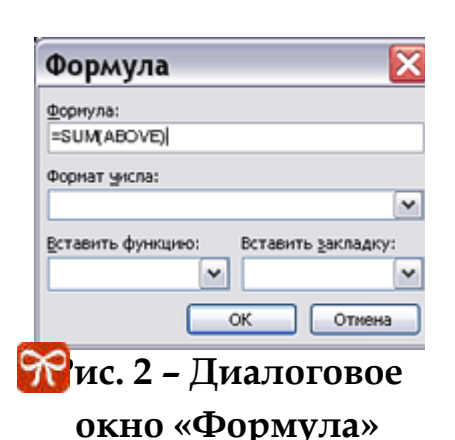

а) поставьте курсор в нужную ячейку столбца «Содержание  $(\%)$ »;

 $\delta$ ) выполните команду *«Формула»* в группе *«Данные»* на вкладке «Макет»;

**в**) в диалоговом окне «Формула» введите формулу  $=$ SUM(ABOVE) (рис. 6) и нажмите кнопку « $OK$ ».

 $2)$  Произвелите расчет общего количества органических веществ в клетке, введя в диалоговом окне «Формула» формулу  $=c4+c5+c6+c7.$ 

Запомните, что текст формулы пишется при английской раскладке клавиатуры и начинается со знака «=».

3) Произведите сортировку строк таблицы в алфавитном порядке названий соединений: нажмите кнопку «Сортировка» в группе «Данные» вкладки «Макет»; в диалоговом окне «Сортировка» уста-

новите сортировку по второму столбцу, способ сортировки – «*Текст»* и установите переключатель на пункте «Список без строки заголовка» (рис. 7); нажмите кнопку «ОК».

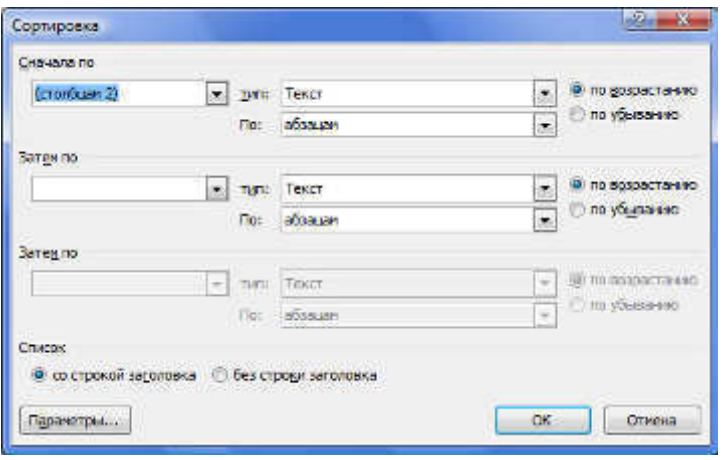

#### Рис. 7 – Диалоговое окно «Сортировка»

4) Отсортируйте строки таблицы по убыванию содержания веществ в клетке.

# Задание 5. Вставка иллюстраций

- 1) Вставьте в текст документа «lab 9.doc» рисунок из файла (рис. 8): нажмите кнопку «Рисунок» в группе «Иллюстрации» на вкладке «Вставка» и выберите на диске нужный файл.
- 2) Измените размер рисунка с помощью мыши: выделите рисунок; установите курсор на одном из маркеров изменения размера так, чтобы он принял вид двусторонней стрелки, и удерживая нажатой кнопку мыши, переместите рамку в нужном направлении.
- 3) Измените формат рисунка, используя временную вкладку «Формат» в группе «Работа с рисунками»:
	- а) выполните обрезку рисунка;
	- б) измените яркость и контрастность изображения;
	- в) установите параметр обтекание текста «Вокруг рамки».
- 4) Добавьте название рисунка (рис 9):
	- а) выделите рисунок и нажмите кнопку «Вставить название» в группе названия на вкладке «Ссылки»;
	- б) в диалоговом окне «Название» в списке «Подпись» выберите «Рис.»; в поле «Название» после номера рисунка введите текст «Escherichia coli» и нажмите кнопку «ОК».

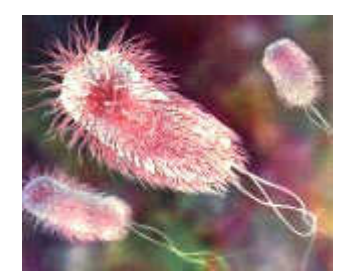

Рис. 8 – Рисунок из файла

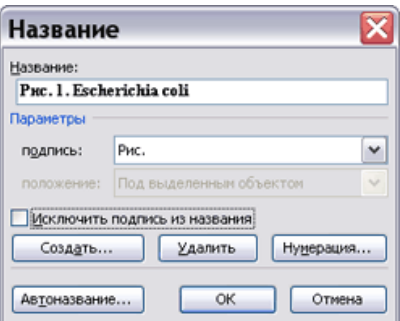

# Рис. 3 – Диалоговое окно «Название»

Название можно добавить к рисункам, формулам или другим объектам. Эти названия можно использовать для создания таблицы элементов, имеющих названия, например, таблицы рисунков или таблицы формул.

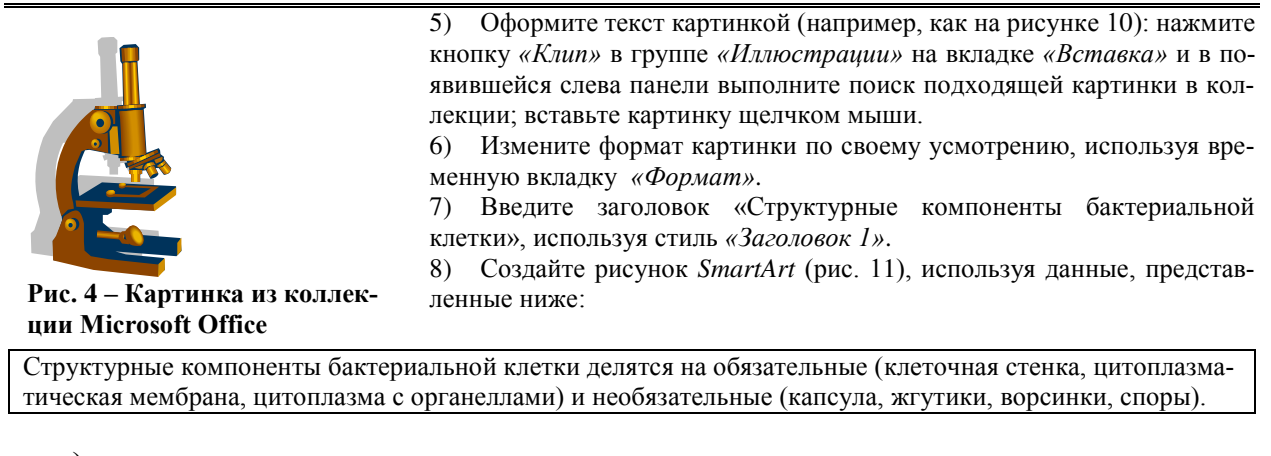

- **а**) нажмите кнопку *«SmartArt»* на вкладке *«Вставка»* и в появившемся окне выберите тип *«Организаɰɢɨɧɧɚɹ ɞɢɚɝɪɚɦɦɚ»*;
- $\delta$ ) улалите лишнюю фигуру второго уровня, предварительно выделив ее:
- **В)** с помощью кнопок в группе «Вставить» на временной вкладке «Формат» в группе «Работа с орга*низационными диаграммами»* добавьте необходимое количество подчиненных фигур третьего vpoвня;
- Г) добавьте в фигуры текст.

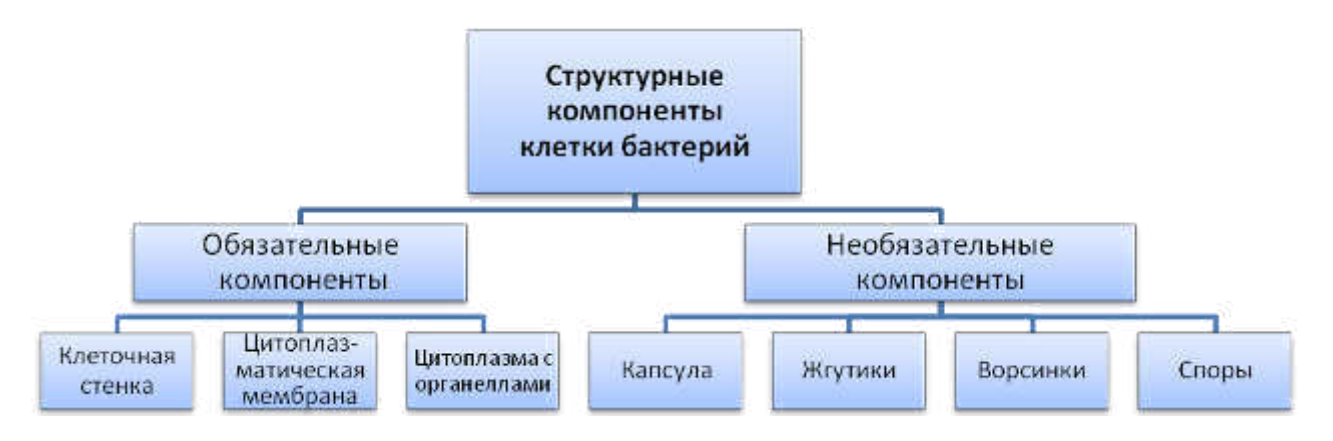

Рис. 5. Образец оформления рисунка SmartArt

- 9) Измените оформление диаграммы, используя группу «Стили», а также кнопки «Эффекты тени» и «Объем» на вкладке «Формат».
- 10) Добавьте название диаграммы с помощью вкладки «Ссылки».

# Задание 7. Создание рисунка с помощью автофигур

- 1) Введите заголовок «Идентификация микроорганизмов», используя стиль «Заголовок 1».
- 2) Создайте рисунок, представленный на рисунке 12, без текста, используя для создания блоков и линий панель инструментов «Рисование».
- 3) Сделайте для каждого блока тень, используя меню «Тень» на панели инструментов «Рисование».
- 4) Сгруппируйте элементы рисунка:
	- а) выделите все элементы рисунка;
	- б) в контекстном меню выберите команду «Группировка»/ «Группировать».

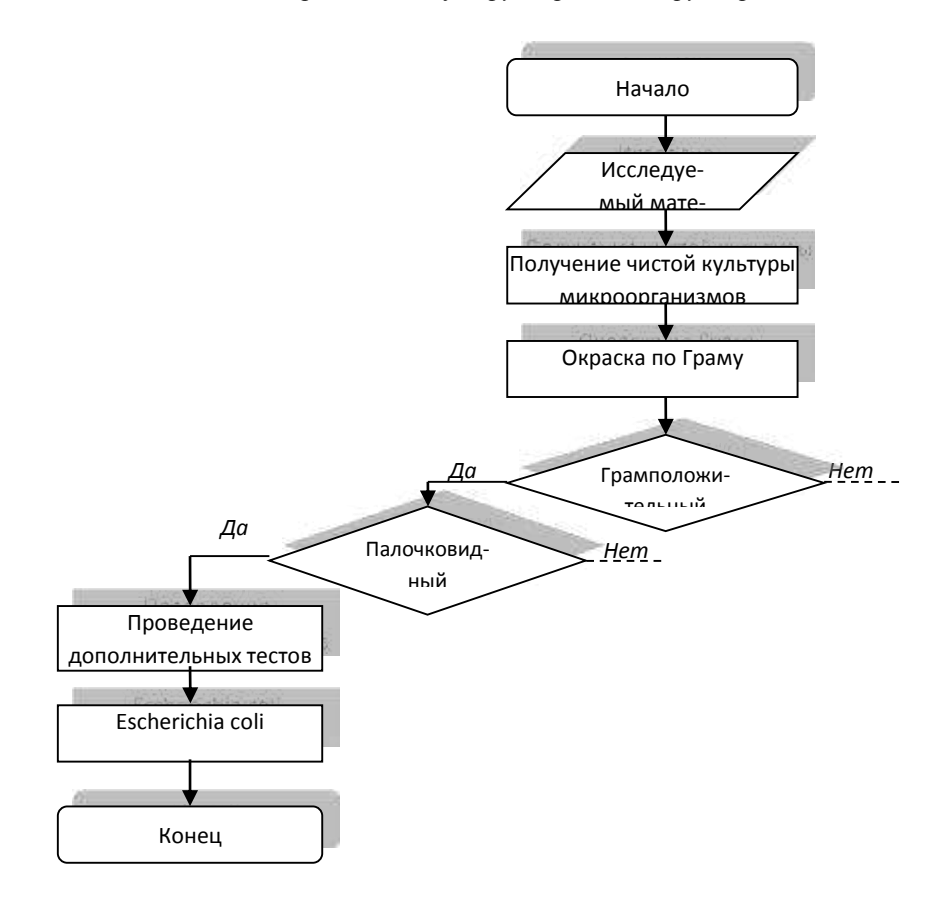

# Рис. 6. Пример рисунка, построенного из автофигур

- 5) Добавьте внутрь блоков текст:
	- а) выделите блок;
	- б) в контекстном меню выберите команду «Добавить текст»;
	- **в**) введите текст.
- 6) Добавьте текст над стрелками, используя команду «Надпись» на панели инструментов «Рисование».
- 7) Добавьте название рисунка «Пример идентификации микроорганизма классическими микробиологическими методами».

#### Задание 8. Вставка формул

- 1) Создайте новый текстовый документ.
- 2) Вставьте формулу:
	- а) выполните команду «Объект...» на вкладке «Вставка»;
	- $\delta$ ) в диалоговом окне выберите тип объекта Microsoft Equation;
	- В) введите текст формулы  $6CO_2 + 12H_2O \xrightarrow{hv} C_6H_{12}O_6 + 6O_2$   $\uparrow$ , используя панель инструментов «Формула»;
	- Г) для завершения работы с формулой щелкните мышью вне поля формулы.
- 3) Отредактируйте формулу:
- а) активируйте поле формулы двойным щелчком мыши;
- $\delta$ ) внесите изменения в формулу так, чтобы она приняла вид:

$$
6CO_2 + 12H_2O \xrightarrow{hv} C_6H_{12}O_6 + 6O_2 \uparrow.
$$

4) Закройте документ, сохранив его под именем «lab 9 2.doc».

#### Задание 9. Создание гиперссылок

1) Создайте в документе «lab 9.doc» текст, представленный ниже.

#### Способы существования бактерий

Бактерии могут существовать либо за счет окислительно-восстановительных реакций (хемосинтеза), либо за счет энергии света (фотосинтеза).

- 2) Создайте гиперссылку:
	- а) выделите в тексте слово «фотосинтеза»;
	- б) выполните команду «Гиперссылка...» в меню «Вставка»;
	- в) в диалоговом окне «Добавление гиперссылки» выберите файл «lab\_9\_2.doc», созданный в предыдущем задании:
	- г) нажмите кнопку «ОК».
- 3) Перейдите по гиперссылке к файлу «lab\_9\_2.doc».
- 4) Завершите работу с Word.

# Задание 10. Создание колонок

- 1) Откройте документ «dab\_9.doc», созданный в предыдущей работе.
- 2) Разбейте текст, в котором сказано о формах бактерий, на три колонки (рис. 13):
	- а) выделите нужный текст:
	- <del>б</del>) нажмите кнопку «Колонки» на вкладке «Разметка страницы»;
	- В) в диалоговом окне установите следующие параметры: число колонок 3, промежуток 0,5 см; выберите разделитель;
	- $\Gamma$ ) нажмите кнопку *«ОК»*.
- 3) Проанализируйте результат в режиме отображения непечатаемых знаков, обратив внимание на вставленные разделители.
- 4) Вставьте разрывы колонок перед пунктами «палочковидные формы» и «извитые формы»:
	- а) поставьте курсор в начало пункта;
	- <del>О</del>) на вкладке «Разметка страницы» нажмите кнопку *«Разрывы»* и выберит пункт *«»Столбец»*.
	- В) Объедините текст снова в одну колонку.

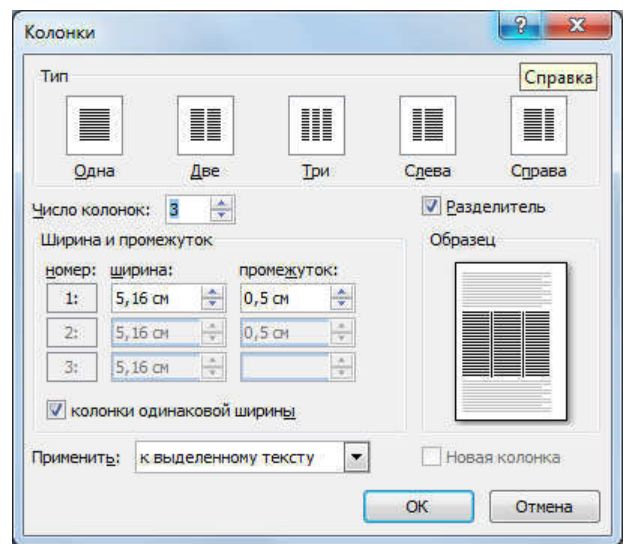

Рис. 7 - Оформление текста в виде колонок

# Задание 11. Нумерация страниц. Вставка колонтитулов

- 1) Вставьте номера страниц с помощью кнопки «Номера страниц» на вкладке «Вставка».
- 2) Перейдите на вкладку «*Вид»* и оформите область верхнего колонтитула:
	- а) введите заголовок вашего документа (текст «Бактерии»);
	- $\delta$ ) вставьте графический элемент на свое усмотрение.
- $3)$  Перейдите к области нижнего колонтитула. Добавьте в области нижнего колонтитула полное имя автора и дату, используя команду «Вставить автотекст» на панели инструментов «Колонтитулы».

#### Задание 12. Использование буквицы. Создание сноски

- 1) Оформите начало текста в разделах с помощью буквицы:
	- а) поставьте курсор на месте вставки буквицы;
	- **б)** на вкладке «Вставка» в группе «Текст» нажмите кнопку «Буквица»;
	- **в**) выберите нужные положение и формат буквицы.
- 2) Добавьте в текст после абзаца «Среди основных морфологических форм бактерий...» сноску:
	- а) поставьте курсор в конец абзаца, на вкладке «Ссылки» нажмите кнопку «Вставить сноску»;
	- б) в поле «Сноска» внизу страницы внесите текст: «http://micro-biology.ru/ интернет-учебник по микробиологии».
	- **в)** Выполните просмотр документа.

#### Задание 13. Создание оглавления

- 1) Установите курсор на место вставки оглавления.
- 2) На вкладке *«Ссылки»* нажмите кнопку *«Оглавление»* в выпадающем списке выберите пункт *«Оглавлеɧɢɟ»*.
- 3) На вкладке *«Оглавление»* диалогового окна выберите и отметьте необходимые параметры (рис. 14):
	- а) выберите стиль оформления в списке «Форматы»;
	- **б)** установите флажок «*Показать номера страниц»*;
	- В) выберите тип линий в поле «Заполнитель»;
	- Г) установите значение «1» в поле «Уровни»;
	- Д) нажмите кнопку «ОК»

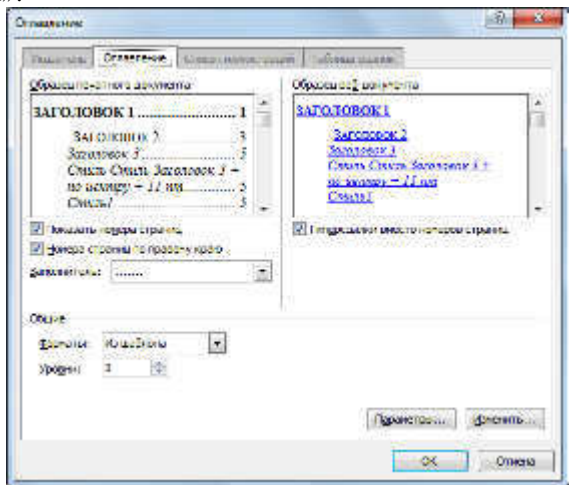

#### Рис. 8 – Диалоговое окно «Оглавление»

4) Произведите перемещение по документу, щелкнув по пункту оглавления при нажатой клавише *«Ctrl»*.

Запомните, что оглавление автоматически собирается только из заголовков, форматированных с помощью встроенных стилей заголовков.

5) Установите в документе разрыв страниц с помощью команды *«Разрыв...»* меню *«Вставка»* или с помощью клавиш «Ctrl» + «Enter» так, чтобы заголовок каждого пункта начинался с новой страницы.

- 6) Обновите оглавление:
	- а) поместите курсор в поле оглавления;
	- б) в контекстном меню выберите команду «Обновить поле»;
	- В) выберите режим «Обновить только номера страниц»;
	- Г) щелкните кнопку «ОК».

Обновление оглавления выполняется в случае, если в текст документа вносились изменения, влияющие на нумерацию страниц, или изменялись, добавлялись или удалялись заголовки. Не вносите изменения вручную в текст оглавления!

7) Проанализируйте полученный результат.

8) Закройте текущий документ.

# Раздел 2. Обработка данных в электронных таблицах и мультимедийные технологии

## Задание 1. Создание и сохранение документа

- 1) Откройте редактор *Excel* одним из способов:
	- нажав кнопку «Пуск» и выполнив команды «Все Программы/Microsoft Office/Microsoft Office Ex*cel»*;
	- щелкнув ярлык *Microsoft Excel* на рабочем столе или на панели задач.
- 2) Добавьте новый лист в рабочую книгу одним из способов:
	- поставьте указатель мыши на значок вкладки «Лист3» внизу таблицы; выполните команду «Вставить» в контекстном меню; в появившемся окне на вкладке «Общие» выберите значок «*Лист»* и нажмите кнопку «ОК»;
	- нажмите кнопку «Вставить лист», следующую за вкладками листов.
- 3) Переименуйте первый лист: выберите команду «*Переименовать*» в контекстном меню, вызванном на вкладке листа; введите название «Результаты».
- 4) Удалите вкладку последнего листа, поставьте курсор на значок вкладки и выбрав команду «Удалить» в контекстном меню.
- **5)** Сохраните документ в своей папке под именем «lab\_10.xls».

# Задание 2. Ввод и форматирование данных в таблице

- 1) В ячейку *A1* на листе «Результаты» введите заголовок таблицы:
	- а) выполните команду «Ячейки...» в меню «Формат»;
	- б) в диалоговом окне «Формат ячеек» на вкладке «Шрифт» установите следующие параметры: шрифт *Arial*, размер 12 пт, полужирный;
	- в) нажмите кнопку «ОК»;
	- г) введите в ячейку текст «Финансовые результаты деятельности ветеринарной клиники "Котопёс"».
- 2) Разместите название таблицы по центру:
	- а) выделите путем протаскивания мышью ячейки, относительно которых производится центрирование  $(A1:EI);$
	- **б)** в диалоговом окне «Формат ячеек» на вкладке «Выравнивание» в поле «Выравнивание по горизонтали» установите значение «По центру выделения», поставьте галочку напротив пункта «Переносить по словам»:
	- в) нажмите кнопку *«ОК»*.
- 3) Отформатируйте название таблицы с использованием предварительно определенных стилей, используя кнопку «Стили ячеек» в группе «Стили» на вкладке «Главная».
- 4) Внесите текст в шапку таблицы, используя данные рисунка 15. Для ввода текста в каждую ячейку:
	- а) выделите ячейку;
	- б) введите текст;
	- **в)** нажмите клавишу «Enter»;
	- г) для исправления содержимого ячеек дважды щелкните по ячейке или выделите ячейку и нажмите клавишу «F2».  $\overline{a}$  $\overline{\phantom{a}}$

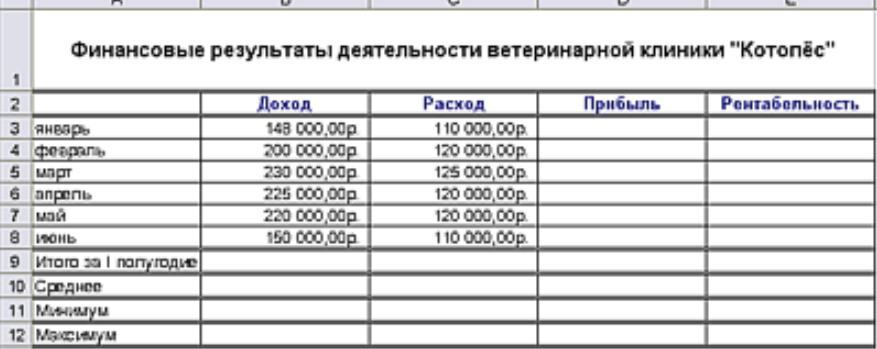

# Рис. 9 – Образец для выполнения задания 2

- 5) Внесите названия месяцев, используя процедуру автозаполнения интервала:
	- а) введите текст «январь» в ячейку А3;
	- б) установите указатель мыши на маркер заполнения (черный квадратик), расположенный в правом нижнем углу выделенной ячейки;
	- в) при появлении черного крестика перетащите курсор в нужном направлении (до ячейки А8).
- 6) Измените формат ячеек *B3:D12*, предварительно выделив их, одним из способов:
- а) вызовите диалоговое окно «Формат ячеек», нажав кнопку «Формат» в группе «Ячейки» на вкладке «Главная»; в открывшемся окне на вкладке «Число» выберите формат «Денежный» и нажмите кнопку *«ɈɄ»*;
- б) выберите формат «Денежный» в группе «Число» на вкладке «Главная».
- 7) Внесите данные в поля «Доход» и «Расход».
- 8) Вылелите линии таблицы:
	- а) выделите ячейки, около которых нужно провести границы (A2:*E12*),
	- б) выполните команду «Формат ячеек»;
	- в) на вкладке *«Граница»* диалогового окна выберите внешние и внутренние границы, тип линий и цвет;
	- г) нажмите кнопку *«ОК»*.
- 9) Отформатируйте таблицу, создав пользовательский стиль:
	- а) нажав кнопку *«Стили ячеек»* на вкладке *«Главная»*, выберите команду *«Создать стили ячейки»*;
	- б) в диалоговом окне *«Стили»* введите имя стиля и, нажав кнопку *«Формат»*, установите шрифт, границы и заливку.

# Задание 3. Условное форматирование

- 1) С помощью условного форматирования в столбце «Доход» выделите значения, превышающие среднее: а) выделите диапазон ячеек В3:B8;
	- б) нажмите кнопку «Условное форматирование» и в группе команд «Правила отбора первых и последних значений» выберите правило «Выше среднего»;
	- в) в появившемся диалоговом окне выберите способ выделения и нажмите кнопку «ОК».
- 2) Аналогичным образом проанализируйте значения столбца «Прибыль» с помощью правила «Гистограммы».
- 3) Проанализируйте значения столбца «Расход», создав правило для отображения значение, равных или пре**вышающих 120000 руб.**
- 4) Удалите условное форматирование с рабочего листа с помощью кнопки «Условное форматирование» и команды «Удалить правила».

# Задание 4. Изменение размеров ячеек и их закрепление

- 1) Установите желаемую ширину столбцов созданной в предыдущем задании таблицы:
	- а) выделите столбцы от *А* до *Е*, установив указатель мыши на имени первого столбца таблицы (при этом указатель превратится в направленную вниз стрелку) и переместив его при нажатой левой кнопке мыши до последнего столбца;
	- б) нажмите кнопку «Формат» на вкладке «Главная» и выполните команду «Ширина столбца» в меню «Формат»;
	- в) в диалоговом окне «Ширина столбца» установите значение «20»;
- 2) Установите высоту первой строки (строки заголовка таблицы):
	- а) установите указатель мыши на нижнюю границу номера строки (при этом указатель превратится в  $KPCTHK);$
	- б) переташите разделитель при нажатой левой кнопке мыши, установив значение «50 пикселей».
- 3) Закрепите область с заголовками, используя кнопку «Закрепить области» в группе «Окно» на вкладке *«ȼɢɞ»*.
- 4) Убедитесь, что области выше и левее активной ячейки оказались закрепленными: щелкните несколько раз на полосах прокруток.

# 5) Снимите закрепление ячеек.

Закрепление областей на экране используется при работе с большими таблицами: удобно закрепить строку и столбец заголовков, чтобы не запутаться в ячейках; удобно закреплять отдельные далеко отстоящими друг от друга ячейки при копировании или перемещении данных между ними.

#### Задание 5. Выполнение расчетов в таблице с помощью пользовательских формул

- 1) Откройте лист «Результаты».
- 2) Выполните расчет прибыли за январь:
	- а) введите в ячейку *D3* формулу =B3-C3;
		- ɛ) ɧɚɠɦɢɬɟ ɤɥɚɜɢɲɭ *«Enter»*.

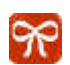

Запомните, что формула должна начинаться со знака равенства.

Учтите, что имена ячеек в формулу удобно вводить щелчком мыши по нужной ячейке.

3) Скопируйте формулу в ячейки *D4:D8*, используя процедуру заполнения интервала.

- 4) Проанализируйте полученный результат; подумайте, каков бы был результат копирования, если бы формула в ячейке *D3* имела вид = \$B\$3-\$C\$.
- 5) Выполните расчет рентабельности за январь-июнь, используя формулу *рентабельность* =  $\frac{npu\delta b\lambda}{p}$ .  $\boldsymbol{p}$ *acxo* $\boldsymbol{\partial}$
- 6) Установите для ячеек *E3:E9* процентный формат.
- 7) Проанализируйте, как изменились значения в ячейках диапазона *E3:E9*.

# Залание 6. Выполнение расчетов в таблице с помощью встроенных функций

- 1) Выполните расчет дохода за первое полугодие:
	- а) активируйте ячейку В9;
	- <del>δ</del>) щелкните кнопку Σ «Автосумма» в группе «Редактирование» на вкладке «Главная» или в группе «Библиотека функций» на вкладке «Функция»;
	- в) убедитесь, что формула имеет вид = CУММ(B3:B8);
	- г) нажмите клавишу «*Enter»*.
	- д) Выполнив расчет расхода за первое полугодие, скопировав формулу из ячейки *В9* в ячейку *С9*.
- 2) Выполните расчет прибыли за первое полугодие.
- 3) Подсчитайте среднемесячный доход:
	- а) активируйте ячейку *B10* и нажмите на кнопку «*Вставить функцию*» в строке формул:
	- б) на первом шаге работы мастера функций выберите категорию *«Статистические»*, функцию *«ɋɊɁɇȺɑ»* (ɪɢɫ. 16) ɢ ɧɚɠɦɢɬɟ ɤɧɨɩɤɭ *«ɈɄ»*;
	- в) в следующем диалоговом окне «*Аргументы функции»* щелкните кнопку перехода на рабочий лист  $\mathbb{R}$  . справа от поля «Число 1» (рис17);

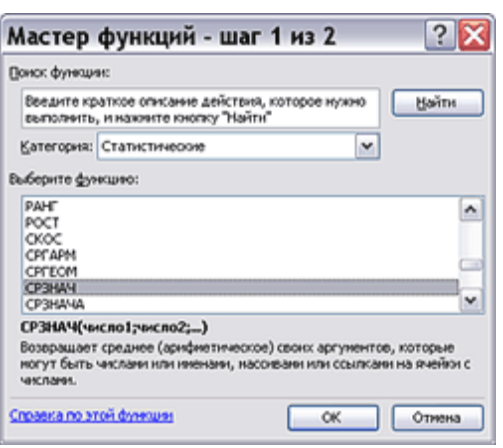

Рис. 16 – Первый шаг мастера функций

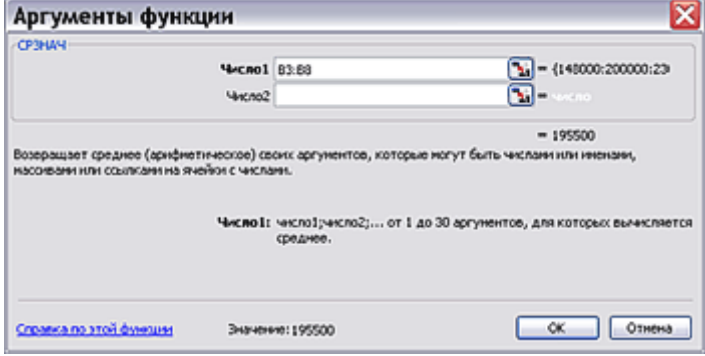

Рис17 – Второй шаг мастера функций

- г) выделите диапазон ячеек, среднее значение которых нужно вычислить (B3:B8);
- *π*) шелкните кнопку **| ■** в поле *«Аргументы функции»* и нажмите кнопку *«OK»*.
- 4) Вычислите среднее значение расхода прибыли и рентабельности, скопировав формулу ячейки *B10* в ячейки *C10:E10* путем протаскивания.
- 5) Найдите минимальные и максимальные значения дохода, расхода, прибыли и рентабельности, используя статистические формулы «МИН» и «МАКС».
- 6) Укажите уровень рентабельности в ячейке *F3*:
- а) активируйте ячейку *F3* и запустите мастер функций;
- б) в диалоговом окне мастера функций выберите категорию «Логические», функцию «ЕСЛИ»;
- в) в диалоговом окне «Аргументы функции» в поле «Лог выражение» отметьте «Е3>60%», в поле «Значение если истина» – «высокая», в поле «Значение если ложь» – «низкая».
- 7) Скопируйте формулу из ячейки  $F3$  в ячейки  $F4:FS$ .

# Задание 7. Контроль взаимосвязи ячеек при вычислениях

- 1) Установите зависимости для ячейки D3:
	- а) активируйте ячейку;
	- б) щелкните по кнопке «Влияющие ячейки» в группе «Зависимости формуль на вкладке «Формулы»;
	- в) щелкните по кнопке «Зависимые ячейки».
- 2) Проанализируйте результат.
- 3) Уберите зависимости, щелкнув по кнопке «Убрать все стрелки» в группе «Зависимости формул».

# Задание 8. Просмотр и печать таблиц

- 1) Просмотрите документ:
	- а) нажмите кнопку Microsoft Office , щелкните стрелку рядом с пунктом «Печать» и выберите пункт «Предварительный просмотр»;
	- б) переместитесь по документу с помощью кнопок «Следующая страница» и «Предыдущая страница» в группе «Просмотр» на вкладке «Предварительный просмотр» и обратите внимание, что не все столбцы таблицы помещаются на странице.
- 2) Измените параметры страницы:
	- а) нажмите кнопку «Параметры страницы» в группе «Просмотр» на вкладке «Предварительный просмотр»;
	- б) в открывшемся диалоговом окне «Параметры страницы» на вкладке «Страница» установите переключатель на пункт «Разместить не более чем на» и оставьте в обоих счетчиках, соответствующих этому положению, значения «1», нажмите кнопку «ОК»;
	- в) убедитесь, что вся таблица расположена на одной странице.
- 3) На вкладке «Паля» диалогового окна «Параметры страницы» установите для верхнего и нижнего полей значения «2», а для левого и правого - значения «1».
- 4) Закройте окно предварительного просмотра.
- 5) С помощью кнопки «Разметка страницы» на вкладке «Вид» смените режим просмотра книги и установите в режиме разметки страницы колонтитулы.
- 6) Напечатайте лист «Результаты».

# **Мультимедийные технологии** Задание 1. Создание слайдов. Вставка объектов

- 1) Откройте редактор Power Point через меню «Пуск» или с помощью ярлыка.
- 2) Создайте титульный слайд:
	- а) в область заголовка слайда введите текст «Моя Академия»;
	- б) в область подзаголовка введите текст «Аграрное образование твой путь к успеху!».
- 3) Добавьте новый слайд:
	- а) выполните команду *«Создать слайд»* в меню *«Вставка»* или нажмите клавишу «*Enter»*, перейдя в область структуры/слайдов (левая панель окна PowerPoint);
	- б) примените к слайду макет «Заголовок, текст, объект», выбрав его в области задач «Разметка слайда»;
	- в) в область заголовка слайда внесите текст «Миссия»;
	- г) в области текста введите «Миссия Академии заключается в образовательном, научно-инновационном и консалтинговом обеспечении конкурентоспособности отечественного АПК на мировых рынках»:
	- д) в области объекта с помощью элемента «Добавить рисунок» (рис.18) вставьте рисунок, выбрав файл «lab 11.jpg» на диске.
	- е) Измените шрифт текста, перейдя в область структуры, с помощью панели инструментов «Формати $po$ вание».
- 4) Добавьте третий слайд:
	- а) создайте слайд, используя для него макет «Заголовок и текст»;
	- б) в области заголовка слайда введите текст «История»;
	- в) в области текста введите «Вуз основан в 1943 г. В 1996 году он приобрел статус академии. В настоящее время Академия – один из крупных аграрных вузов Приволжского федерального округа.»;
	- $\Gamma$ ) оформите текст в виле маркированного списка:
	- д) измените вид маркера, выполнив команду «Список...» меню «Формат».
- 5) Создайте четвертый слайд:
	- а) создайте слайд и примените для него макет «Заголовок и таблица»;
	- б) в области заголовка введите текст «Образовательные услуги»;
	- в) вставьте таблицу, состоящую из пяти строк и двух столбцов, выполнив щелчок по значку таблицы на слайде;
	- г) внесите в таблицу текст, объединив нужные ячейки (табл. 3).

#### **Таблина 2**

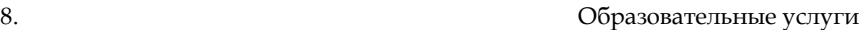

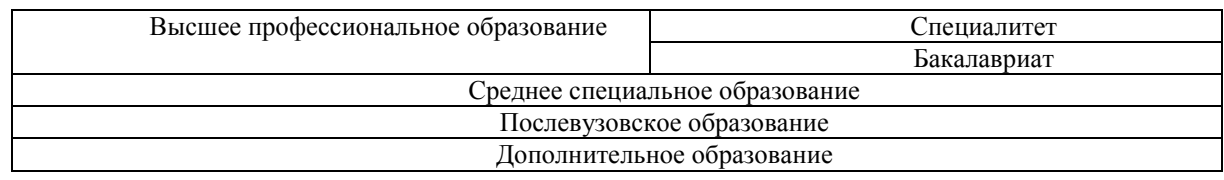

#### 6) Оформите пятый слайд:

- а) добавьте слайд, применив к слайду макет «Заголовок, объект и текст»;
- б) в области заголовка введите текст «Структура»;
- в) в области объекта с помощью элемента «Добавить диаграмму или организационную диаграмму» вставьте радиальную диаграмму, оформите ее;
- г) в область текста внесите следующую информацию: «Академия имеет филиал, сельскохозяйственный колледж и факультет дополнительных профессий».
- 7) Создайте шестой слайд:
	- а) вставьте слайд;
	- б) в область заголовка внесите текст «Контактная информация»;
	- в) в области текста введите «Адрес: 432980, Ульяновск, бульвар Новый Венец, 1. Телефон: 8(8422) 31-42-72, 55-95-35. Факс: 44-30-72. E-mail: ugsha@yandex.ru.» оформите текст в виде списка.
- 8) Создайте последний слайд:
	- а) добавьте слайд, примените к нему макет «Заголовок и объект»;
	- б) в области заголовка введите текст «Университет наш вуз!»;
	- в) добавьте на свое усмотрение рисунок из коллекции мультимедиа, выполнив команду «Добавить кар*ɬɢɧɤɭ»;*
	- г) выполните дублирование картинки с помощью команды «Дублировать» в меню «Правка»;

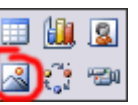

Рис. 110. Инструменты для **вставки объектов в слайд** 

- 9) Осуществите переход между слайдами в области слайдов с помощью клавиш «*PageUp»*, «*PageDown»*, клавиш со стрелками, «*Home»*, «*End»*.
- 10) Измените масштаб отображения слайдов в области слайдов, используя команду *«Масштаб*...» в меню *«ȼɢɞ»*.
- 11) Измените порядок слайдов с помощью перетаскивания мышью в области слайдов.
- 12) Просмотрите презентацию, выполнив команду «Показ слайдов» в меню «Вид» или нажав клавишу «F5».
- 13) Пролистайте слайды презентации.
- 14) Выйдите из режима демонстрации презентации, выполнив команду «Завершить показ слайдов» в контекстном меню или нажав клавишу «*Esc»*.
- 15) Сохраните презентацию под именем «lab\_12.ppt» в своей папке.

# **Задание 2. Цветовой дизайн слайдов**

- 1) Задайте фон для текущего слайда:
	- а) выполните команду «Фон...» в меню «Формат»;
	- б) в диалоговом окне «Фон» выберите цвет;
	- в) нажмите кнопку «Применить».
- 2) Задайте фон для всех слайдов:
	- а) в диалоговом окне *«Фон»* выберите на свое усмотрение способ заливки (градиентную, текстуру, узор или рисунок);
	- б) нажмите кнопку «Применить ко всем».
- 3) Оформите слайды с помощью шаблона, выбрав понравившийся в области задач «Дизайн слайда».
- 4) Отредактируйте оформление слайдов в соответствии с выбранным шаблоном.
- 5)  $\star$ Примените к выбранному шаблону другую цветовую схему:
	- а) перейдите к области задач «Дизайн слайда Цветовые схемы»;
	- б) выберите цветовую схему.
- 6) \*Измените выбранную цветовую схему:
	- а) нажмите ссылку «Изменить цветовую схему...» в нижней части области задач «Дизайн слайда Цве $m$ овые схемы»:
	- б) выберите на свое усмотрение цвета схемы;
	- в) нажмите кнопку «*Применить*».

#### Задание 3. Создание анимационных эффектов

- 1) Настройте эффекты анимации при смене одного слайда другим:
	- а) выполните команду «Смена слайдов» в меню «Показ слайдов»;
	- б) выберите способ смены слайдов;
	- в) выберите скорость смены слайдов:
	- г) нажмите кнопку «Применить ко всем слайдам»;
	- д) запустите показ слайдов.
- 2) Установите для каждого слайда различные анимационные эффекты при переходе к другому слайду.
- 3) Установите эффекты анимации для объектов титульного слайда:
	- а) откройте слайд:
	- б) выполните команду «Настройка анимации» в меню «Показ слайдов»;
- в) установите курсор на заголовке слайда, нажмите кнопку «Добавить эффект» в области задач, выберите эффект для входа «Развертывание», установите начало появления элемента «После предыду- $\mu$ его», скорость – «Очень быстро»;
- г) аналогичным образом добавьте эффект «Цветная пишушая машинка» для подзаголовка слайда  $(pnc. 19)$ :
- д) измените порядок появления объектов с помощью кнопки со стрелкой;
- e) выполните показ слайла.
- 4) Настройте эффекты анимации объектов на других слайдах.

### Задание 4. Настройка переходов между слайдами

- 1) Создайте прямой переход со слайда «Миссия» к слайду «Образовательные услуги»:
	- а) на слайде «Миссия» выделите слово «образовательном»;
	- б) выполните команду «Гиперссылка » меню «Вставка»;
	- в) в окне «Добавление гиперссылки» выберите «Связать с местом в документе» (рис. 20);
	- г) выберите место для создания связи слайд «Образовательные услуги»;
	- д) нажмите кнопку «ОК»;
	- е) проверьте работу гиперссылки, выполнив команду «Показ слайдов».

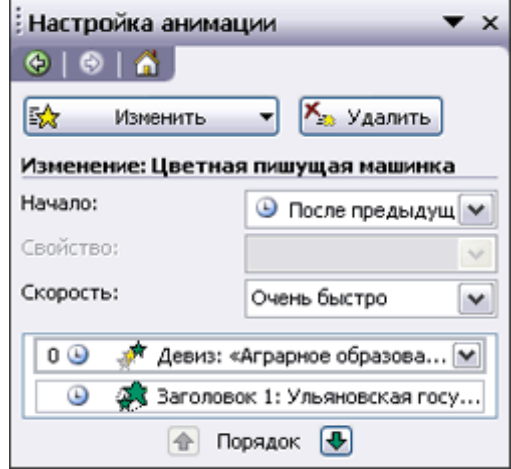

## Рис. 11. Область залач

«Настройка анимации»

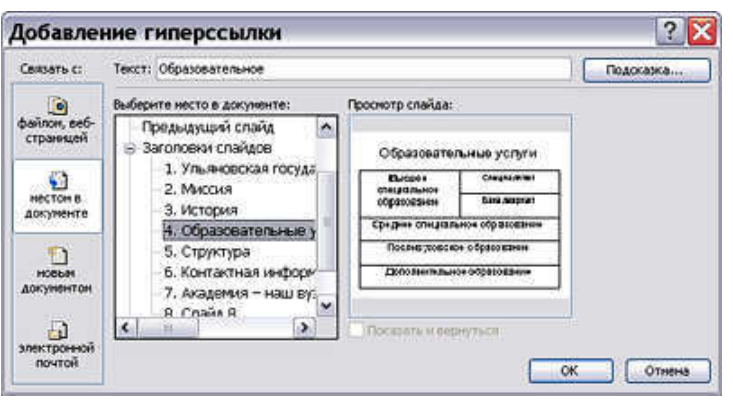

9.

10. Рис. 120. Диалоговое окно «Добавление гиперссылки»

11.

- 2) Создайте кнопку перехода со слайда «Образовательные услуги» на слайд «Контактная информация»: а) откройте слайд «Образовательные услуги»;
	- б) выполните команду «Управляющие кнопки/Управляющая кнопка: настраиваемая» в меню «Показ *слайдов»*;
	- в) создайте кнопку с помощью мыши в правом нижнем или верхнем углу слайда;
	- г) в появившемся окне «Настройка действия» установите переключатель на пункте «Перейти по ги*перссылке»*, в раскрывающемся списке выберите пункт «Слайд...»;
	- д) в окне «Гиперссылка на слайд» выберите слайд «Контактная информация», нажмите кнопку «ОК»  $(pnc. 21);$

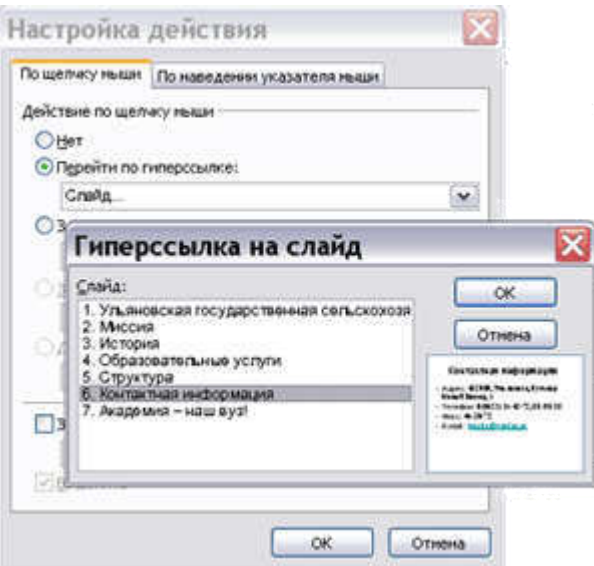

Рис21. Последовательность окон при создании управляющей кнопки

- 3) Оформите кнопку:
	- а) добавьте на кнопку текст «Контакты⇒», выбрав команду *«Добавить текстовую строку»;*
	- **б)** измените формат кнопки, выбрав команду «Автофигура...» в меню «Формат».
- 4) Создайте на слайдах управляющие кнопки «*В начало»*, «*В конеи»*.
- 5) Проверьте правильность работы управляющих кнопок, запустив демонстрацию презентации.

### $3$ адание 5. Настройка демонстрации презентации

- 1) Перейдите в режим сортировщика слайдов, выполнив одноименную команду в меню «Вид» или щелкнув кнопку «Режим сортировщика слайдов» в нижнем левом углу окна *PowerPoint*;
- 2) **\***Добавьте итоговый слайд, выделив все слайды и выполнив команду «Итоговый слайд» на панели инструментов; просмотрите результат, запустив показ презентации.
- 3)  $\ast$ Скройте итоговый слайд, выполнив одноименную команду на панели инструментов, проанализируйте результат в режиме показа слайдов.
- 4) Установите хронометраж презентации:
	- а) выполните команду «Настройка времени» в меню «Показ слай- $\partial \alpha$ »;
	- б) с помощью кнопок диалогового окна «*Репетиция*» (рис. 22) установите время показа каждого слайда;
	- в) запустите показ слайдов и просмотрите презентацию в режиме автоматической смены слайда.
- **Репетивние**  $11 | 0:00:05$  $D 0:00:05$ Рис. 22. Окно
	- «Репетиния»
- 5) Установите для презентации непрерывный цикл показа слайдов:
	- а) выполните команду «Настройка презентации...» в меню «Показ *<i>c*лайдов»:
	- б) в появившемся диалоговом окне в разделе *«Параметры показа»* установите флажок для пункта *«Не*диверывный цикл до нажатия клавшии ESC»;
	- **в)** просмотрите результат в режиме показа слайдов.

### Задание 6. Демонстрация презентации

- 1) Начните показ слайдов.
- 2) Перейдите к одному из слайдов, выбрав команду «Перейти к слайду/Имя слайда» в контекстном меню или в меню, открывающемся при нажатии кнопки в левом нижнем углу слайда.
- 3) Вылелите какой-либо текст на одном из слайлов, используя инструмент «Выделение», вызвав его с помо-ПІБЮ КОНТЕКСТНОГО МЕНЮ ИЛИ КНОПКИ В ЛЕВОМ НИЖНЕМ УГЛУ.
- 4) Создайте на одном из слайдов примечание в виде текста или рисунка, с помощью инструментов «Ручка», *«Ɏɥɨɦɚɫɬɟɪ»*.
- 5) Создайте какие-либо заметки относительно одного из слайдов, выполнив команду «Экран/Заметки до*кладчика»* в контекстном меню.
- 6) Выйдите из режима показа слайдов, сохранив рукописные примечания.
- 7) Обратите внимание на рукописные примечания в режиме сортировщика слайдов.
- 8) Просмотрите заметки докладчика, выбрав режим *«Страницы заметок»*.
- 9) Сохраните презентацию как демонстрацию, выбрав соответствующую команду в меню «Сохранить ɤɚɤ…».
- 10) Завершите работу с PowerPoint.

### Раздел 3. Базы данных  $3$ адание 1. Создание базы данных

- 1) Откройте СУБД *MS Access*.
- 2) В окне Access выполните команду «Создать» на панели инструментов «База данных» или выберите пункт «Создать новый файл...» в области задач.
- 3) В области задач *«Создание файла»* выберите пункт *«Новая база данных...»*.
- 4) В окне «Файл новой базы данных» укажите папку для размещения базы данных, введите имя базы данных – «Вет клиника», нажмите кнопку «Создать».

#### **Задание 2. Создание полей таблицы в режиме Конструктора**

1) Для создания полей таблицы «Пациенты» в режиме Конструктора в диалоговом окне базы данных щелкните на строке «Создание таблицы в режиме конструктора» (рис. 23).

Обратите внимание, что Access предлагает несколько способов создания таблиц:

режим таблицы – данные вводятся в готовую структуру таблицы, определяются названия полей; из-জ менения в структуру таблицы пользователь может позже;

режим конструктора – задается структура таблицы, тип хранимых данных, определяются свойства полей; мастер таблиц – таблица создается на основе готового шаблона;

импорт таблиц – создание таблицы на основе уже имеющейся в другой базе данных;

связь с таблицей - создание присоединенной копии таблицы, хранящейся в другой базе данных.

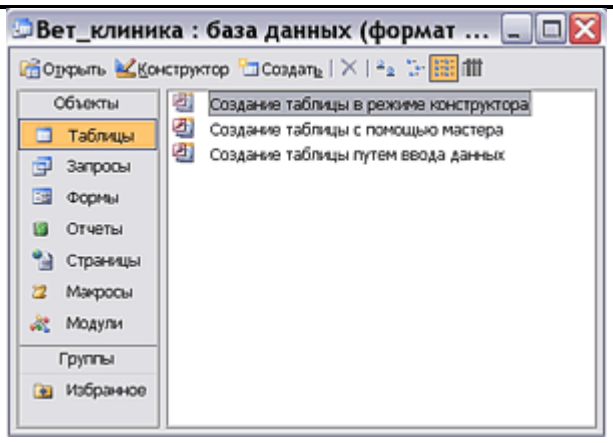

Рис. 23- Диалоговое окно базы данных

- 2) В открывшемся диалоговом окне «Таблица1» создайте поле «Код пациента» (рис. 24):
	- а) в первой ячейке колонки «Имя поля» введите текст «Код пациента» и нажмите клавишу «Enter»;
	- **б)** в колонке «Тип данных» в раскрывающемся списке выберите тип «Числовой»;
	- в) в колонке «Описание» введите информацию о назначении поля текст «Идентификатор пациента».

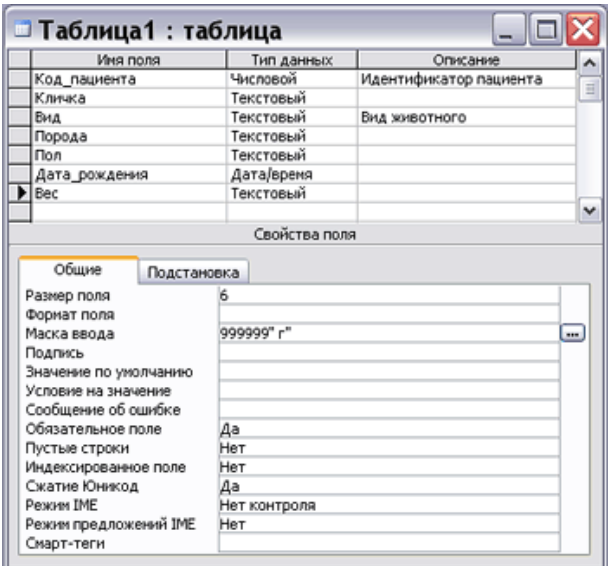

Рис. 13 – Создание полей таблицы в режиме Конструктора

- 3) Аналогичным образом создайте поле «Кличка»:
	- а) введите имя поля;
	- б) выберите тип поля «Текстовый»;
	- в) в разделе «Свойства поля» на вкладке «Общие» установите следующие значения:
		- <u>в строке</u> «Размер поля» «20»;
		- в строке *«Обязательное поле»* «Да».
- 4) Определите поле «Вид», используя Мастер подстановок:
	- а) введите имя поля;
	- б) в колонке «Тип данных» в раскрывающемся списке выберите пункт «Мастер подстановок»;
	- в) в появившемся диалоговом окне установите переключатель на пункт «*Будет введен фиксированный ɧɚɛɨɪ ɡɧɚɱɟɧɢɣ»*;
	- г) в следующем окне в столбце введите список значений: «собака», «кошка», «хорёк», «хомяк», «попугай» (рис. 25);
	- д) в третьем окне *Мастера* оставьте подпись, заданную по умолчанию, и нажмите кнопку «Готово»;
	- е) задайте для поля свойство «Обязательное поле».

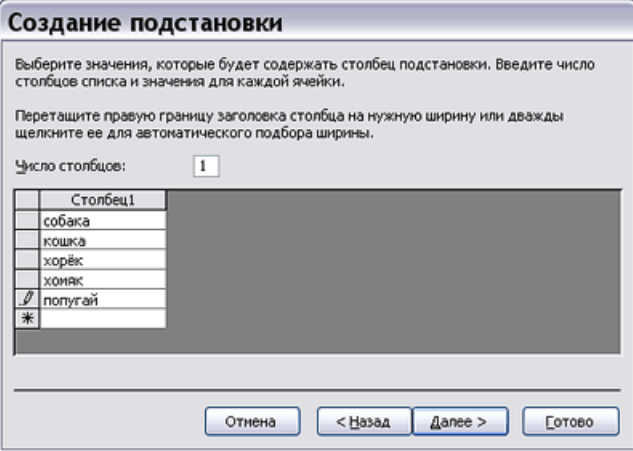

#### Рис. 14 – Создание списка подстановки

- 5) Установите для поля «Порода» размер, равный 20.
- 6) Задайте поле «Пол», используя мастер подстановок, задайте для поля свойство *«Обязательное поле»*.
- 7) Создайте поле «Дата рождения», выбрав тип *«Дата/время»* и установив в разделе *«Свойства поля»* в строке «Формат поля» значение «Длинный формат даты».
- 8) Установите для поля «Вес» маску ввода, введя в разделе «Свойства поля» в строке «Маска ввода» текст «999999 г» (рис. 47).

Учтите, что в зависимости от назначения в масках ввода можно использовать ряд символов, например:

- 0 в позиции этого символа обязательно должна быть введена цифра от 0 до 9;
	- 9 в позиции этого символа может быть введена цифра от 0 до 9;
- $# -$ в позиции этого символа может быть введена цифра, пробел, знаки «+» и «-»;

L – должна быть введена буква;

- ? может быть введена буква;
- А должна быть введена «буква или цифра»;
- а может быть введена буква или цифра;
- $&$  обязательно должен быть введен какой-либо знак или пробел;
- С может быть введен какой-либо знак или пробел.
- 9) Сохраните таблицу:
	- а) выполните команду «Сохранить»;
	- б) укажите имя таблицы «Пациенты»;
	- в) на вопрос о задании ключевого поля ответьте отрицательно.
- 10) Посмотрите созданный объект в режиме таблицы, выбрав команду «Режим таблицы» в меню «Вид» или щелкнув по кнопке **■ ·** «*Вид*» на панели инструментов.
- 
- 11) Вернитесь в режим конструктора, выбрав команду «Конструктор» в меню «Вид» или щелкнув по кнопке <u><del>∨ ⋅</del> «Вид»</u> на панели инструментов.
	- 12) Определите поле «Код пациента» в качестве ключевого:
		- а) щелкните мышью на поле;
		- б) нажмите кнопку **В** «Ключевое поле» на панели инструментов.
	- 13) Закройте таблицу «Пациенты».

### Задание 3. Создание полей таблицы с помощью мастера

- 1) Для создания полей таблицы «Клиенты» в диалоговом окне базы данных выберите пункт *«Создание таб*лицы с помощью мастера».
- 2) В первом окне *Мастера*, используя в качестве образцов таблицы «Клиенты» и «Контакты», выберите из списка полей нужные, нажимая клавиши со стрелками, при необходимости переименовав их: «Код клиента», «Имя», «Фамилия», «Адрес», «Номер телефона», «Адрес электронной почты» (рис. 26).
- 3) Во втором окне *Мастера* оставьте имя новой таблицы, заданное по умолчанию, «Клиенты; при выборе способа определения ключа установите переключатель на пункте «Пользователь определяет ключ само $cmos$ *mельно»*.

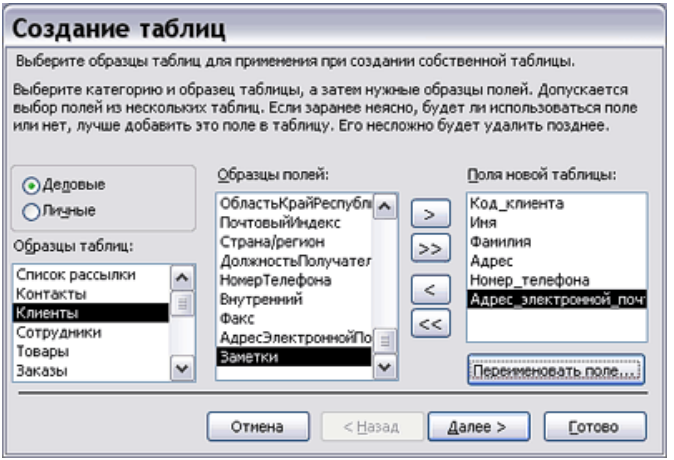

### Рис. 26 – Первое окно мастера таблиц

- 4) В следующем окне *Мастера* в качестве ключевого задайте поле «Код клиента», установите переключатель на пункте «Сочетание чисел и букв...».
- 5) В четвертом окне *Мастера* нажмите кнопку «Далее», не устанавливая связей между таблицами.
- 6) На заключительном этапе в качестве дальнейших действий выберите «Изменить структуру таблицы», нажмите кнопку «Готово».
- 7) Внесите изменения в структуру таблицы в режиме конструктора:
	- а) для поля «Адрес» в разделе *«Свойства поля»* внесите значение по умолчанию «г. Ульяновск»;
	- $6)$  для поля «Номер телефона» задайте маску ввода «+7 000 000 000 00».
- 8) Просмотрите созданный объект в режиме таблицы.
- 9) Закройте таблицу «Клиенты».

### Задание 4. Создание полей таблицы путем ввода данных

- 1) Для создания полей таблицы «Прейскурант» в диалоговом окне базы данных выберите пункт *«Создание* таблицы путем ввода данных».
- 2) Переименуйте поля:
	- а) поставьте курсор в первое поле;
	- б) выполните команду «*Переименовать столбец»* в меню «Формат»;
	- в) введите имя поля «Код услуги»;
	- г) аналогично переименуйте второе и третье поля, присвоив им имена «Наименование» и «Цена», соответственно.
- 3) Сохраните таблицу под именем «Прейскурант».
- 4) Перейдите в режим конструктора.
- 5) Сделайте ключевым поле «Код услуги».
- 6) Внесите изменения в структуру таблицы:
	- а) установите тип данных «Счетчик» для поля «Код услуги»;
	- б) определите тип данных «Денежный» для поля «Цена».
- 7) Просмотрите созданный объект в режиме таблицы.

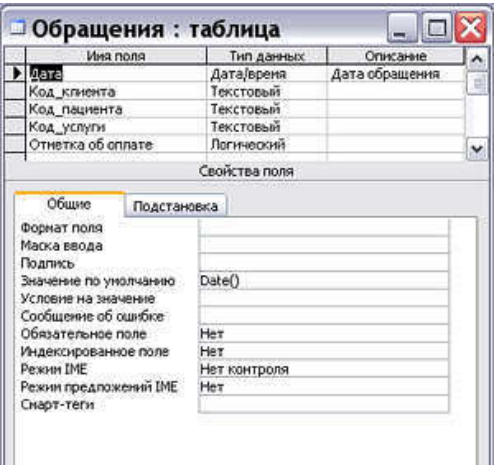

Рис. 27 – Таблица «Обращения» в режиме кон**cTDVKTODa** 

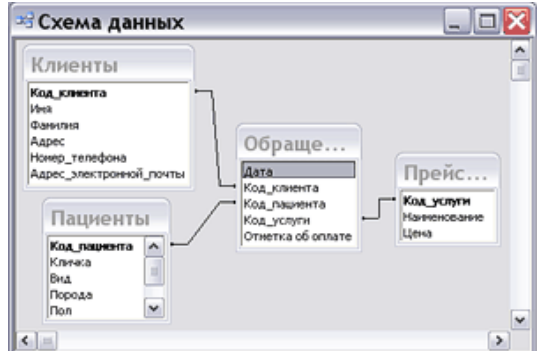

Рис. 28 – Окно схемы ланных

8) Закройте таблицу «Прейскурант».

### Задание 5. Создание связей между таблицами

1) Запустите конструктор для создания таблицы «Обрашения».

2) Создайте поля таблицы согласно рисунку 27.

3) Для поля «Дата» задайте тип данных «Дата/время», значение по умолчанию - «Date()» текущая дата.

4) Поле «Код клиента» сделайте полем подстановки: а) в раскрывающемся списке типов данных выберите пункт «Мастер подстановки»;

б) в диалоговом окне мастера оставьте переключатель на пункте «Объект "столбец" подстановки будет использовать значения из таблииы или запроса»;

в) в качестве таблицы подстановки выберите «Клиенты»:

г) выберите поля «Код клиента» и «Фамилия»;

д) снимите флажок с пункта «Скрыть ключевой стол*ɛɟɰ»*;

е) с помощью мыши установить подходящую ширину столбца:

ж) согласитесь с предлагаемой подписью столбца подстановки.

5) Аналогичным образом слелайте полем полстановки поле «Код пациента», выбрав для него поля «Код пациента», «Кличка», «Вид».

6) Сделайте полем подстановки поле «Код услуги», выбрав для него поля «Код услуги» и «Наименование услуги».

7) Для поля «Отметка об оплате» задайте тип данных «Логический».

- 8) Для всех полей задайте свойство «Обязательное поле».
- 9) Перейдите в режим таблицы и просмотрите созданный объект.
- 10) Закройте таблицу «Обращения».

11) Рассмотрите созданные при работе с *Мастером* подстановки связи между таблицами:

- а) выполните команду *«Схема данных*...» в меню *«Сервис»* или нажмите кнопку **E** | на панели инструментов:
- б) увеличьте размер окон так, чтобы были видны все поля;
- в) переместите окна так, чтобы были видны все связи (рис. 28);
- г) проанализируйте связи.

Обратите внимание, что если в базе данных не определено никаких связей, то на экран будет автоматически выведено окно «Добавление таблицы», если окна нет, необходимо выполнить команду «Добавить таблицы...» в меню «Связи» или на панели инструментов.

- 12) Измените связь между таблицами «Клиенты» и «Обращения»:
	- а) выделите связь, выполните команду «Изменить связь...» в меню «Связи»;
	- **б)** в появившемся окне «Связи» поставьте флажки напротив пунктов «Обеспечение иелостности дан- $H$ ых», «Каскадное обновление связанных полей», «Каскадное удаление связанных записей»;
	- в) нажмите кнопку «Создать»;
	- г) проанализируйте результат.
- 13) Научитесь вручную создавать связи между таблицами:
	- а) удалите существующую связи между таблицами «Пациенты» и «Обращения», «Прейскурант» и «Обращения»;
	- б) перетащите поле «Код пациента» из схемы таблицы «Пациенты» на поле «Код пациента» таблицы «Обращения»;
	- в) в появившемся окне «Связи» поставьте флажки напротив пунктов «Обеспечение целостности дан- $H$ ых», «Каскадное обновление связанных полей», «Каскадное удаление связанных записей»;
- г) аналогичным образом создайте связь между таблицами «Прейскурант» и «Обращения»;
- д) проанализируйте полученный результат.
- 14) Сохраните и закройте схему данных.

### Задание 6. Ввод и редактирование данных в режиме таблицы

- 1) Откройте таблицу «Клиенты».
- 2) Заполните таблицу данными из таблицы 4 (при заполнении поля «Номер телефона» используйте маску  $BBOIa$

Обратите внимание, что активная запись обозначается треугольным маркером, пустая – звездочкой, запись, в которой выполняется ввод. – изображением каранлаша. Запись активизируется при выполнении на ней щелчка.

Для перемещения по полям слева направо используйте клавиши «Tab» и «Enter», в обратном направлении – «Shift» + «Tab». Для перемещения по записям и полям можно использовать также клавиши со стрелками.

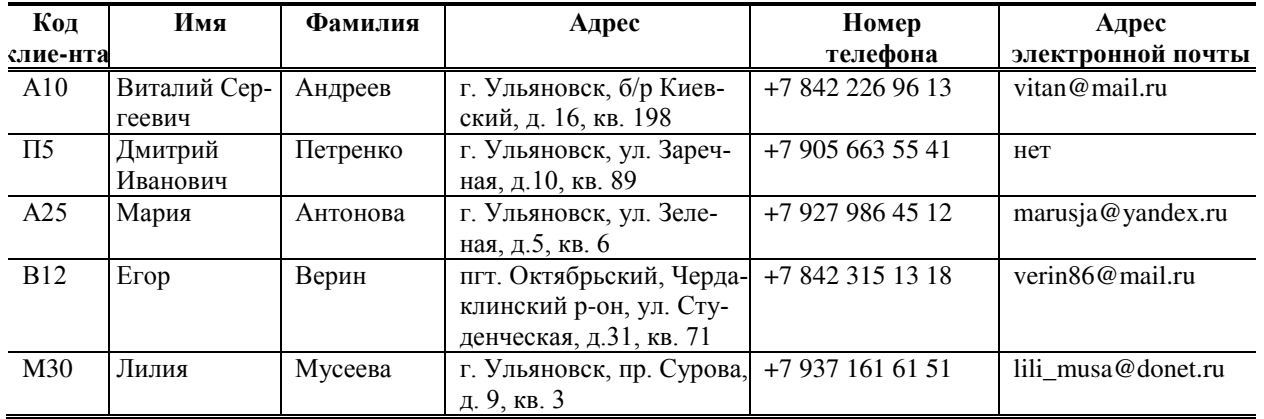

#### **Ɍɚɛɥɢɰɚ 3 – Ɍɚɛɥɢɰɚ «Ʉɥɢɟɧɬɵ»**

- 3) Введите дополнительно еще одну запись по своему усмотрению, скопировав и изменив одну из создан-**НЫХ**
- 4) Удалите последнюю запись с помощью команды «Удалить запись» в меню «Правка» или одноименной кнопки на панели инструментов.
- 5) Измените ширину столбцов, поставив курсор на границу столбцов и перетащив ее в нужное место.
- 6) Выполните перемещение между записями, используя кнопки, расположенные в нижней части окна таблицы (рис. 29).

#### $3a$ пись:  $\boxed{1}$  $\overline{10}$   $\rightarrow$  $N \geq 10$

#### Рис. 29– Кнопки навигации по таблице

- 7) Переместите поле «Фамилия» в положение перед полем «Имя», предварительно выделив его с помощью указателя мыши.
- 8) Добавьте новое поле «Отчество»:
	- а) поставьте курсор в поле «Адрес»;
	- б) выполните команду «Столбец» в меню «Вставка»;
	- **в)** переименуйте поле;
	- г) заполните поле, вырезав соответствующие данные из поля «Имя».
- 9) Скройте столбцы «Имя» и «Отчество»:
	- а) выделите столбцы;
	- б) выполните команду «Скрыть столбцы» в меню «Формат».
- 10) Отобразите столбцы с помощью команды «Отобразить столбцы ...» в меню «Формат».
- 11) Закрепите столбцы «Код клиента» и «Фамилия»:
	- а) выделите столбцы;
	- б) выполните команду «Закрепить столбцы» в меню «Формат»;
	- в) проанализируйте результат, уменьшив окно таблицы так, чтобы были видны не все поля и переместившись к последнему полю.
- 12) Снимите закрепление с помощью команды «Освободить все столбцы» в меню «Формат».
- 13) Измените шрифт таблицы с помощью команды «Шрифт...» в меню «Формат».
- 14) Заполните таблицу «Пациенты» данными из таблицы 5, используя поля подстановки при записи вида и пола животного и маску ввода при записи даты рождения.
- 15) Заполните таблицу «Прейскурант» данными из таблицы 6.

16) Заполните таблицу «Обращения» данными из таблицы 7, используя значения полей подстановки.

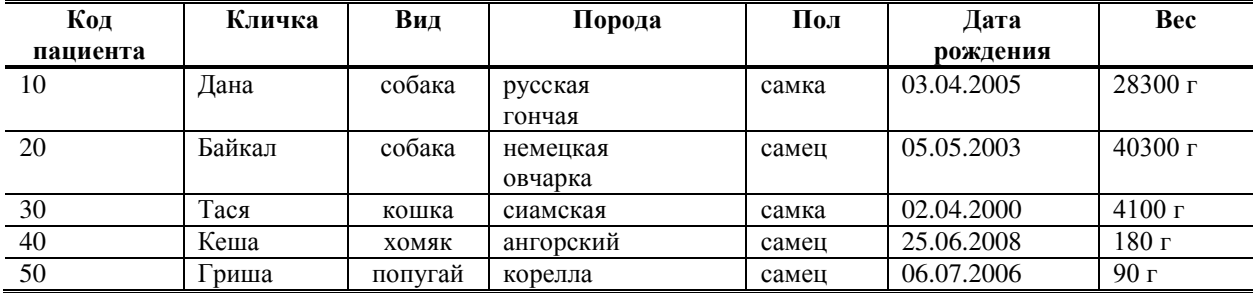

### Таблица 4 – Пациенты

### **Ɍɚɛɥɢɰɚ 5 – ɉɪɟɣɫɤɭɪɚɧɬ**

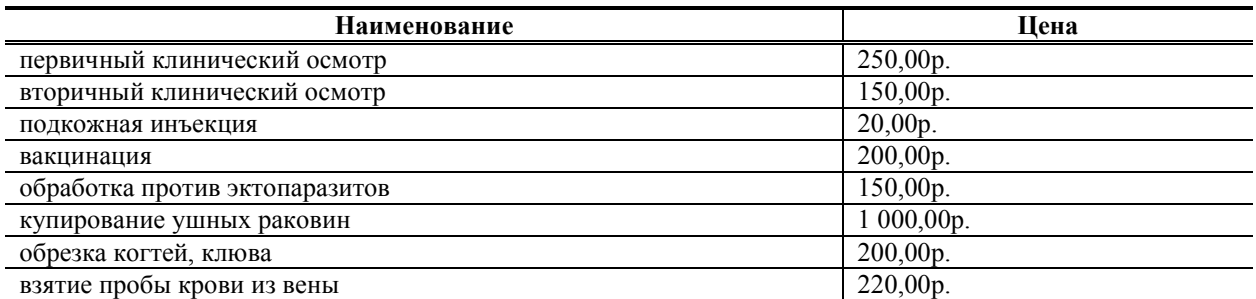

### Таблица 6 - Обращения

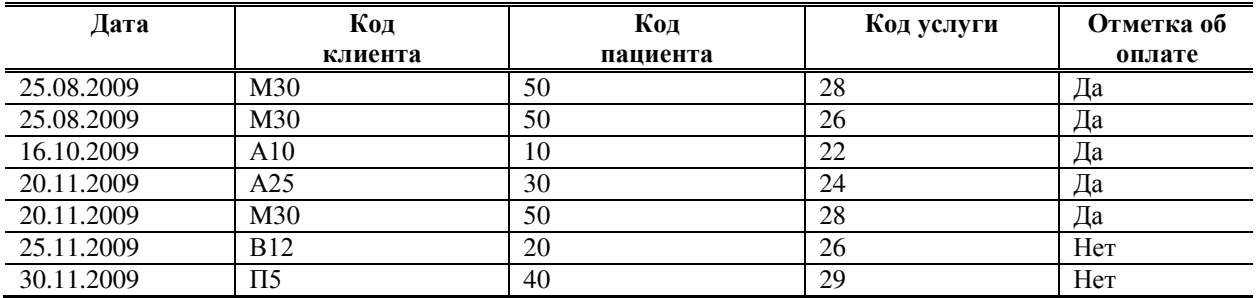

### Задание 7. Поиск, сортировка и фильтрация записей

### 1) Осуществите поиск и замену текста:

- а) выполните команду «Заменить...» в меню «Правка»;
- б) в поле *«Образец»* введите фамилию «Антонова» (рис. 30);
- в) в поле «Заменить на» введите «Антонцева»;
- г) выберите место поиска;
- д) нажмите кнопку «Найти»;
- е) нажмите кнопку «Заменить».

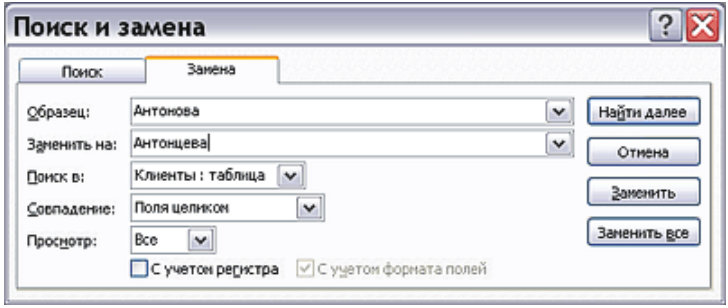

Рис. 30– Диалоговое окно «Поиск и замена»

- 2) Выполните сортировку записей в таблице «Прейскурант» по убыванию цены услуг:
	- а) поставьте курсор в поле «Цена»;
		- б) выполните команду «Сортировать по убыванию» в меню «Запись» или нажмите одноименную кнопку на панели инструментов.
- 3) Отсортируйте записи в таблице «Пациенты» по видам животных, а для одного вида по кличкам: а) расположите поле «Вид» перед полем «Кличка»;
	- б) вылелите оба столбца:
	- в) выполните команду «Сортировать по возрастанию»;
	- г) проанализируйте результат.
- 4) Выберите в таблице «Пациенты» записи, касающиеся собак, установив фильтр по выделенному:
	- а) поставьте курсор в ячейку, содержащую текст «собака»;
	- б) выполните команду «Фильтр/Фильтр по выделенному» в меню «Записи» или нажмите кнопку на панели инструментов;
	- в) проанализируйте результат:
	- г) удалите фильтр.
- 5) Используя фильтр по выделенному, выберите в таблице «Клиенты» записи, в которых фамилия начинается на букву А.
- 6) Выберите в таблице «Пациенты» записи, касающиеся самцов животных с помощью исключения данных:
	- а) поставьте курсор в ячейку, содержащую текст «самка»;
	- б) выполните команду «Исключить выделенное« в контекстном меню;
	- в) удалите фильтр.
- 7) С помощью команды «Изменить фильтр» в таблице «Пациенты» выберите собак с весом свыше 30 000 ɝ:
	- а) выполните команду «Изменить фильтр»;
	- б) шелкните по полю «Вид» и в ниспадающем списке выберите значение «собаки» (рис. 31);
	- в) перейдите к полю «Вес» и введите значение «>30000»;
	- г) выполните команду «Применить фильтр».

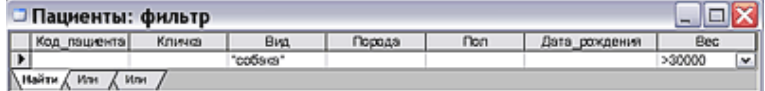

### Рис. 31. Окно фильтра

- 8) С помошью расширенного фильтра выберите записи, солержащие ланные о самках собак и кошек:
	- а) выполните команду «Фильтр/Расширенный фильтр» в меню «Записи»;
	- б) в диалоговом окне «Фильтры» в первом столбце выберите поле «Вид», установите для него условия отбора «собака» или кошка» (рис. 32);
	- в) в следующем столбце выберите поле «Пол», установите для него условие отбора «самка»;
	- г) примените фильтр.

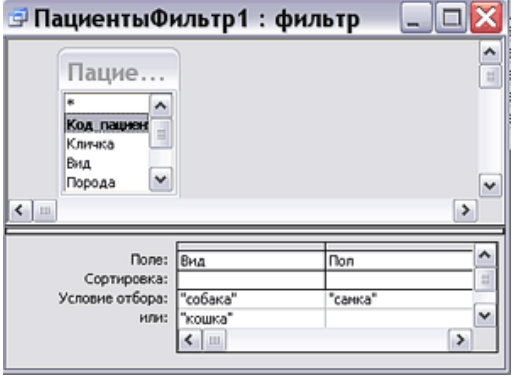

Рис. 15. Окно расширенного фильтра

#### Задание 8. Создание запроса на выборку с помощью конструктора

- 1) Откройте базу данных «Вет клиника».
- 2) В диалоговом окне базы данных нажмите кнопку «Запросы».
- 3) Для создания вычисляемого запроса «Возраст собак» выберите строку *«Создание в режиме конструк* $monay.$
- 4) В диалоговом окне «Добавление таблицы» выберите таблицу «Пациенты», нажмите кнопку «Добавить» и закройте окно.
- 5) Перетащите поле «Код пациента» из верхней части окна конструктора в строку *«Поле»* первой колонки бланка свойств запроса (рис33).
- 6) Аналогично перетащите поля «Кличка» и «Вид» во вторую и третью колонки бланка, соответственно.
- 7) Задайте условие сортировки по убыванию значений столбца «Кличка».
- 8) Задайте критерий отбора, введя в ячейке на пересечении строки «Условие отбора» и столбца «Вид» текст «собака».
- 9) В строке «Вывод на экран» снимите флажок для столбца «Вид» (это будет означать, что поле будет определять условия отбора, но не отображаться при выводе запроса на экран).

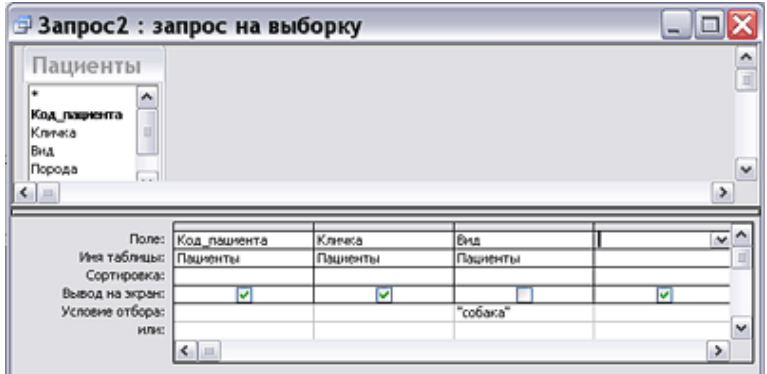

#### Рис. 33 – Окно конструктора запросов

- 10) Созлайте вычисляемое поле «Возраст»:
	- д) введите в строку *«Поле»* четвертого столбца текст «Возраст:»;
	- е) запустите построитель выражений, щелкнув кнопку **«N**<sub>«Построить» на панели инструментов;</sub>
	- ж) дважды щелкните по папке «Общие выражения» в левом списке окна «Построитель выражения»;
	- 3) дважды щелкните по пункту «*Текущая дата»* в центральном списке, чтобы выражение появилось в верхней части окна построителя (рис. 34);
	- и) дважды щелкните по типу объектов «*Таблица»* в левом списке и выберите таблицу «Пациенты»;
	- к) дважды щелкните по полю «Дата рождения» в центральном списке, чтобы выражение появилось в верхней части окна построителя;
	- л) отредактируйте выражение в верхней части окна построителя так, чтобы оно приняло следующий вил.

Возраст:(Date()-[Пациенты]![Дата рождения])/365;

м) нажмите кнопку «ОК».

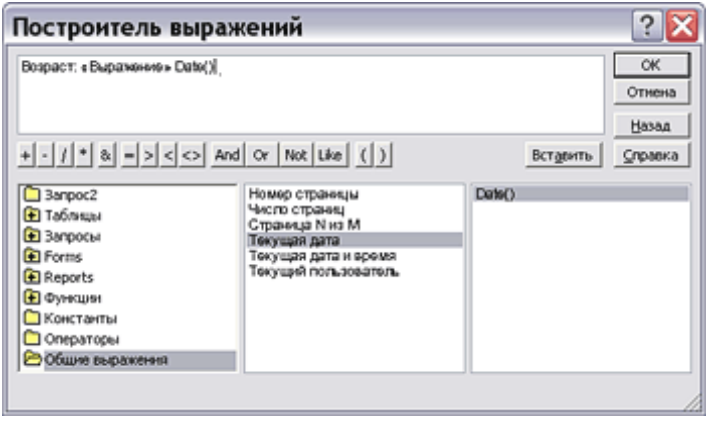

### Рис. 34 – Диалоговое окно «Построитель выражения»

- 11) Сохраните запрос под именем «Возраст собак».
- 12) Запустите запрос на выполнение, нажав кнопку «Запуск» на панели инструментов.
- 13) Просмотрите результаты выполнения запроса.
- 14) Закройте окно запроса.

#### **Задание 9. Создание запроса на обновление записей**

- 1) Откройте таблицу «Прейскурант» и обратите внимания на цены услуг, закройте таблицу.
- 2) Для изменения таблицы запустите конструктор запросов.
- 3) В окне «Добавление таблицы» выберите таблицу «Прейскурант», закройте окно.
- 4) В бланке свойств запроса в первой ячейке строки «Поле» установите свойство «Цена».
- 5) Выполните команду «Обновление» в меню «Запрос».
- 6) Поставьте курсор в строку *«Обновление»* в первом столбце бланка свойств запроса и вызовите построитель выражений.
- 7) В окне «*Построитель выражений»* создайте выражение для увеличения цены за услуги на 5%: [Прейскурант]![Цена] + [Прейскурант]![Цена]  $*0,05$ ; нажмите кнопку « $OK$ ».
- 8) Сохраните запрос под именем «Обновление прейскуранта».
- 9) Выполните запрос.
- 10) Закройте окно запроса.
- 11) Откройте таблицу прейскурант и проанализируйте произошедшие изменения.
- 12) Повторно выполните запрос, щелкнув по строке «Обновление прейскуранта» в окне базы данных, просмотрите результаты.

### Задание 10. Создание формы с помощью мастера

- 1) В диалоговом окне базы данных щелкните по кнопке «Формы».
- 2) Для создания формы «Прейскурант» выполните команду *«Создание формы с помощью мастера»*.
- 3) В появившемся окне *«Создание форм»* выберите таблицу «Прейскурант», включите в форму все поля таблицы и нажмите кнопку «Далее».
- 4) В следующем окне выберите внешний вид формы «в один столбец».
- 5) Далее выберите стиль формы на свое усмотрение.
- 6) В последнем окне оставьте название формы, заданное по умолчанию, нажмите кнопку «Готово».
- 7) Просмотрите записи в форме, используя кнопки в нижней части окна (рис. 35).
- 8) Измените несколько записей на свое усмотрение.
- 9) Добавьте новые записи.
- 10) Закройте форму.

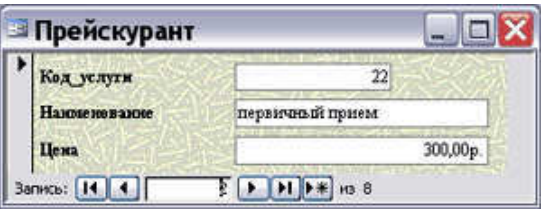

### Задание 11. Создание формы с помощью кон**c**τργκτοpa

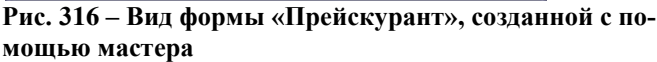

- 1) В диалоговом окне базы данных нажмите кнопку «Создать», в окне «Новая форма» выберите элемент «Конструктор», а в качестве источника данных отметьте таблицу «Обращения».
- 2) Увеличьте поле формы, растянув его за угол (рис. 36).

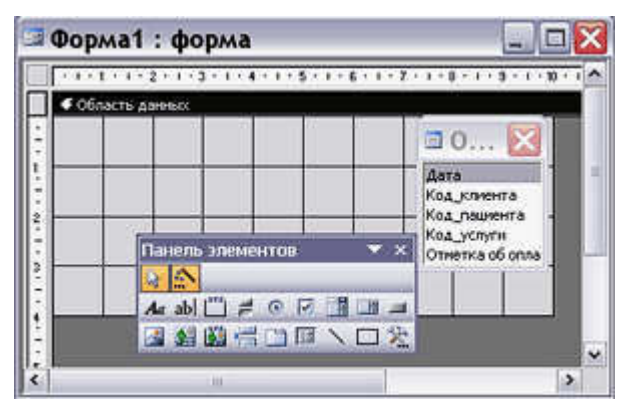

### Рис. 36 – Окно конструктора форм

- 3) Перетащите все поля из списка полей в область формы (если списка полей на экране нет, выполните команду «Список полей» в меню «Вид»).
- 4) Разместите поля в форме в соответствии и измените их размеры, выделив их и выбрав команду «Размер / *По самому широкому»* в меню «Вид».
- 5) Посмотрите на результат в режиме формы, выполнив одноименную команду в меню «*Вид»*.
- 6) Вернитесь в режим конструктора, скорректируйте при необходимости полученный результат.
- 7) Измените свойства поля «Дата»:
	- а) выполните команду *«Свойства»* в меню *«Вид»*;
	- б) в верхнем ниспадающем списке окна «Свойства» выберите элемент «Дата»;
	- **в)** на вкладке «Макет» в строке «Формат поля» установите «Длинный формат даты»;
	- г) на вкладке «Другие» в строке «Всплывающая подсказка» введите текст «Дата обращения».
- 8) Аналогичным образом измените свойства полей «Код клиента», «Код пациента», «Код услуги», введя для них на вкладке «Другие» текст всплывающей подсказки, например «Выберите из списка».
- 9) Создайте заголовок формы:
	- а) отобразите область заголовка, выполнив команду «Заголовок/Примечание формы» в меню «Вид»;
	- б) нажмите кнопку «Надпись» на панели элементов и щелкните в области заголовка;
- **в)** введите текст заголовка формы;
- 10) Добавьте в область заголовка рисунок с помощью команды «Рисунок» на панели элементов.
- 11) Измените оформление формы с помощью кнопок на панели инструментов и команд меню «Формат».
- 12) Создайте управляющую кнопку «Закрыть форму»:
	- а) выберите элемент «Кнопка» на панели инструментов и нарисуйте кнопку в области данных;
	- б) в появившемся окне *«Создание кнопок»* в списке категорий выберите пункт *«Работа с формой»*, а в списке действий – «Закрыть форму», нажмите кнопку «Далее»;
	- в) на следующем шаге выберите рисунок и нажмите кнопку «Далее»;
	- г) нажмите кнопку «Готово»:
	- д) измените при необходимости размеры кнопки.
- 13) По аналогии создайте управляющие кнопки «Закрыть форму», «Найти запись», «Добавить запись», *«ɍɞɚɥɢɬɶ ɡɚɩɢɫɶ»*.
- 14) Проверьте результат в режиме формы.
- 15) Закройте форму.

### $3$ адание 12. Создание отчета

- 1) В диалоговом окне базы данных нажмите кнопку «Отчеты».
- 2) Для создания отчета «Пациенты» выберите пункт «Создание отчета с помощью мастера».
- 3) В диалоговом окне *«Создание отчетов»* выберите таблицу «Пациенты», добавьте в отчет все поля за исключением поля «Код пациента».
- 4) На следующем шаге добавьте группировку по полю «Вид» и, нажав кнопку «Группировка», задайте интервал группировки – «по трем первым буквам»;
- 5) В третьем окне *Мастера* установите порядок сортировки записей: по возрастанию значений поля «Кличка»;
- 6) На следующих шагах *Мастера* выберите вид макета отчета «*Блок»*, отметьте стиль оформления, согласитесь с названием отчета, заданным по умолчанию, нажмите кнопку «Готово».
- 7) Просмотрите готовый отчет.
- 8) Перейдите в режим конструктора и измените по своему усмотрению оформление отчета.
- 9) Завершите работу с базой данных.

## Раздел 4. Специализированное программное обеспечение для предприятий общественного питания

### Задание 1. Создание словаря Список товаров

1. Вызвать Список товаров. Дать команду Словари-Товары-Список товаров

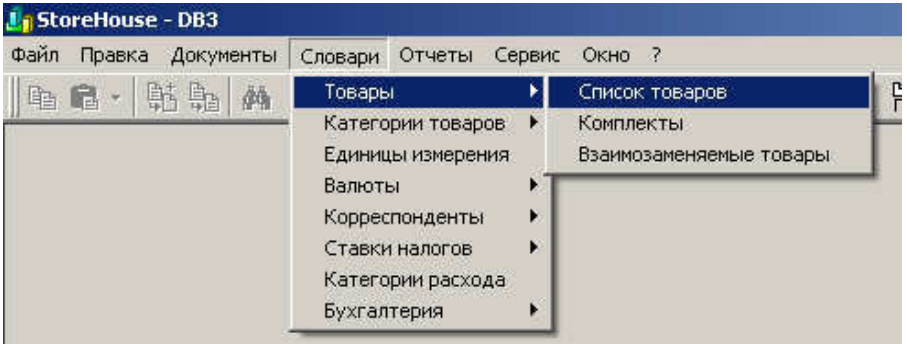

Рис. 37 Вызов списка товаров

Откроется рабочее окно, состоящее из двух полей.

Для добавления нового товара, необходимо установить курсор в правом поле окна и вызвать контекстное меню (кликнуть правой клавишей мышки)

Создать группы товаров:

- Бакалея
	- Молочные продукты
	- Морепродукты
- $-Msco$
- OBOHIH
- Полуфабрикаты
- Рыба
- $\neg$  Фрукты
- Хлеб
- 2. Создать в группе товаров Хлеб товары, входящие в товарную группу Хлеб:
	- Хлеб пшеничный,
	- Хлеб ржаной,
	- Хлеб Здоровье,
	- Батон столичный,
	- Батон горчичный,
	- Жадовская сдоба.

Для этого сделать активной товарную группу Хлеб в левой части экрана. Перейти в правую часть экрана, вызвать контекстное меню и команду Добавить товар.

На вкладке заголовок ввести наименование Хлеб пшеничный. В поле Категория Товар (по умолчанию), в поле *Бухгалтерская категория* также Товар (по умолчанию)

3. В каждой группе товаров, которые вы создали, создать по 3 товара

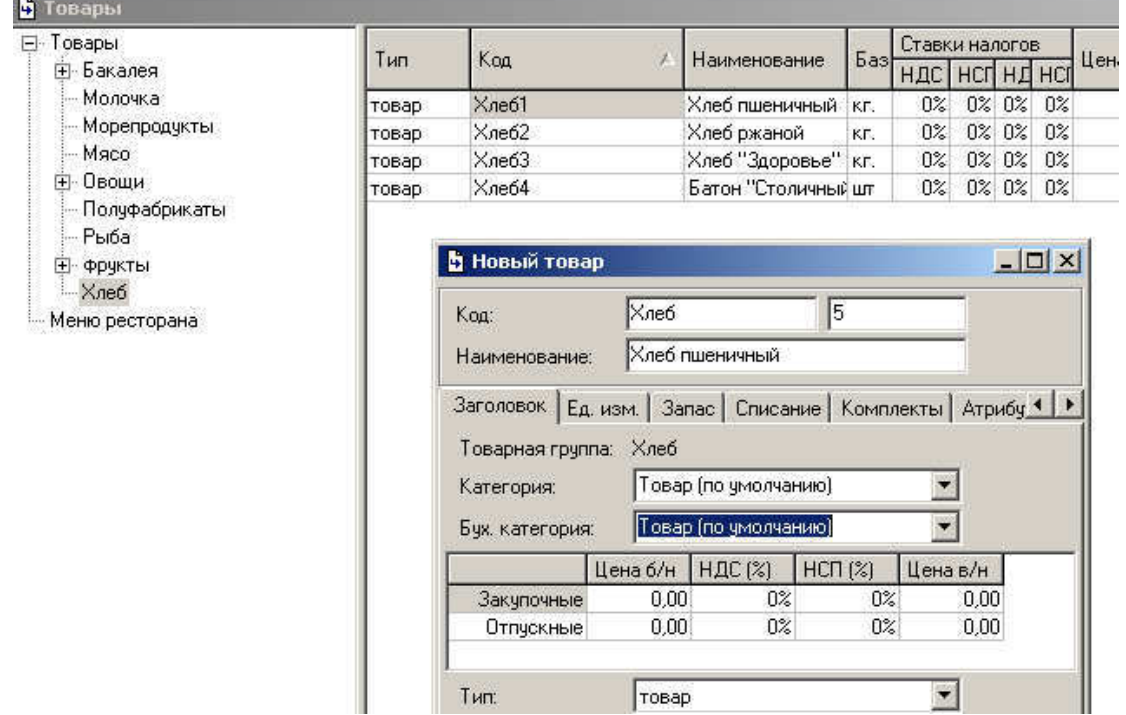

## Рис. 38 Окно Товары

## Практическое задание

- 1. Найти рецепты следующих блюд:
	- $\blacksquare$   $\blacksquare$
	- $\blacksquare$   $Vxa$
	- Котлеты по-киевски
	- Люля-кебаб
	- Салат Цезарь
	- Салат Столичный
	- Чизкейк
	- Пирожное «Наполеон»
	- $P$ ОЛЛЫ
- Кофе по венски
- Кофе-гляссе
- Кофе латте
- Чай
- 2. Составить список продуктов для приготовления блюд
- 3. Распределить продукты по группам Товаров

## **Задание 2. Создание комплектов**

Кроме товаров есть понятие полуфабрикаты.

Полуфабрикат – это товар, состоящий из других товаров, используется для производства блюд. Полуфабрикат состоит из составных частей. Например, к полуфабрикатам относятся соусы, различные виды теста, фарши.

Существует понятие комплект. Это состав блюда. На каждый полуфабрикат должен быть заведен комплект.

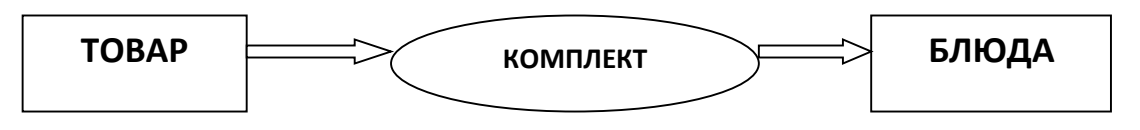

Рис. 39 Состав комплекта

Товар, который ресторан продает, то есть блюда, а так же сырьевой набор продуктов с учетом производственных потерь и отходов необходимый для производства блюд определяют в карточке комплекта. Блюдо и есть не что иное, как комплект из нескольких видов сырья и потерь массы, которое несет данное сырье в результате технологических процессов. А в некоторых случаях изменение массы лежит в сторону увеличения, как например «привар» у крупы или припек в изделиях из теста.

Словарь комплектов – это справочник, применяемый для автоматического списания продуктов, входящих в состав готовящихся блюд. Комплект содержит компоненты блюда с указанием: ингредиентов, количеств товаров до и после холодной и горячей обработки, энергетической ценности составляющих.

Словарь комплектов имеет иерархическую структуру.

1. Для создания комплектов вначале в словаре Товаров создаем вкладку Полуфабрикаты. Вызываем команду

Словари – Товары - Список товаров – Полуфабрикаты

Открываем контекстное меню на левой панели и добавляем товар, относящийся к полуфабрикатам: Фарш. В открывшемся окне Новый товар (рис.40)

- в поле Наименование указываем Тесто песочное.
- в полях Категория и Бухгалтерская категория указываем ...

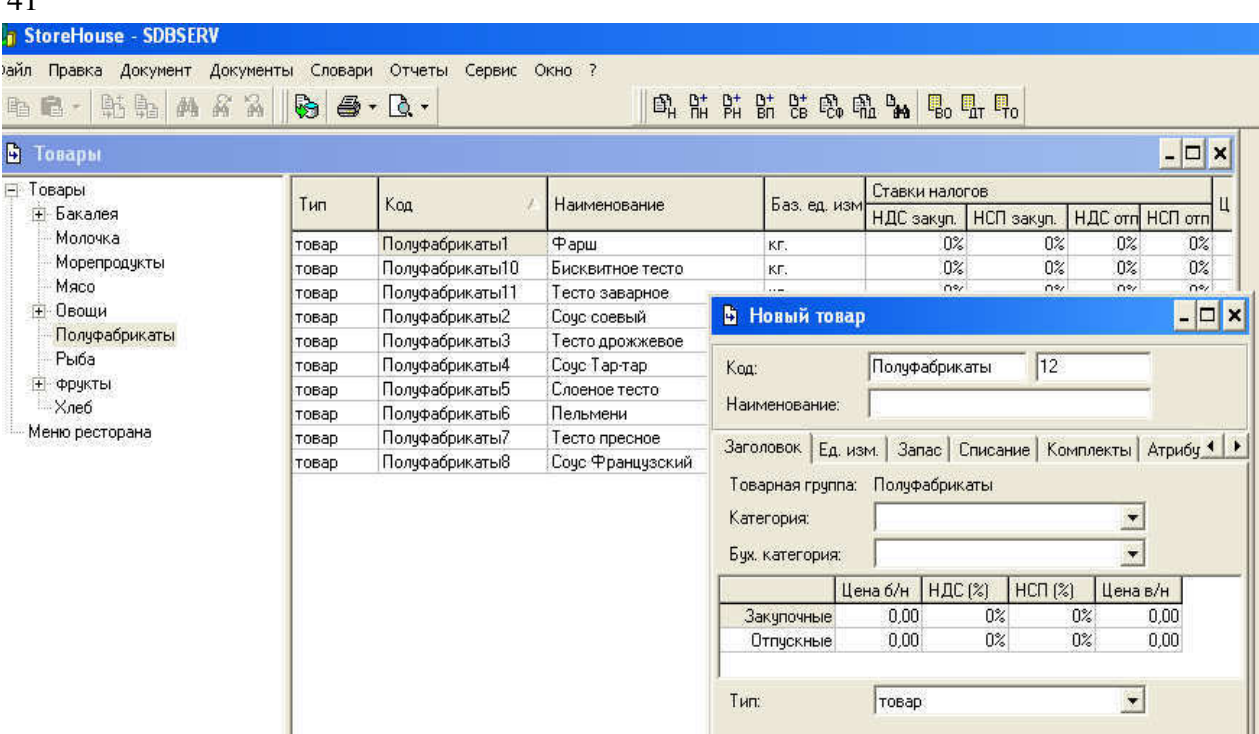

### Рис.40 Создание нового товара

- на вкладке *Единицы измерения* вызываем контекстное меню и указываем кг
- на вкладке Комплекты установить флажок в поле Комплект необходим (рис. 41)
- на вкладке *Атрибуты* добавить энергетическую ценность (данные взять в Справочнике  $\ldots$ )

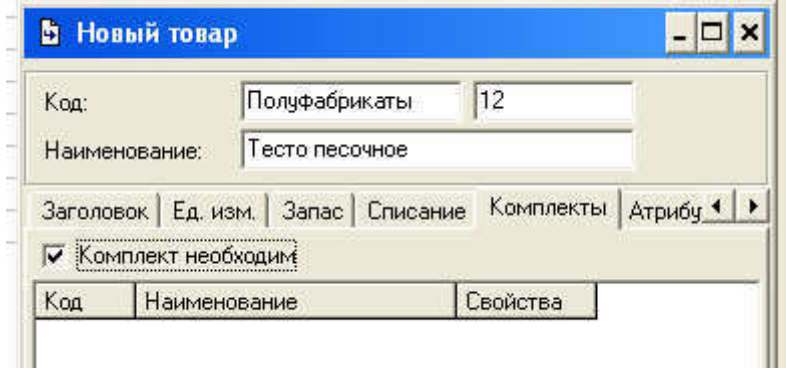

### Рис. 41 Окно Новый товар

41

- 2. Заполнить карточку комплекта **Тесто песочное**. Для этого перейти в карточку комплекта окно Комплект: свойства. Данное окно в верхней части содержит поля заголовка рис. 42
	- Наименование (наименование комплекта),
	- *Код* (код для обозначения и поиска комплекта в словаре),
	- *Период действия*(начальная дата действия комплекта; при создании комплекта указывают начальную дату действия комплекта, концом периода автоматически становится дата начала действия следующего комплекта) (стр. 100-101),
	- *Норма закладки* (количество готового изделия, получаемое из указанных компонентов; для комплектов-полуфабрикатов указываем выход изделия в готовом виде например: 1,5 литра, 1,2 кг, 10 шт.),
- *Склад* (склад, по цене приходов на который вычисляется себестоимость комплекта),
- Дата (дата, на которую рассчитывается себестоимость комплекта),
- *Стоимость б/н* (поле для автоматически вычисляемой себестоимости комплекта),
- *Предполагаемая отпускная иена*(отпускная цена для определения наценки),
- *Наценка*(%)(выставляется процент наценки).

В нижней части окна содержатся поля Компоненты, Технология сборки, Атрибуты,  $I$ етализация компонентов.

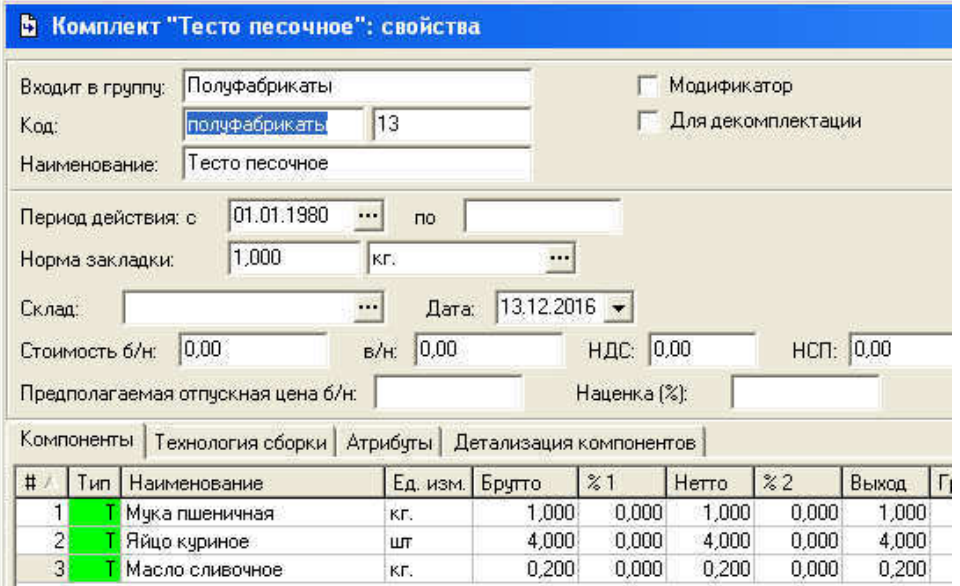

## Рис. 42 Создание компонентов комплекта Тесто песочное

- 3. Заполните страницу Компоненты комплекта. Нажать на и выбрать необходимый ингредиент из словаря Товаров.
	- *E*, изм. автоматически подставляется базовая единица измерения, если несколько единиц измерения, то можно выбрать любую из них
	- **Брутто вес компонента до обработок**, т.е. «грязный вес» продукта
	- %1 процент изменения веса компонента после первой обработки
	- *Нетто* вес компонента после первой обработки. Вычислется автоматически, если заполнен предыдущий столбец
	- %2 процент изменения веса компонента после второй обработки
	- **Выход** вес компонента после второй обработки. Вычисляется автоматически, если заполнен предыдущий столбец
- 4. Заполните страницу Технология сборки. Данная страница содержит описание процесса производства товара, она необходима для печати технологической карты, но не является обязательной.

На этой вклалке информация вводится в виде текста

- 5. Заполните страницу Атрибуты
- 6. Заполните страницу Детализация компонентов
- 7. Создайте комплекты для полуфабрикатов: бисквитное тесто, тесто заварное, тесто дрожжевое, слоеное тесто, тесто пресное, пельмени, соус соевый, соус Мексиканский, соус тар-тар, соус «Французский», фарш куриный, фарш говяжий, фарш смешанный, фарш из индейки, фарш свиной и т.д.
- 8. Создайте технологические карты для полуфабрикатов

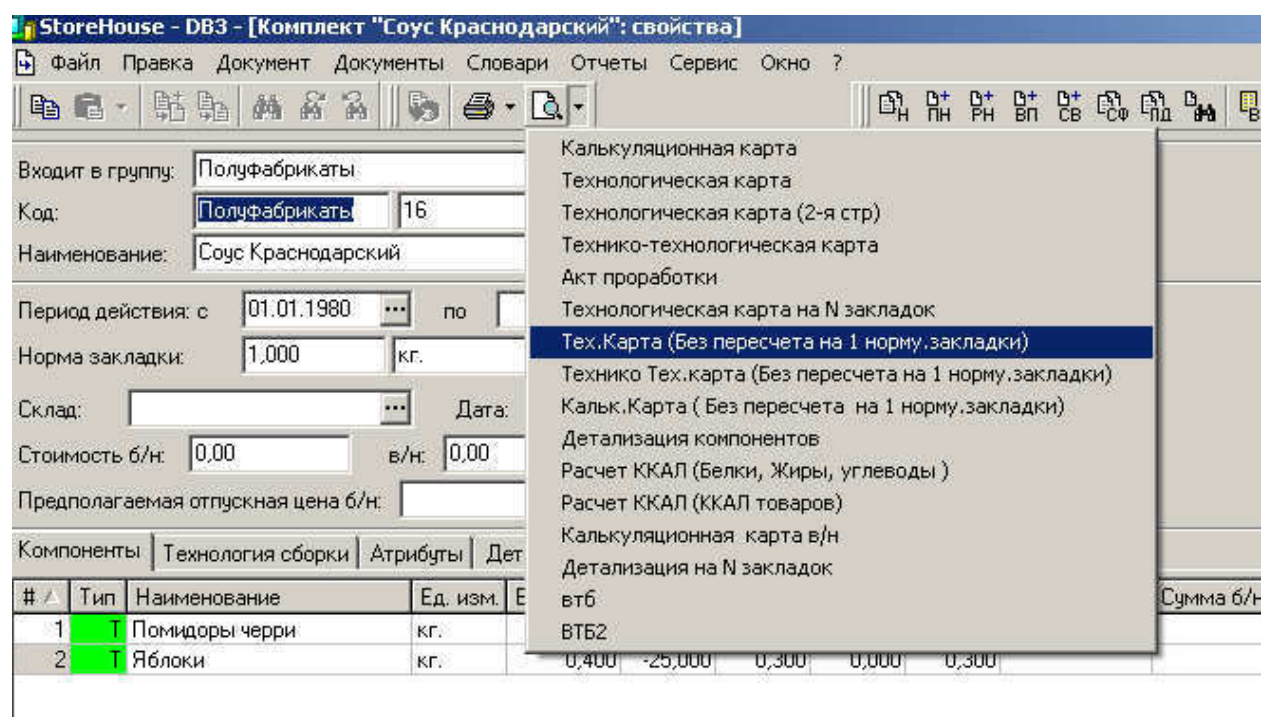

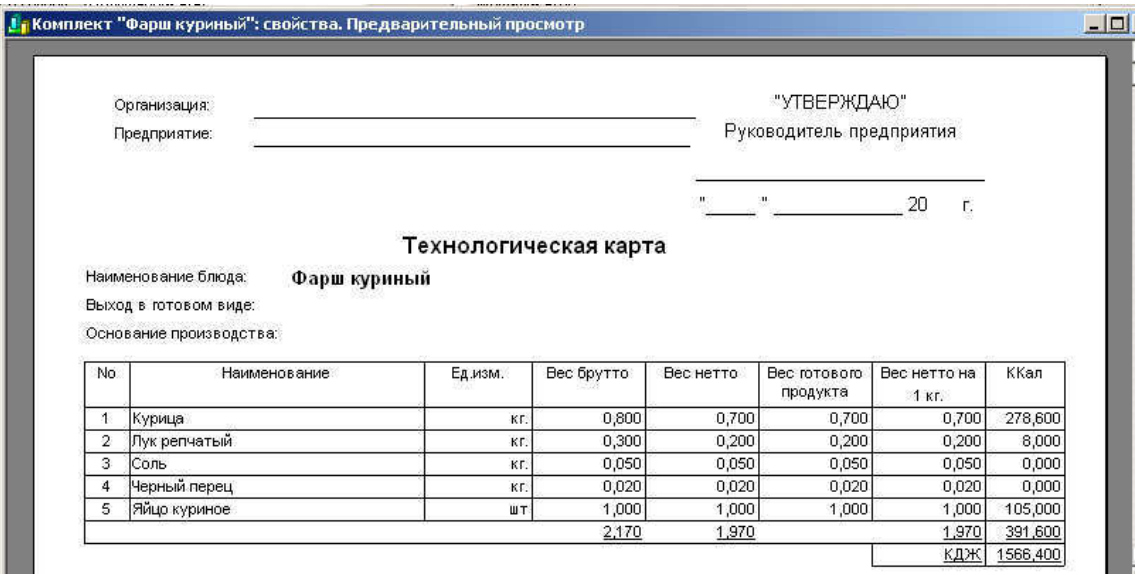

РИС. 43 ТЕХНОЛОГИЧЕСКАЯ КАРТА ДЛЯ ФАРША КУРИНОГО

## 4.3. Внеаудиторная самостоятельная работа студентов

Самостоятельная работа является обязательной формой работы. Умение самостоятельно получать новые знания и повышать свою квалификацию является неотъемлемой составляющей образования в со-временном вузе. Самостоятельная работа в первую очередь ориентирована на расширенное и углубленное изучение вопросов, рассматриваемых на лекциях, а также выходящих за рамки аудиторного обучения, но входящих в общий объем знаний дисциплины.

Самостоятельное выполнение заданий, реферирование материалов способствует развитию у студентов навыков работы с учебной литературой, научными публикациями, использования электронных ресурсов, а также формированию способностей к обобщению и структуризации полученных знаний.

Самостоятельная работа по дисциплине «Информационные технологии в общественном питании» включает в себя:

- самостоятельное изучение теоретического материала;
- подготовку к лабораторным занятиям;
- выполнение творческих проектов;
- подготовку творческих проектов, рефератов;
- самотестирование и подготовку к итоговому контролю.

В целях обеспечения эффективного усвоения дисциплины проводится компьютерное тестирование студентов. В тестовые задания включены материалы лекционных и практических занятий, что позволяет повысить активность студентов при конспектировании учебного материала.

Текущий контроль успеваемости проводится в форме контрольных работ по разделам дисциплины, защиты творческих проектов.

В качестве самостоятельной работы студенты выполняют творческие проекты (пишут рефераты, выступают с докладами и презентациями), самостоятельно обращаясь к учебной, справочной литературе.

В рефератах приводится ряд научных достижений и открытий в области информатики и других знаний, необходимых для полного понимания дисциплины.

После проверки работы краткое содержание реферата студент докладывает на учебном занятии в виде доклада с презентацией и отвечает на вопросы студентов и преподавателя.

Основными залачами работы по написанию и зашите творческих проектов являются развитие логического и аналитического мышления, творческих способностей студента, освоение навыков докладчика.

Основная форма контроля – зачет. К зачету допускаются студенты, выполнившие все лабораторные работы, успешно сдавшие контрольные работы и коллоквиумы, защитившие проект.

Зачет проводится в виде компьютерного тестирования. Количество тестовых заданий на зачете – 40, время выполнения теста – 60 мин.

Зачетный тест включает задания по всем разделам дисциплины. Для успешной сдачи зачета должно быть освоено более 60% разделов дисциплины, внутри раздела должно быть дано не менее 50% верных ответов на вопросы теста. Банк тестовых заданий для автоматизированного тестового контроля по информатике доступен на сервере кафедры информатики.

#### Методические указания по написанию реферата

Написание реферата – это форма образовательной деятельности, нацеленная на повышение уровня самостоятельной работы студентов и расширение их научного кругозора.

Реферат представляет собой краткий обзор максимально возможного количества доступных литературных источников по заданной теме, предполагающий проведение сравнительного анализа имеющихся материалов и обобщение результатов анализа в виде кратких выводов.

Обзор литературы хотя и предполагает выполнение исследовательской работы, но ее объем должен быть ограничен, поскольку авторами анализируемых источников уже слеланы некоторые выволы по теме исслелования.

Темы рефератов определяются преподавателем и представлены в рабочей программе дисциплины. При распределении тем рефератов преподаватель рекомендует литературу, которая может быть использована для написания реферата.

Написание рефератов ориентировано на отработку и формирование у студентов следующих навыков:

работа с литературой и библиографический поиск необходимых источников, как на бумажных носителях, так и в электронном виде;

компактное и грамотное изложение материала в письменной форме;

формулировка собственных суждений по теме исследования:

грамотное оформление ссылок и цитат авторов;

выполнение исследований по интересующей научной и практи-ческой проблематике.

Задачи студента при написании реферата:

максимально полно проанализировать литературу по интересующей теме, охватывая при этом не только рекомендуемую, но и подобранную самостоятельно, что позволит точнее понять позиции ав-TOPOB;

представить позиции авторов в своей работе без искажений;

изложить свое отношение к работам того или иного автора по данной проблеме.

Содержание реферата должно соответствовать следующим требованиям:

материал, используемый в реферате, должен иметь непосред-ственное отношение к теме исследования;

изложение основных аспектов исследуемой проблемы должно иметь логическую структуру;

идеи различных авторов должны быть сгруппированы по общности точек зрения или по научным школам:

в реферате должны быть подведены итоги проделанной работы, содержащие краткий анализ и обоснование отношения к рассматриваемой проблеме.

Структура реферата:

1. Титульный лист (см. Приложение 1.)

2. Оглавление

3. **Текст** реферата

3.1. Введение

3.2. Основная часть

3.3. Заключение

4. Список используемой литературы

Описание структурных элементов реферата

1. Образец оформления титульного листа реферата представлен в приложении 1.

2. Оглавление представляет собой план реферата с указанием каждого раздела и номера страницы, на которой он находится.

3. Текст реферата включает в себя введение, основную часть и заключение.

3.1. Введение – это раздел реферата, содержащий постановку рассматриваемой проблемы и обоснование ее актуальности.

3.2. В основной части реферата раскрывается выбранная тема исследования. Основная часть может быть представлена в виде цельного текста или структурирована по главам, при необходимости допускается использование графических объектов и таблиц.

3.3. Заключение содержит выводы по результатам проделанной работы, которые формулируются на основе материала, представленного в реферате. Выводы должны быть лаконичными (краткими) и иметь четкую формулировку.

4. Список используемой литературы содержит источники, кото-рые были использованы студентом при написании реферата и которые были проанализированы в процессе его подготовки. Обязательным требованием является использование не менее пяти источников. Список используемой литературы должен быть оформлен в соответствии с требованиями библиографических стандартов.

Технические требования к оформлению реферата:

Объем работы должен быть не менее 8 и не более 20 страниц м-шинописного текста.

Изложение текста и оформление работ следует выполнять в соответствии со следующими требованиями:

1. Текст работ следует печатать, соблюдая следующие требования:

текст набирается шрифтом TimesNewRoman кеглем не менее 12, строчным, без выделения, с выравниванием по ширине;

- абзацный отступ должен быть одинаковым и равен по всему тексту 1,27 см;
- строки разделяются полуторным интервалом;

поля страницы: верхнее и нижнее не менее 20 мм, левое не менее 30 мм, правое не менее 10

полужирный шрифт не применяется;

разрешается использовать компьютерные возможности акцентирования внимания на опрелеленных терминах, формулах, теоремах, применяя шрифты разной гарнитуры;

введение и заключение не нумеруются.

2. Основную часть работы следует делить на разделы и подразделы:

разделы и подразделы должны иметь порядковую нумерацию в пределах всего текста, за исключением приложений;

- нумеровать их следует арабскими цифрами;
- номер подраздела включает номер раздела и порядковый но-мер подраздела, разделенные точкой:

после номера раздела и подраздела в тексте точку не ставят;

разделы и подразделы должны иметь заголовки;

заголовки разделов и подразделов следует печатать с абзацного отступа с прописной буквы без точки в конце, не подчеркивая;

если заголовок состоит из двух предложений, их разделяют точкой;

• переносы слов в заголовках не лопускаются.

- 3. Нумерация страниц текстовых документов:
- страницы работ следует нумеровать арабскими цифрами, со-блюдая сквозную нумерацию по всему тексту работ;
	- титульный лист включают в общую нумерацию страниц работ;
	- номер страницы на титульном листе не проставляют;
	- номер страницы проставляют в центре нижней части листа без точки.
	- Оформление цитат:

текст цитаты заключается в кавычки и приводится без измене-ний, без произвольного сокращения цитируемого фрагмента и без искажения смысла;

пропуск слов, предложений или абзацев допускается лишь в том случае, если не влечет искажения всего фрагмента, и обозначается многоточием на месте пропуска;

каждая цитата обязательно должна иметь ссылку на источник.

Критерии оценки реферата преподавателем:

- соответствие содержания теме исследования;
- отсутствие в тексте отступлений от темы;
- четкость и обоснованность структуры работы;
- навыки работы с научной литературой умение выделять про-блему из контекста;
- умение логически мыслить;
- культура письменной речи;
- оформление научного текста применение и оформление ссылок, составление библиогра-

фии;

верное понимание позиции авторов, работы которых использовались при написании рефе-

рата;

- способность верно передать используемый авторский материал;
- соблюдение объема работы;
- соответствие оформления и технического выполнения работы предъявляемым требованиям.
- 11. Функциональные возможности и состав программного продукта «R- keeper 7»
- 12. Функциональные возможности и состав программного продукта «Star House»
- 13. Работа с ЕГАИС в продуктах «Трактиръ»
- 14. Автоматизация склада с программным продуктом R-Keeper StoreHouse
- 15. Интеллектуальные системы управления.
- 16. Компьютеры в управлении технологическими процессами.
- 17. Обзор электронных журналов, книг, энциклопедий по общепиту.
- 18. Компьютеризированные банковские расчеты: достоинства и недостатки.
- 19. Способы подключения к сети Интернет (сравнительный анализ).
- 20. Интернет-провайдеры региона.
- 21. Обзор Интернет-ресурсов общественному питанию
- 22. Мультимелийная презентация «Обзор программного обеспечения для автоматизации предприятий общепита.».
- 23. Мультимедийная презентация «Обзор интернет-ресурсов для предприятий общепита.».
- 24. Мультимедийная презентация «Информационные технологии в моей профессии».

Основными задачами работы созданию и защите творческих проектов являются развитие логического и аналитического мышления, творческих способностей студента, освоение навыков доклалчика.

Тема утверждается преподавателем в течение первого семестра. Проект должен быть оформлен в соответствии с требованиями оформления текстовых документов, включать титульный лист, содержание, введение, основную часть, заключение или выводы, библиографический список. Объем основной части не должен превышать 10 машинописных страниц.

Студенты защищают проекты в часы практических занятий согласно установленному преподавателем графику. Защита сопровождается докладом и презентацией.

При оценке защиты доклада критериями являются: качество доклада (композиция, полнота представления работы, аргументированность, убедительность и убежденность); объем и глубина знаний по теме, эрудиция; педагогическая ориентация (культура речи, чувство времени, удержание внимания аудитории); умение отвечать на вопросы (полнота, аргументированность, убедительность, убежденность, дружелюбность, стремление использовать ответы для успешного раскрытия темы и сильных сторон работы); деловые и волевые качества докладчика (стремление к достижению высоких результатов, готовность к дискуссии, доброжелательность, контактность).

## Перечень дискуссионных тем для круглого стола по теме Офисное прикладное программное обеспечение

- 1. Информационная технология автоматизации офиса
- 2. Компьютерные конференции и телеконференции
- 3. Текстовый процессор и электронная почта в автоматизации офиса
- 4. Табличный процессор и электронный календарь в управлении офисом
- 5. Компьютерные конференции и телеконференции
- 6. Хранение изображений ( imaging) как перспективная офисная технология
- 7. Видеоконференции
- 8. Особенности информационной технологии поддержки принятия решений
- 9. Факсимильная связь в офисных технологиях
- 10. Цели и методы стратегических моделей управления
- 11. Тактические модели управления, их сферы использования
- 12. Оперативные модели управления
- 13. Технологии обеспечения безопасности обработки информации в электронном офисе.
- 14. Технология мультимедиа для электронного офиса.
- 15. Интеллектуальные ИТ.
- 16. Технологии информационных хранилищ
- 17. Технологии электронного документооборота

# 4.4. Методические указания для обучающихся по **• освоению дисциплины**

## Вопросы и задания для обучающихся по очной форме обучения к лабораторным занятиям и самостоятельной работе:

**Тема 1.** Информационная технология и требования, предъявляемые к ней. Характеристика базовых информационных процессов.

1.1. Информационная технология; требования, предъявляемые к ней.

1.2. Этапы информационной технологии. Характеристика современной ИТ, ее основные принципы и приемы.

1.3. Стратегии внедрения современной ИТ.

1.4. Модель функционирования информационной технологии. Конфигурация информационной технологии: источники информации, базовые операции, базовые процессы, базовые компоненты, данные, программно-аппаратные средства, предметная деятельность, результат.

1.5. Характеристика базовых информационных процессов.

## Вопросы и задания для самостоятельной работы

- 1. Составьте перечень основных понятий по теме
- 2. Фазы эволюции информационной технологии.
- 3. Показать роль информационных технологий в развитии современного общества.
- 4. Приведите примеры информационных процессов и систем в деятельности человека, живой природе, обществе и технике.
- 5. Составьте перечень основных понятий по теме
- 6. Извлечение и транспортирование информации.
- 7. Обработка, хранение, представление информации

## Тема 2. Электронный офис

2.1. Понятие электронного офиса. Общие принципы работы программных продуктов MS Office.

2.2 Виды и назначение текстовых редакторов. Текстовый редактор MS Word.

2.3. Основные объекты текстового документа. Технологии текстового редактора.

2.4. Понятие текстового редактора. Параметры страницы. Параметры абзаца. Параметры шрифта.

## **Вопросы и задания для самостоятельной работы**

- 1. Составьте перечень основных понятий по теме
- 2. Виды текстовых редакторов их классификация
- 3. Перечислите наиболее популярные текстовые процессоры.
- 4. Настройки Ms Word; возможности Ms Word.

## Тема 3. Средства автоматизации в MS Word

- 3.1. Принципы автоматизации в MS Word
- 3.2. Созлание сносок. Контекстный поиск и замена.
- 3.3. Использование автотекста.
- 3.4. Проверка грамматики и орфографии в документе.

## Вопросы и задания для самостоятельной работы

- 1. Составьте перечень основных понятий по теме
- 2. Автоматическая нумерация страниц.

3. Расстановка колонтитулов.

## Тема 4. Создание комплексных текстовых документов

- 4.1. Создание таблиц и основные операции над ними.
- 4.2. Вычисления в таблицах
- 4.3. Запись формул в документе.
- 4.4. Построение диаграмм в документе.
- 4.5. Релактирование и созлание стилей.
- 4.6. Создание файлов-шаблонов. Редактирование структуры

## Вопросы и задания для самостоятельной работы

- $\overline{1}$ . Составьте перечень основных понятий по теме
- 2. Построение графических объектов в документе.
- 3. Создание файлов-документов на основе шаблонов.

## **Тема 5.** Основы работы в MS Excel

5.1. Последовательность создания электронной таблицы. Форматирование числовых ланных.

- 5.2. Основные операции над ячейками и листами электронной таблицы.
- 5.3. Категории функций. Работа с мастером функций.
- 5.4. Относительная и абсолютная адресация. Копирование формул.

5.5. Понятие диаграммы. Тип диаграмм. Основные элементы диаграммы, порядок ее построения с помощью мастера диаграмм.

## Вопросы и задания для самостоятельной работы

- 1. Составьте перечень основных понятий по теме
- 2. Виды электронных таблиц; история развития табличных процессоров
- 3. Отличия, достоинства и недостатки [Ms Excel](http://ru.wikipedia.org/wiki/Microsoft_Word) и [OpenOffice.org Calc.](http://ru.wikipedia.org/wiki/OpenOffice.org_Writer)
- 4. Изменение ширины столбца (строки). Вставка и удаление строк и столбцов.
- 5. Выравнивание числовых и текстовых данных. Обрамление электронной таб- $\P$  $H$  $H$  $H$  $H$  $H$

## Тема 6. Статистическая обработка данных в MS Excel

6.1. Списки. Представление электронной таблицы в виде списка.

6.2. Ввод, просмотр и редактирование списка с использованием формы данных. Сортировка ланных. Поиск ланных с использованием формы ланных.

6.3. Отбор записей из списка с помощью расширенного фильтра.

6.4. Возможности Excel по проведению статистического анализа данных. Применение дополнения «Пакет анализа » для статистической обработки данных.

## Вопросы и задания для самостоятельной работы

- 1. Составьте перечень основных понятий по теме
- 2. Отбор записей из списка с помощью автофильтра
- 3. Работа со статистическими функциями с применением Мастера функций.

## Tема 7. Основы работы в MS Power Point

7.1. Режимы работы программы.

- 7.2. Создание слайдов и презентаций.
- 7.3. Стили. Форматирование слайдов.
- 7.4 Модификация и настройка презентаций.

## Вопросы и задания для самостоятельной работы

- 1. Составьте перечень основных понятий по теме
- 2. Основные сведения о мультимедийных технологиях
- 3. Редактирование компьютерных презентаций
- 4. Как добавить в презентацию объекты из других приложений
- 5. Как добавить эффекты анимации в презентацию

## **Тема 8.** Базы ланных

8.1. Вилы и назначение баз ланных.

- 8.2. Системы управления базами данных
- 8.3. Концептуальные понятия системного хранения данных.
- 8.4. Технология разработки баз данных.

## Вопросы и задания для самостоятельной работы

- 1. Составьте перечень основных понятий по теме
- 2. Основные функции СУБД
- 3. Преимущества использования баз данных
- 4. Характеристика реляционной модели данных
- 5. Создание таблиц базы данных

## **Тема 9.** СУБД MS Access

9.1. Объекты СУБД MS Access.

9.2. Построение таблиц, изменение их структуры. Установка связей между таблинами.

9.3. Назначение и типы запросов. Создание запросов на выборку, параметрических, итоговых, перекрестных, вычисляющих.

9.4. Назначение и способы создания форм и отчетов. Структура отчета

## **Вопросы и задания для самостоятельной работы**

- 1. Составьте перечень основных понятий по теме
- 2. Основные объекты СУБД Access
- 3. Поиск, сортировка и фильтрация записей

Тема 10. 1 С Предприятие. Общепит

10.1. Функциональные возможности 1С: Предприятие. Общепит.

10.2. Подсистемы и объекты программы

10.3. Автоматизация рабочих мест сотрудников предприятия при внедрении 1С: Обшепит.

10.3. Основные производственные и складские операции

## **Вопросы и задания для самостоятельной работы**

- 1. Составьте перечень основных понятий по теме
- 2. Перечислите функциональные возможности 1С: Предприятие. Общепит
- 3. Перечислите основные хозяйственные операции, связанные со складским учетом.
- 4. Какие типы цен используются в программном продукте 1С: Предприятие. Общепит
- 5. Какие инновационные технологические решения используются по организации эффективной работы ресторана?
- 6. Как проводится складской и производственный учет?

## **Тема 11. R- keeper**

11.1. Технологии, поддерживаемые системой.

11.2. Категории блюд. Структура меню.

## $11.3$ . Генератор отчетов

## **Вопросы и задания для самостоятельной работы**

- 1. Составьте перечень основных понятий по теме
- 2. Какая структура у меню.
- 3. Какие виды чеков используются в системе?
- 4. Поясните технологию работы в ресторане с использованием системы R-Keeper.
- 5. Поясните технологию работы в ресторанах быстрого обслуживания с использованием системы R-Keeper

## Контрольные вопросы промежуточной аттестации (по итогам изучения курса)

- 1. Характеристика базовых информационных процессов.
- 2. Информационная технология и требования, предъявляемые к ней.
- 3. Этапы информационной технологии.
- 4. Характеристика современной ИТ, ее основные принципы и приемы.
- 5. Понятие и виды текстовых редакторов.
- 6. Электронный офис MS Office (состав, назначение).
- 7. Технологии текстового редактора.
- 8. Объекты форматирования ТП Word и их параметры.
- 9. Создание, редактирование и форматирование таблиц в ТП Word.
- 10. Общие сведения о табличном редакторе Microsoft Excel (назначение, понятие ячейки и её параметры)..
- 11. Технологии табличного редактора.
- 12. Типы и форматы данных в электронных таблицах. Работа с формулами и функциями в Microsoft Excel.
- 13. ТП Excel: возможности, структура окна приложения, операции нал листами,
- 14. Основные операции над ячейками в ТП Excel.
- 15. Форматирование данных в ТП Excel.
- 16. Выполнение расчетов в ТП Excel (построение формул, мастер функций).
- 17. Сортировка данных.
- 18. Отбор записей из списка с помощью автофильтра, с помощью расширенного филь-Tpa.
- 19. Составляющие мультимедийных приложений.
- 20. Понятие и виды баз данных. Понятие и виды систем управления базами данных (СУБД).
- 21. Основные типы объектов СУБД.
- 22. Структура таблицы базы данных. Типы данных базы данных.
- 23. Общие свеления о СУБЛ Microsoft Access.
- 24. Основные этапы разработки реляционной базы данных. Связи между таблицами.
- 25. Объекты СУБД MS Access.
- 26. Назначение и типы запросов.
- 27. Создание запросов на выборку, параметрических,
- 28. Создание итоговых запросов.
- 29. Создание перекрестных запросов.
- 30. Создание вычисляющих запросов.
- 31. Назначение и способы создания форм
- 32. Назначение и способы создания отчетов. Структура отчета
- 33. Поиск, сортировка и фильтрация записей в СУБД Access
- 34. Основные производственные и складские операции в 1 С Предприятие. Обшепит
- 35. Функциональные возможности 1С: Предприятие. Общепит.
- 36. Подсистемы и объекты программы 1 С Предприятие. Общепит
- 37. Автоматизация рабочих мест сотрудников предприятия при внедрении 1С: Общепит.
- 38. Какие инновационные технологические решения используются по организации эффективной работы ресторана?
- 39. Технологии, поддерживаемые системой R- keeper.
- 40. Категории блюд. Структура меню в R- keeper..
- 41. Генератор отчетов в R- keeper.
- 42. Поясните технологию работы в ресторане с использованием системы R-Keeper.
- 43. Технология работы в ресторанах быстрого обслуживания с использованием системы R-Keeper